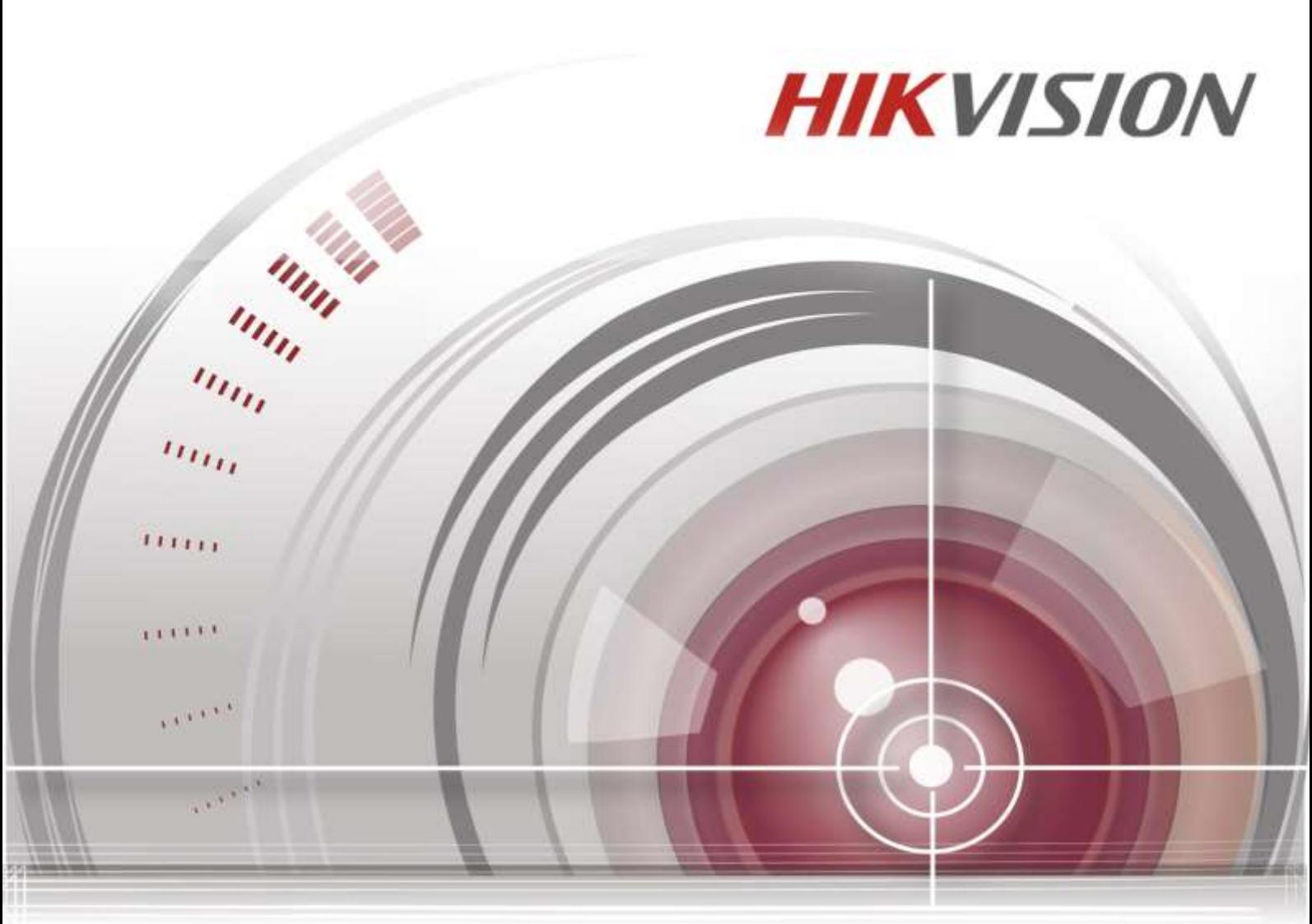

# PTZ カメラ ユーザマニュアル

**Made in China** UD.6L0201D2059A02

#### ユーザマニュアル

COPYRIGHT ©2015 Hangzhou Hikvision Digital Technology Co., Ltd.

#### 無断複写転載等を禁ず。

文章、画像、図表を含むすべての情報は、Hangzhou Hikvision Digital Technology Co., Ltd. または その子会社(以下、「Hikvision」とする)の所有するものとします。本ユーザー マニュアル (以下、「本マニュアル」とする)は、Hikvision の事前の書面による許可なく、部分的または 全体的にかかわらず再生産、変更、翻訳または配布できないものとします。特に規定されてい ない限り、Hikvision は明示的にせよ黙示的にせよ本マニュアルに関して一切の補償、保証また は表明を行わないものとします。

#### 本マニュアルについて

このマニュアルは PTZ カメラ(DS-2DE2A204IW-DE3、DS-2DE4A225IW-DE)に対応しています。 本マニュアルには製品の使用および管理についての指示が含まれています。ここに記載されて いる写真、表、画像およびその他すべての情報は説明だけを目的としています。本マニュアル に含まれる情報は、ファームウェア更新やその他の理由で通知なく変更されるものとします。 最新版は企業ウェブサイト([http://overseas.Hikvision.com/en/](http://overseas.hikvision.com/en/))でご確認ください。 専門の技術者の指導の下で本ユーザー マニュアルをご利用ください。

#### 商標に関する確認

HIKVISION およびその他 Hikvision の商標およびロゴは、国や地域に関係なく Hikvision の 所有物です。以下に示されたその他の商標およびロゴは、各権利保有者の所有物です。

#### 法的免責事項

適用法により許容される範囲内で、記載の製品とそのハードウェア、ソフトウェアおよびファ ームウェアは、あらゆる誤謬やエラーを含め、そのままの形で提供されるものとし、Hikvision では明示黙示を問わず一切の保証 (商品性、十分な品質、特定の目的の適合性および第三者の 権利非侵害を含むがそれだけに限定されない) を行いません。Hikvision およびその取締役、役 員、従業員または代理人は、本製品の利用に関連する事業利益の損失や事業妨害、データや文 書の損失に関する損害を含む特別、必然、偶発または間接的な損害に対して、たとえ Hikvision がそれらについて通知を受けていたとしても、一切の責任を負いません。

インターネットアクセスを伴う製品に関して、当該製品の一切の使用はお客様自身の責任によ るものとします。Hikvision は、異常操作、プライバシー漏えいまたはサイバー攻撃、ハッキン グ、ウィルス検査やその他のセキュリティリスクから生じるその他の損害に対して一切の責任 を負わないものとします。ただし、必要に応じて Hikvision は適宜技術サポートを提供します。 監視に関する法律は裁判管轄地域によって異なります。本製品のご使用前に、使用地の裁判管 轄地域におけるすべての関連法を確認して、必ず適用法に準拠するように利用してください。 本製品が不正な目的で使用された場合に、Hikvision は責任を負わないものとします。 本マニュアルと適用法における矛盾がある場合については、後者が優先されます。

#### 規制情報

#### **FCC** 情報

**FCC**準拠**:** この装置はテスト済みであり、FCCルール Part 15に規定される、デジタル デバイス の制限に適合することが確認されています。これらの制限は、商業環境で装置を運用する際に、 有害な干渉に対して妥当な保護を提供するように設計されています。この装置は電波を発生ま たは使用し、無線周波数エネルギーを放射する可能性があり、取扱説明書にしたがって設置お よび使用しなかった場合、無線通信に有害な干渉を引き起こすことがあります。住宅地域でこ の装置を運用する場合、有害な干渉を引き起こす可能性があり、その場合はユーザー側の負担 で干渉に対処する必要があります。

### **FCC** 条件

このデバイスは、FCCルール Part 15に準拠しています。運用は以下の2つの条件にしたがうも のとします:

- 1. このデバイスが有害な干渉を引き起こす可能性がない。
- 2. このデバイスは望ましくない操作を引き起こす可能性のある干渉を含んだ、あらゆる干渉 受信を受容しなければならない。

#### **EU** 適合宣言

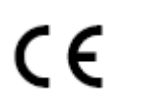

本製品および -該当する場合- 付属品は、"CE" のマークが付いており、EMC 指令 2004/108/EC、RoHS 指令 2011/65/EU の下に記載されている該当欧州統一 規格に準拠しています。

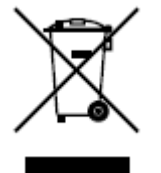

本製品の廃棄時のご注意;本製品を廃棄するときには、各地方自治体の条例 に従って処理してください。

詳しくは、各地方自治体にお問い合わせしてください。

#### カナダ産業省 **ICES-003** 準拠

本装置は CAN ICES-3 (A)/NMB-3(A)基準要件を満たしています。

#### 安全上の指示

これらの指示は、ユーザーが製品を正しく使用し、危険や財産損失を回避できるように保証す ることを目的としています。

使用上の注意の基準は、「警告」と「注意」に分かれています。

警告**:** これらの警告が無視された場合、深刻なケガや死につながる可能性があります。

注意**:** これらの注意が無視された場合、ケガや装置の損傷につながる可能性があります。

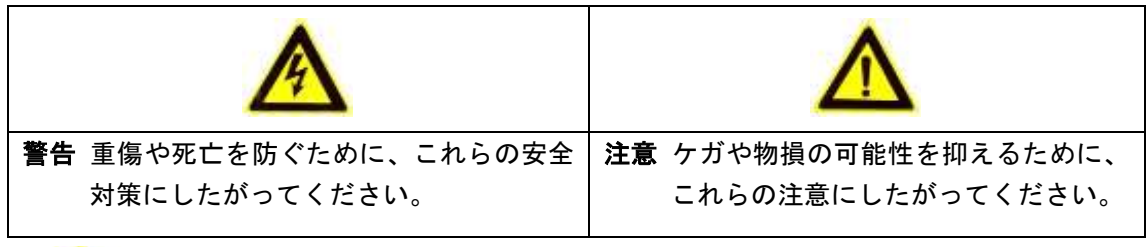

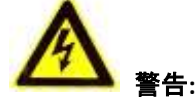

- 安全特別定電圧(SELV)規格に適合する電源アダプターを利用してください。消費電力は必 要値を下回ってはいけません。
- 1 つの電源アダプターに複数のデバイスを接続しないでください。過負荷によりオーバー ヒートを起こし、火災が発生する危険があります。
- ⚫ 製品が壁または天井に設置される場合、デバイスをしっかりと固定する必要があります。
- ⚫ 発火および感電の防止のため、屋内用との製品は雨または湿気に晒さないでください。
- ⚫ 設置は、資格を持った作業員によって行われ、お住まいの地域のすべての規制に従わなけ ればいけません。
- ⚫ 電源供給回路には無停電装置をインストールしてください。電源途絶の際に有用です。
- ⚫ 製品が正しく動作しない場合、販売店または最寄りのサービスセンターに連絡してくださ い。製品を決して自分自身で分解しようとしないでください。承認されていない修理や保 守行為による問題について、いかなる責任も負いません。)
- 6 メートル以内の距離でレーザー光を直接見ないようにしてください。レーザーは人体に 危険です。

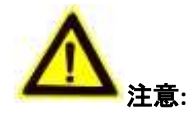

- ⚫ 製品を使用する前に電源供給電圧が適正であることを確認してください。
- 製品を落下や物理的な衝撃を与えないでください。製品を振動面や振動する場所に設置し ないでください。
- 高電磁放射環境に晒さないでください。
- レンズを日光や白熱灯のような強い光に向けないでください。強い光は製品に対して致命 的な損傷を与える可能性があります。
- センサーはレーザー光線によって焼き付く可能性があるため、レーザー装置を利用する場 合には、センサーの表面がレーザー光線にさらされることのないようにしてください。
- 動作温度について、詳細は個別のマニュアルを参照してください。
- ⚫ 熱がこもらないよう、動作環境には適切な換気が必要です。
- 搬送時は製品を元の梱包材で包むようにしてください。
- 製品のカバーを開けるときには同梱の手袋を使用してください。製品のカバーに直接指で 触れないでください。指の酸性の汗が製品カバーの表面コーティングを侵食する可能性が あります。
- 製品カバーの内側と外側の表面には柔らかく乾いた布を用いてください。アルカリ洗剤を 使用しないでください。
- バッテリーの不適切な使用や交換を行うと、爆発の危険性があります。製造業者の推奨す る種別のバッテリーを利用してください。

# 目次

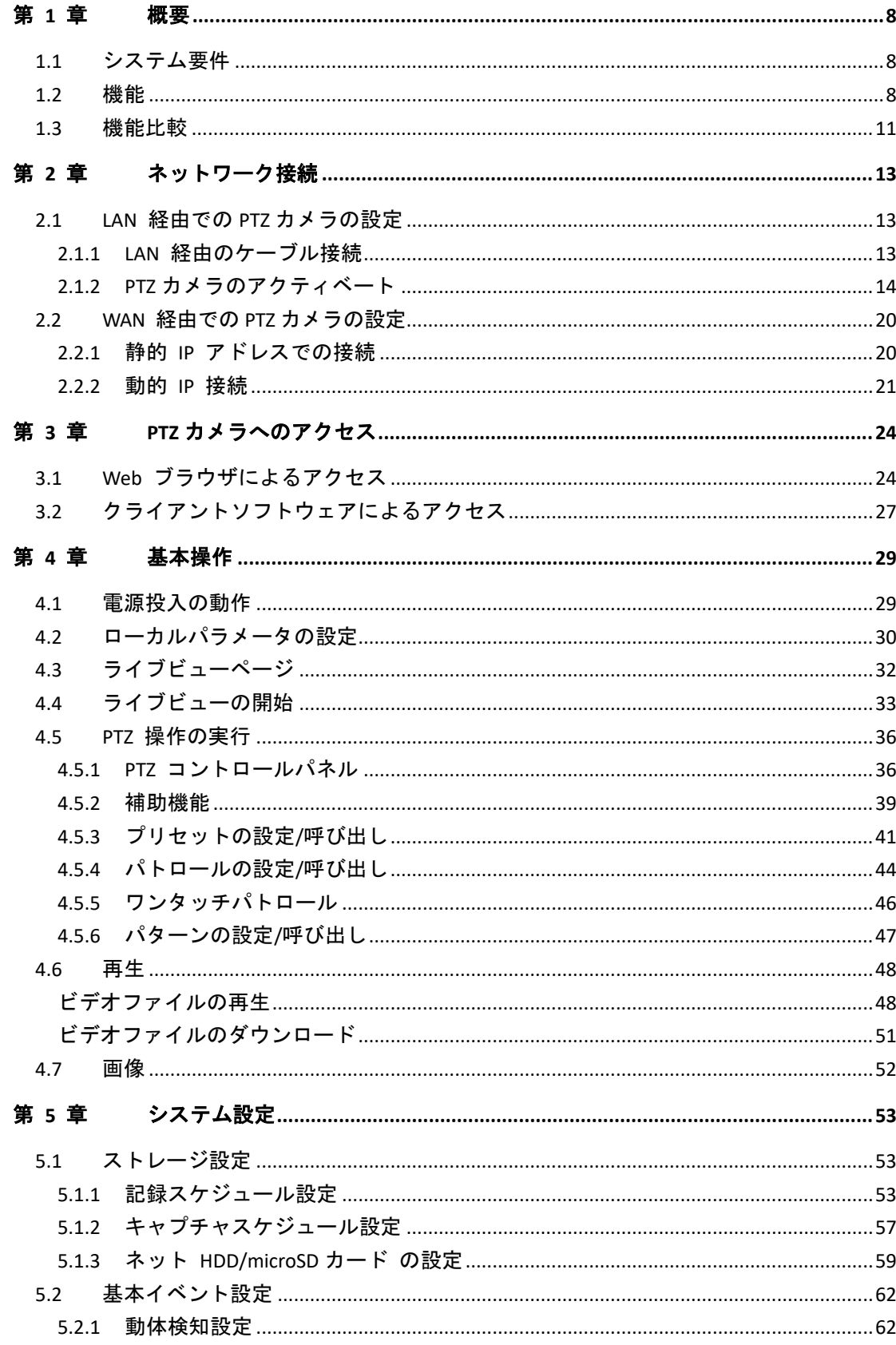

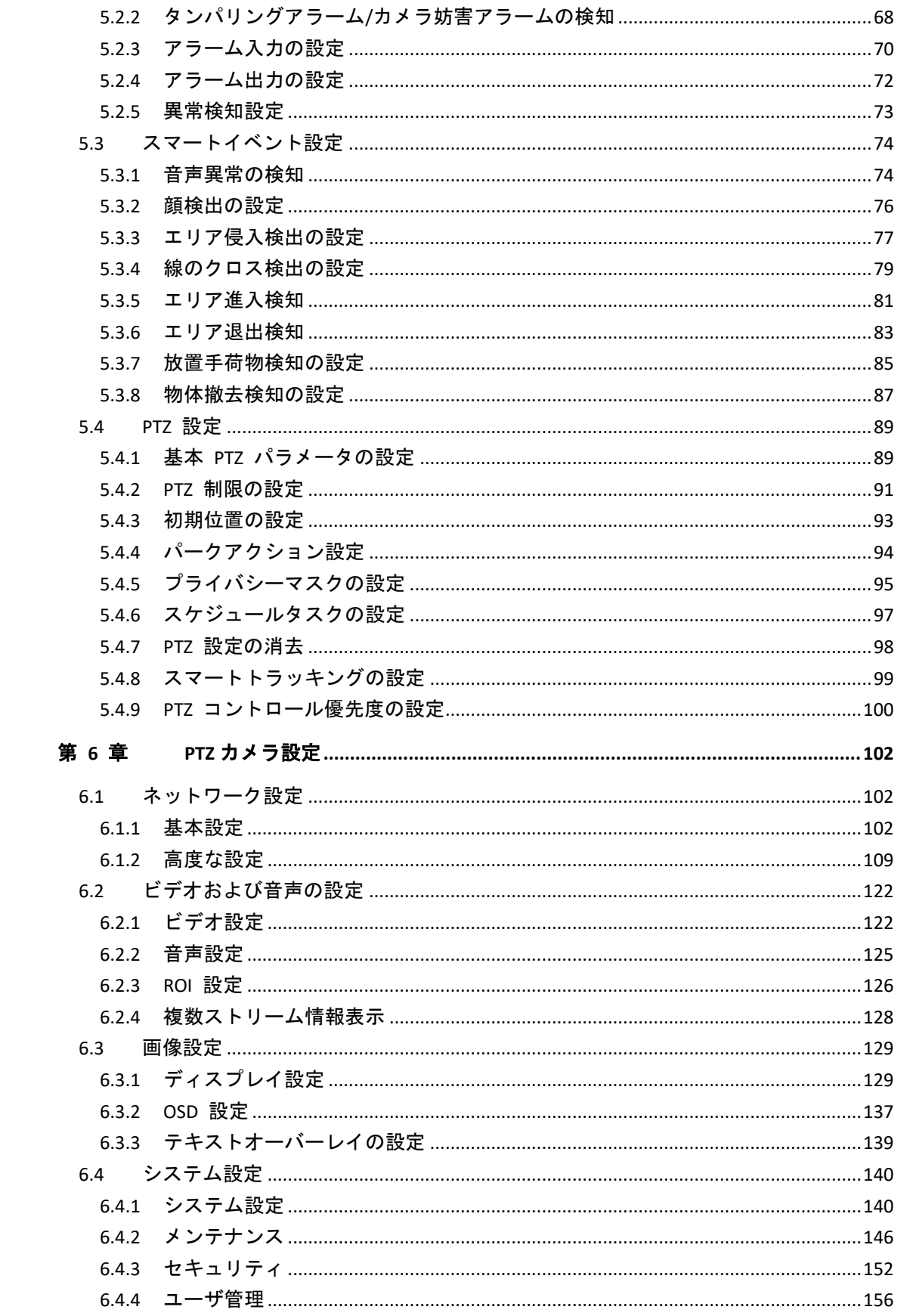

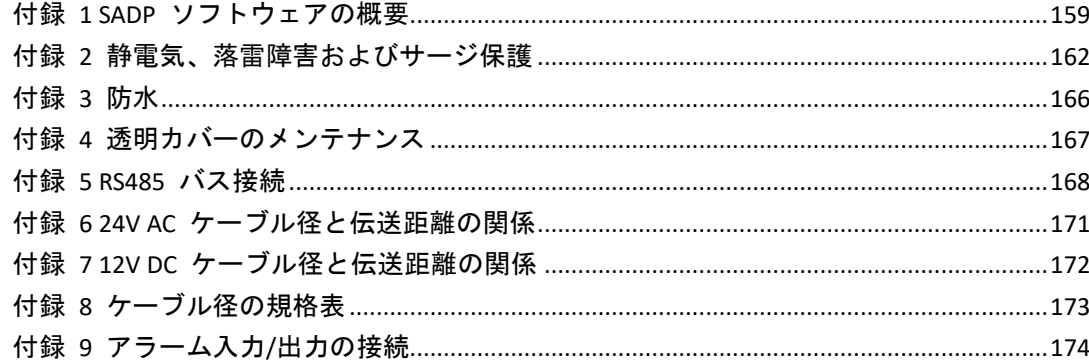

# 第 **1** 章 概要

## <span id="page-8-1"></span><span id="page-8-0"></span>**1.1** システム要件

Web ブラウザでのアクセスのためのシステム要件は次のとおりです: オペレーティング システム**:** Microsoft Windows XP SP1 またはそれ以上の バージョン/Vista/Win7/Server 2003/ Server 2008 32 ビット版 **CPU:** Intel Pentium IV 3.0 GHz またはそれ以上 **RAM:** 1G またはそれ以上 ディスプレイ**:** 解像度 1024×768 またはそれ以上 **Web** ブラウザ**:** Internet Explorer 8.0 以降のバージョン Apple Safari 5.02 以降のバージョン

Mozilla Firefox 5 以降のバージョン Google Chrome 18 以降のバージョン

## <span id="page-8-2"></span>**1.2** 機能

<sup>注記</sup> 機能は PTZ カメラのモデルによって異なります。

● 停止制限

PTZ カメラは停止制限(左/右、上/下)の範囲内でのみ動くようにプログラム できます。

## ⚫ スキャンモード

PTZ カメラには 5 つのスキャンモードがあります: オートスキャン、チルト スキャン、フレームスキャン、ランダムスキャンおよびパノラマスキャンです。

● プリセットフリーズ

この機能は PTZ カメラがプリセットにしたがって移動する際、モニター上の シーンを静止させます。これによりあるプリセットシーンから別のシーンに、 スムーズな切り替えができます。また、PTZ カメラがプリセットに従って移動 する際にマスクされたエリアが写されることを防ぎます。

● プリセット

プリセットは事前定義された映像位置です。プリセットが呼び出された場合、 PTZカメラは定義された位置に自動的に移動します。プリセットは追加、変更、 削除および呼び出しが可能です。

## ⚫ ラベルディスプレイ

画面上に表示されるラベルで、モニター上にプリセット名、方位/高度、 ズーム、時刻および PTZ カメラの名前を表示できます。時刻の表示とスピード PTZ カメラの名前はプログラム可能です。

## ⚫ オートフリップ

マニュアル追跡モードにおいて、追跡対象が PTZ カメラの真下に入った場合、ビ デオは自動的に水平方向に 180 度転回し、追跡が継続できるようにします。 カメラのモデルによってはこの機能は、オートミラーイメージによって実現 されます。

## ⚫ プライバシーマスク

この機能はシーン毎の特定領域をブロックまたはマスクし、個人の プライバシーが録画されたりライブビューに写されたりすることを防ぎます。 マスクされた領域はパンおよびチルト機能に合わせて移動し、レンズが望遠 および広角へのズームを行う場合にはサイズが自動的に調整されます。

### ⚫ **3D** ポジショニング

クライアントソフトウェア上でマウスの左ボタンを使い、ビデオ画像の目的の 位置をクリックして、右下方向に向けて矩形領域をドラッグすると、PTZ カメラシステムは、その位置が中央になるように移動し、矩形領域に ズームインできるようにします。 マウスの左キーを使って左上の方向に 矩形領域をドラッグすると、位置を中央に移動し、矩形領域にズームアウト できるようにします。

### ⚫ 連動パン**/**チルト

連動パン/チルトはズームの量に応じてパンおよびチルトのスピードを自動的 に増減します。望遠ズーム設定ではパンおよびチルトのスピードは広角ズーム 設定時よりゆるやかになります。これにより、かなりズームされている状態 でもライブビュー画像の移動が速すぎることのないようにします。

### ● オートフォーカス

オートフォーカスはカメラが自動的に焦点を合わせられるようにし、明瞭な ビデオ画像を保持します。

#### ⚫ 日中**/**夜間自動切り替え

日中、PTZ カメラはカラー画像を提供します。夜間は光量が減退するので、 夜間モードに切り替わり、高品質の白黒画像を提供するようになります。

#### ⚫ スローシャッター

スローシャッターモードでは、低光量環境下ではシャッタースピードが自動的 に低速になり、露光時間を伸ばすことで明瞭なビデオ画像を維持します。 この機能は有効または無効にできます。

#### ⚫ 逆光補正 **(BLC)**

強い逆光に向かって対象にフォーカスすると、対象は暗くなりすぎて明瞭に 見えなくなります。BLC (Backlight Compensation; 逆光補正)機能は逆光の前に ある対象が明瞭に見えるように光を補正しますが、これにより光の強い背景は 過剰露出になります。

## ⚫ ワイドダイナミックレンジ **(WDR)**

ワイドダイナミックレンジ (WDR) 機能は逆光下でもカメラが明瞭な画像を 提供できるようにします。視野内に非常に明るい領域と非常に暗い領域が同時 に存在する場合、WDR は画像全体の明るさレベルのバランスを取って、細部 まで明瞭な画像を提供できるようにします。

期 注記

この機能は PTZ カメラのモデルによって異なります。

## ⚫ ホワイトバランス **(WB)**

ホワイトバランスは非現実的な色かぶりを除去できます。ホワイトバランスは カメラの白色を調整する機能で、環境に応じて自動的に色温度を調整するため に利用されます。

## ⚫ パトロール

パトロールとは、一連の事前定義されたプリセット機能を記憶させたものです。 2 つのプリセットの間のスキャンスピードとプリセットでの滞留時間は プログラム可能です。

### ⚫ パターン

パターンとは、一連のパン、チルト、ズームおよびプリセットの各機能を記憶 させたものです。デフォルトではパターン記憶中のフォーカスと絞りは自動 制御状態になります。

## ● 電源オフメモリ

PTZカメラは事前定義されたレジューム時間に対応した電源オフメモリ機能を サポートしています。これにより、PTZ カメラは電源回復時に元のポジション に復帰します。

## ● スケジュールタスク

スケジュールタスクは事前定義されるアクションで、特定の日付、時刻に 自動的に実行させることができます。プログラム可能なアクションには以下が 含まれます。

オートスキャン、ランダムスキャン、パトロール 1~8、パターン 1~4、 プリセット 1~8、フレームスキャン、パノラマスキャン、チルトスキャン、 再起動、PT 調整、AUX 出力

#### ⚫ パークアクション

この機能は一定時間の不活動時間の後、自動的に事前定義したアクションを 開始させることができます。

## ⚫ ユーザー管理

この PTZ カメラでは、管理ログイン状態であれば、ユーザーに対し様々な レベルの権限を編集することができます。複数のユーザーがネットワークを 介して同時に同じ PTZ カメラにアクセスし、操作を行うことができます。

## ⚫ **3D** デジタルノイズリダクション

通常の 2D のデジタルノイズリダクションと比べ、3D デジタルノイズ リダクション機能は単一フレーム上でのノイズの処理だけでなく、2 つの フレーム間でのノイズ処理を行うことができます。ノイズは劇的に削減され、 ビデオはよりクリアになります。

## ⚫ デュアル **VCA**

検知された VCA 情報をビデオストリーム内に統合し、バックエンドデバイス での二次解析に利用できるようにします。

# <span id="page-11-0"></span>**1.3** 機能比較

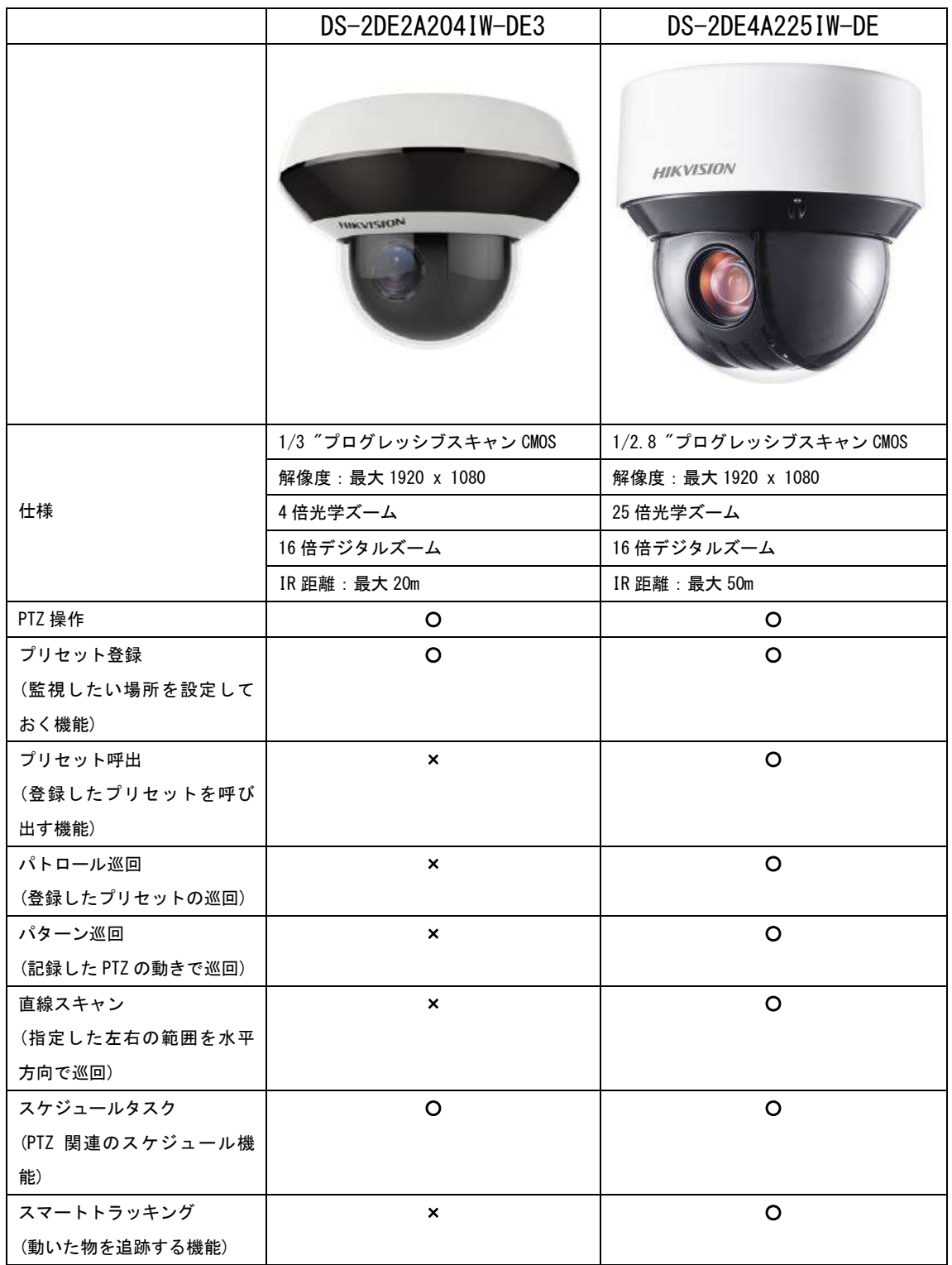

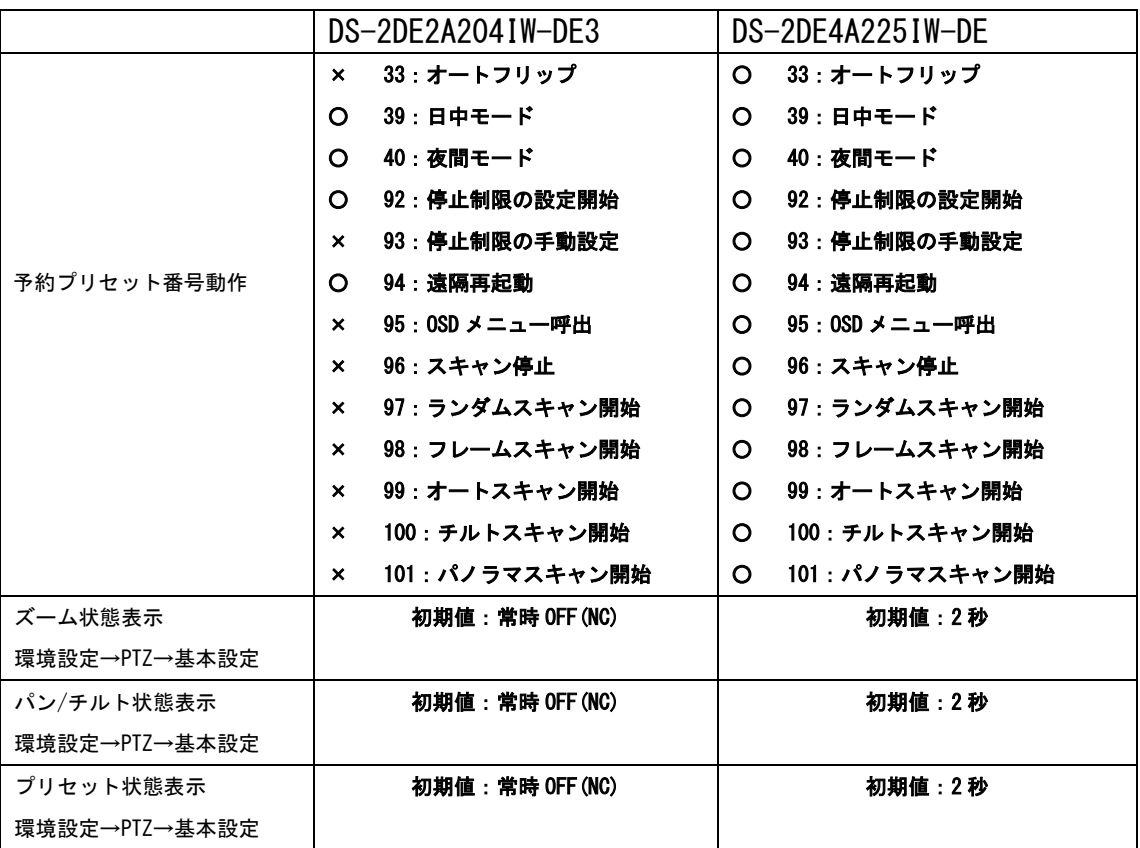

# 第 **2** 章 ネットワーク接続

#### <span id="page-13-0"></span>駅 注記

- インターネットアクセスでの製品の使用は、ネットワークのセキュリティ リスクがあることを承諾することになります。ネットワーク攻撃や情報 漏洩を回避するには、ご自身の保護対策を強化してください。 製品が正常に動作しない場合、販売店やお近くのサービスセンターに ご連絡ください。
- PTZ カメラのネットワークセキュリティを確保するために、PTZ カメラの 定期的な確認と点検をお勧めします。前記サービスが必要な場合には弊社 までご連絡ください。

始める前に**:**

- ⚫ LAN(ローカルエリアネットワーク) 経由で PTZ カメラを設定したい 場合、**[2.1](#page-13-1)** 節 **LAN** 経由での **PTZ** [カメラの設定](#page-13-1) を参照してください。
- ⚫ WAN(ワイドエリアネットワーク) 経由で PTZ カメラを設定したい 場合、**[2.2](#page-20-0)** 節 **WAN** 経由での **PTZ** [カメラの設定](#page-20-0) を参照 してください。

## <span id="page-13-1"></span>**2.1 LAN** 経由での **PTZ** カメラの設定

目的**:**

LAN 経由で PTZ カメラを閲覧、設定するためには、PTZ カメラをお使いの コンピュータと同じサブネットに接続し、SADP またはクライアントソフト ウェアをインストールして、PTZ カメラの IP を検索し、変更してください。

<span id="page-13-2"></span><sup>注記</sup> SADP についての詳細な解説は、付録 1 を参照してください。

## **2.1.1 LAN** 経由のケーブル接続

以下の図に、PTZ カメラとコンピュータをケーブルで接続する 2 つの方法を 示します。

目的**:**

- ⚫ PTZ カメラをテストする場合[、図](#page-14-1) 2–1 に示すように、PTZ カメラを コンピュータにネットワークケーブルで直接接続できます。
- PTZ カメラをスイッチまたはルータを経由して LAN 接続する場合[、図](#page-14-2) 2–2 を参照してください。

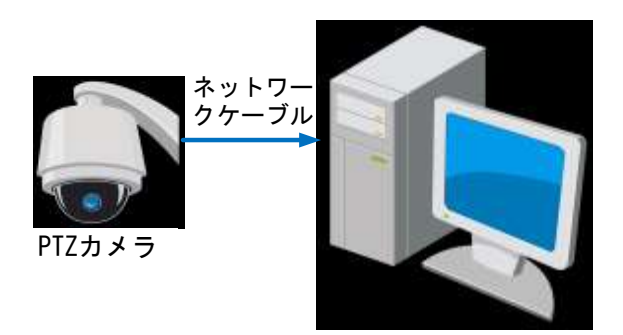

図 2–1 直接接続

<span id="page-14-1"></span>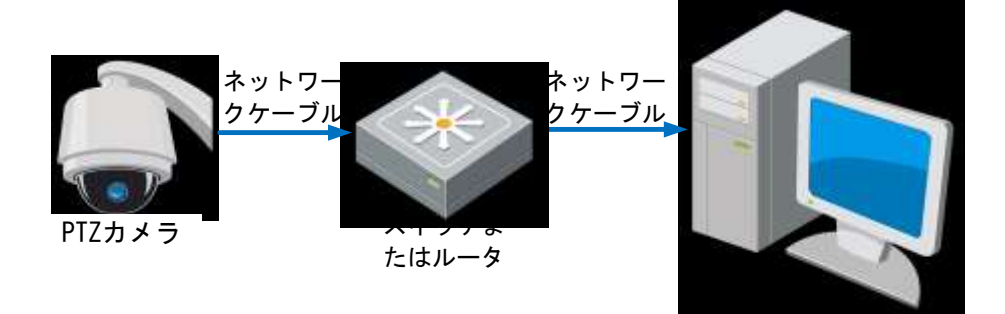

図 2–2 スイッチまたはルータ経由の接続

## <span id="page-14-2"></span><span id="page-14-0"></span>**2.1.2 PTZ** カメラのアクティベート

目的**:**

PTZ カメラのご利用の前に、まず PTZ カメラをアクティベートする必要が あります。

Web ブラウザ経由のアクティベーション、SADP 経由のアクティベーション およびクライアントソフトウェア経由のアクティベーションがサポート されています。以下の節では、Web ブラウザおよび SADP 経由の アクティベーションを例とします。クライアントソフトウェア経由の アクティベーションの詳細については PTZ カメラの使用説明書をご参照 ください。

## ◆ **Web** ブラウザ経由のアクティベーション

## 方法**:**

- 1. PTZ カメラの電源を入れ、PTZ カメラをネットワークに接続します。
- 2. Web ブラウザのアドレスバーに IP アドレスを入力し、**[Enter]** キーを 押してアクティベーションインターフェイスに入ります。

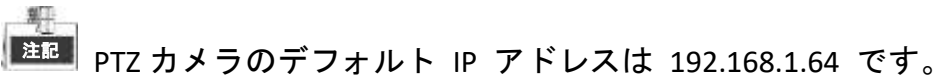

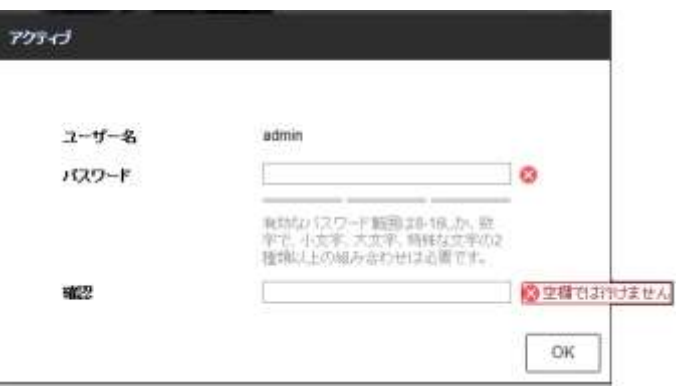

図 2–3 アクティベーションインターフェイス (Web)

3. 新しくパスワードを作り、パスワードフィールドに入力します。

強力なパスワードを推奨-製品のセキュリティを高めるため、ご自分 で選択した強力なパスワード (大文字、小文字、数字、特殊記号の うち、少なくとも 3 つのカテゴリで構成された文字を 8 文字以上含 むパスワード) を設定するよう強くお勧めします。また、定期的に パスワードを再設定し、特に高いセキュリティシステムでは、毎月 または毎週パスワードを再設定すると、より安全に製品を保護でき ます。

- 4. パスワードを確認します。
- 5. **[OK]** ボタンをクリックし、アクティベーションを開始します。
- 6. 秘密の質問設定画面が表示されますので、3 個の質問の回答を 入力して、OK ボタンをクリックします。

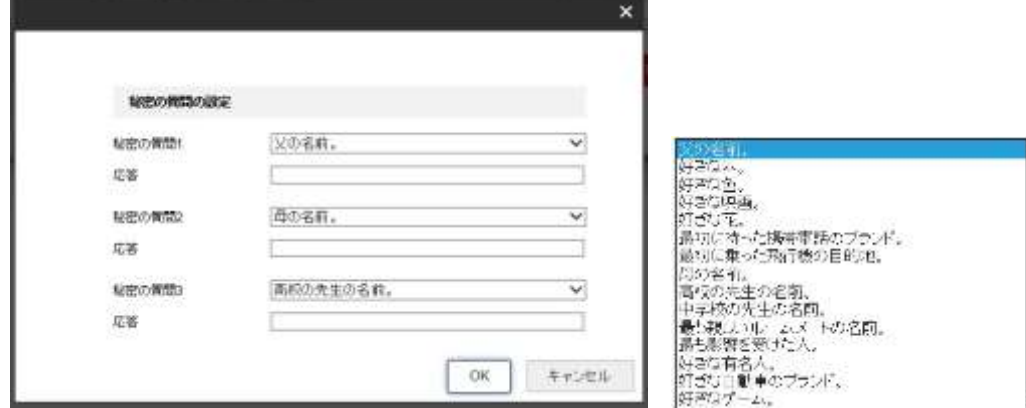

図 2–4 秘密の質問画面、秘密の質問内容

パスワードを忘れてしまった際にパスワードを再設定する時に 必要になります。

7. **[OK]** をクリックして PTZ カメラをアクティベートし、ライブビュー インタフェースに入ります。

## ◆ **SADP** ソフトウェア経由のアクティベーション

SADP ソフトウェアはオンラインデバイスの検知、デバイスのアクティベート およびパスワードのリセットに利用します。

SADP ソフトウェアを付属のディスクまたは公式のウェブサイトから入手し、 プロンプトにしたがって SADP をインストールします。PTZ カメラを アクティベートするにはこの手順にしたがってください。

## 方法**:**

- 1. SADP ソフトウェアを実行し、オンラインデバイスを検索します。
- 2. デバイスリストからデバイスステータスをチェックし、非アクティブ状態 のデバイスを選択します。

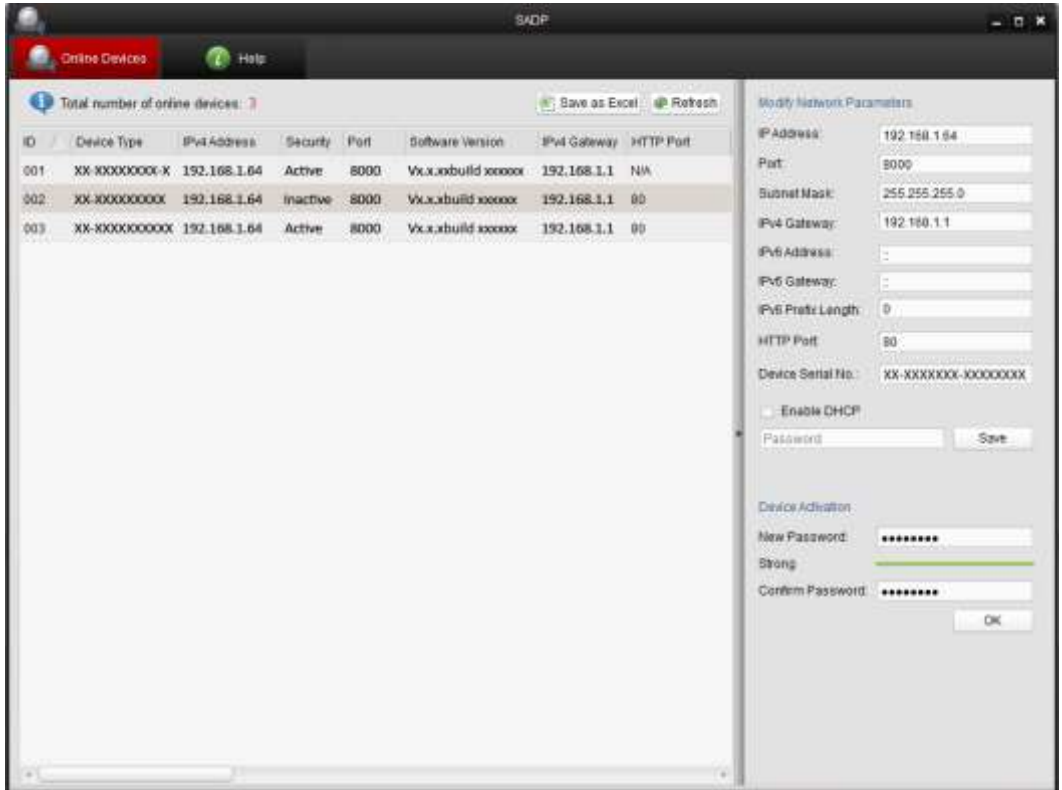

図 2–5 SADP インタフェース

- 3. パスワードフィールドに新たなパスワードを入力して、パスワードを確認 します。
- 強力なパスワードを推奨-製品のセキュリティを高めるため、ご自分 で選択した強力なパスワード (大文字、小文字、数字、特殊記号の うち、少なくとも 3 つのカテゴリで構成された文字を 8 文字以上含 むパスワード) を設定するよう強くお勧めします。また、定期的に パスワードを再設定し、特に高いセキュリティシステムでは、毎月 または毎週パスワードを再設定すると、より安全に製品を保護でき ます。
- 4. **[OK]** をクリックしてパスワードを保存します。

ポップアップウィンドウからアクティベーションが完了したか確認する ことができます。アクティベーションに失敗した場合、パスワードが必要 条件に適合していることを確認して再試行してください。

5. デバイスの IP アドレスをお使いのコンピュータと同じサブネットにする には、IP アドレスを手動で変更するか、**[DHCP** を有効化する**]** のチェック ボックスをチェックしてください。

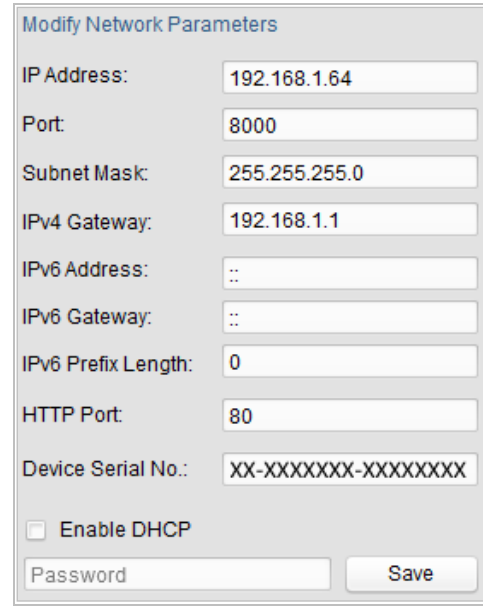

図 2–6 IP アドレスの変更

6. パスワードを入力して **[**保存**]** ボタンを押し、IP アドレスの変更を有効化 します。

## ◆ クライアントソフトウェア経由のアクティベーション

クライアントソフトウェアは複数の種別のデバイスに対応した多用途の ビデオマネジメントソフトウェアです。 クライアントソフトウェアを付属のディスクまたは公式のウェブサイトから 入手し、プロンプトにしたがってソフトウェアをインストールします。 ステップにしたがい、カメラをアクティベートします。

## 方法**:**

1. クライアントソフトウェアを実行すると、下図のようにソフトウェアの コントロールパネルが表示されます。

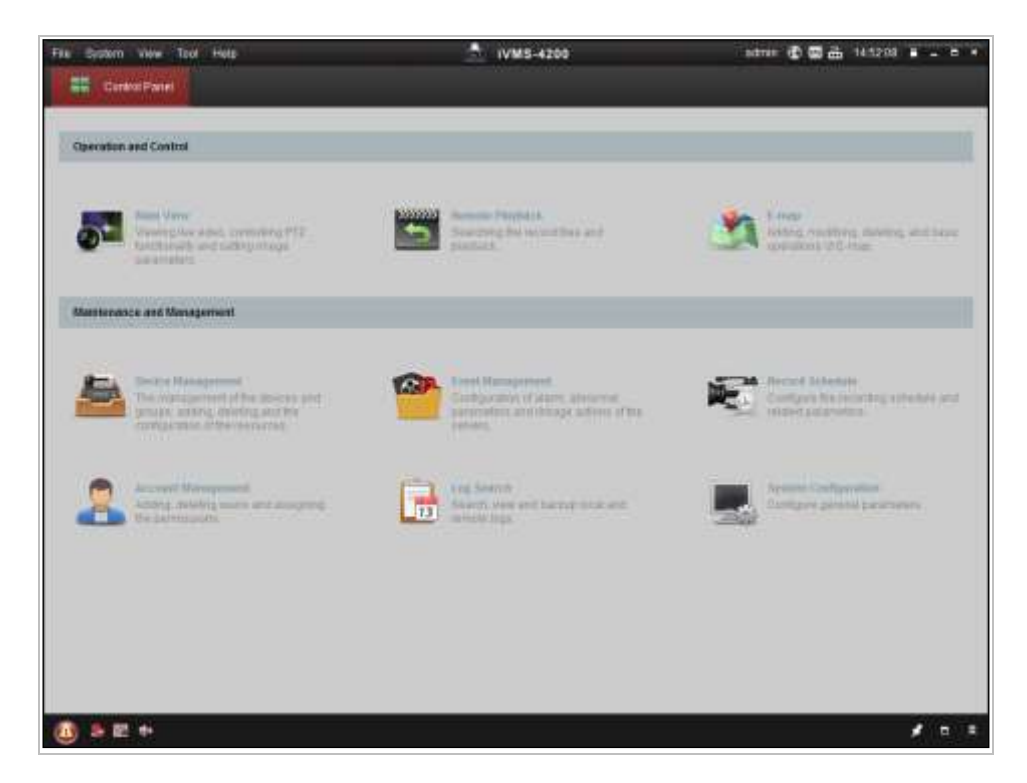

図 2-7 コントロールパネル

2. **[**デバイスマネジメント**]** をクリックし、下図のようにデバイス マネジメントインターフェイスに入ります。

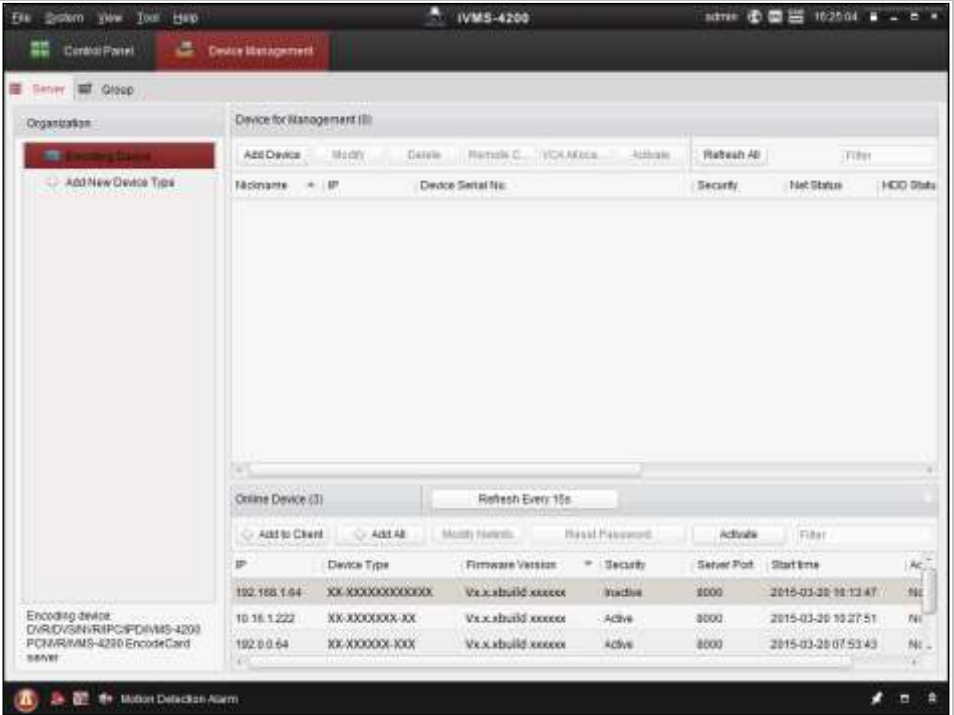

図 2–8 デバイスマネジメントインターフェイス

3. デバイスリストからデバイスステータスをチェックし、非アクティブ状態 のデバイスを選択します。

- 4. **[**アクティベート**]** ボタンをクリックすると、アクティベーションインター フェイスが表示されます。
- 5. パスワードフィールドに新たなパスワードを入力して、パスワードを確認 します。

強力なパスワードを推奨-製品のセキュリティを高めるため、ご自分 で選択した強力なパスワード (大文字、小文字、数字、特殊記号のう ち、少なくとも 3 つのカテゴリで構成された文字を 8 文字以上含むパ スワード) を設定するよう強くお勧めします。また、定期的にパスワ ードを再設定し、特に高いセキュリティシステムでは、毎月または毎 週パスワードを再設定すると、より安全に製品を保護できます。

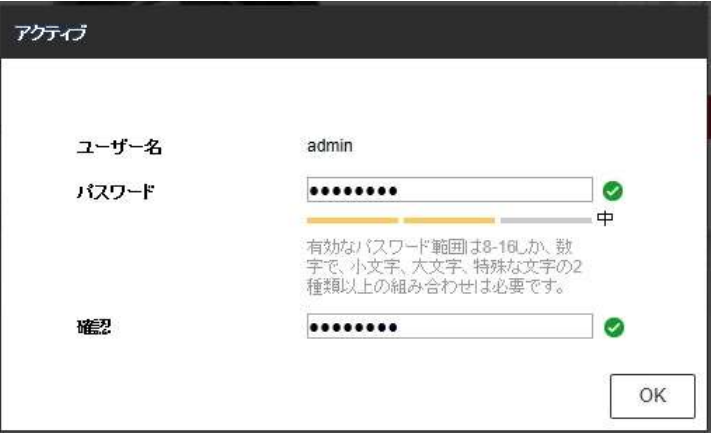

図 2–9 アクティベーションインターフェイス

- 6. **[OK]** ボタンをクリックし、アクティベーションを開始します。
- 7. 秘密の質問設定画面が表示されますので、3 個の質問の回答を 入力して、OK ボタンをクリックします。

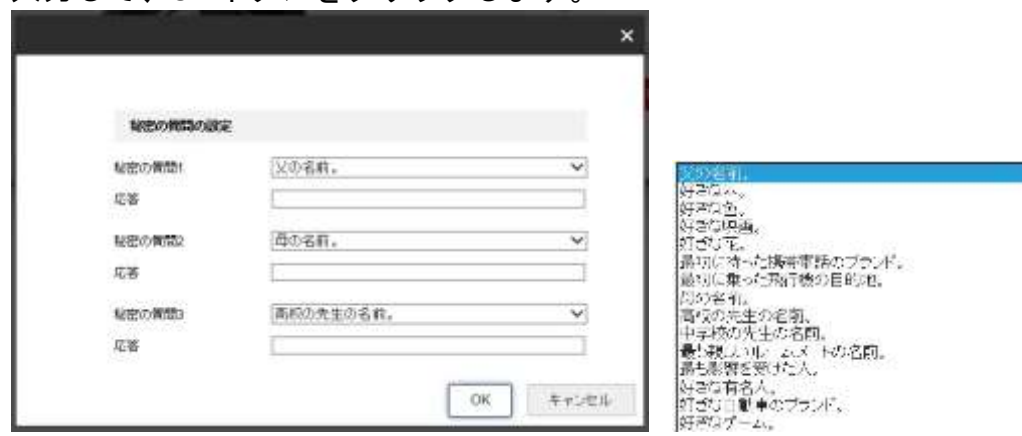

図 2–10 秘密の質問画面、秘密の質問内容

パスワードを忘れてしまった際にパスワードを再設定する時に 必要になります。

## <span id="page-20-0"></span>**2.2 WAN** 経由での **PTZ** カメラの設定

## 目的**:**

この節では静的 IP または動的 IP を用いて、どのように PTZ カメラを WAN に接続するかを解説します。

## <span id="page-20-1"></span>**2.2.1** 静的 **IP** アドレスでの接続

## 始める前に**:**

ISP(インターネットサービス事業者)から静的 IP を取得します。 静的 IP アドレスを用いる場合、PTZ カメラをルータ経由で、または直接 WAN に接続することができます。

## ◆ ルータ経由での **PTZ** カメラの接続

方法**:**

- 1. PTZ カメラをルータに接続してください。
- 2. LAN IP アドレス、サブネットマスク、ゲートウェイを割り当てます。 PTZ カメラの IP アドレス設定の詳細については **[2.1.2](#page-14-0)** 節を参照して ください。
- 3. 静的 IP アドレスをルータに保存します。
- 4. 80、8000 および 554 番等、ポートマッピングを設定します。 ポートマッピングの手順はルータによって異なります。ポートマッピング に関するサポートはルータの製造業者に問い合わせてください。 单

<sup>注記</sup> ポートマッピングについての詳細情報は付録 2 を参照してください。

5. Web ブラウザまたはクライアントソフトウェアを利用してインター ネット経由で PTZ カメラにアクセスします。

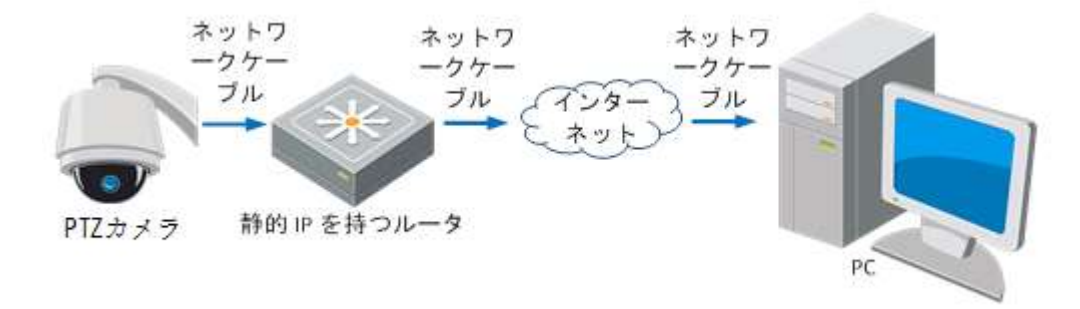

図 2–11 静的 IP を持つルータを経由した PTZ カメラへのアクセス 終了

## ◆ 静的 **IP** アドレスでの **PTZ** カメラの接続

PTZ カメラに静的 IP アドレスを保存し、ルータを使わずにインターネットに 直接接続することもできます。

PTZ カメラの IP アドレス設定の詳細については **[2.1.2](#page-14-0)** 節を参照してください。

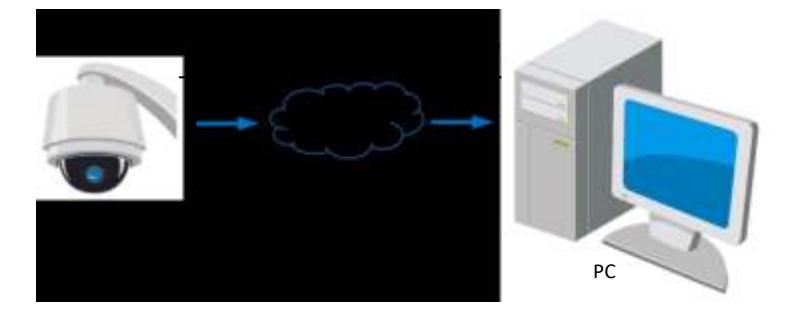

図 2–12 静的 IP を持つ PTZ カメラによる直接アクセス

## <span id="page-21-0"></span>**2.2.2** 動的 **IP** 接続

### 始める前に**:**

ISP から動的 IP を取得してください。動的 IP アドレスを用いる場合、 PTZ カメラをモデムまたはルータに接続することができます。

## ◆ ルータ経由での **PTZ** カメラの接続

## 方法**:**

- 1. PTZ カメラをルータに接続してください。
- 2. PTZ カメラ内で LAN IP アドレス、サブネットマスク、ゲートウェイ アドレスを割り当てます。LAN 設定の詳細については **[2.1.2](#page-14-0)** 節を参照して ください。
- 3. ルータ上で、PPPoE ユーザー名、パスワードを設定し、パスワードを確認 します。

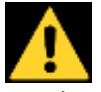

期

- ⚫ 個人情報とお使いのシステムのセキュリティを保持する観点から、すべ ての機能およびネットワークデバイスに対して強力なパスワードを使 用することを強く推奨します。製品のセキュリティを高めるため、ご自 分で選択した強力なパスワード (大文字、小文字、数字、特殊記号のう ち、少なくとも 3 つのカテゴリで構成された文字を 8 文字以上含むパ スワード) を設定するようお勧めします。
- すべてのパスワードやその他のセキュリティの適切な設定は、設置者 および/またはエンドユーザーの責任です。

4. ポートマッピングを設定します。たとえば 80、8000 および 554 番ポート です。ポートマッピングの手順はルータによって異なります。 ポートマッピングに関するサポートはルータの製造業者に問い合わせて ください。

注記 ポートマッピングについての詳細情報は付録 2 を参照してください。

5. ドメインネームプロバイダーからドメインネームを取得します。

- 6. ルータの設定インタフェース上で、DDNS の設定を行います。
- 7. 取得したドメインネームで PTZ カメラにアクセスします。

## ◆ モデム経由での **PTZ** カメラの接続

## 目的**:**

この PTZ カメラは PPPoE 自動ダイヤルアップ機能をサポートしています。 PTZ カメラをモデムに接続すると ADSL ダイヤルアップにより PTZ カメラが IP アドレスを取得します。

PTZ カメラの PPPoE パラメータを設定する必要があります。設定の詳細につ いては **[PPPoE](#page-106-0)** 設定 を参照してください。

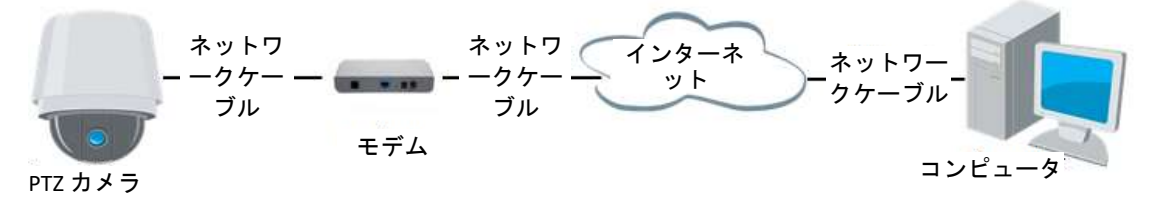

図 2–13 動的 IP を持つ PTZ カメラによるアクセス

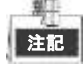

取得した IP アドレスは PPPoE 経由で動的にアサインされるものであり、 PTZ カメラをリブートするたびに変わります。動的 IP による制約を解消 するには、DDNS 事業者(例: DynDns.com)からドメインネームを取得する 必要があります。問題を解決するための通常のドメインネームの解決 および、プライベートドメインネームの解決については下記の手順に したがってください。

通常のドメインネームの解決

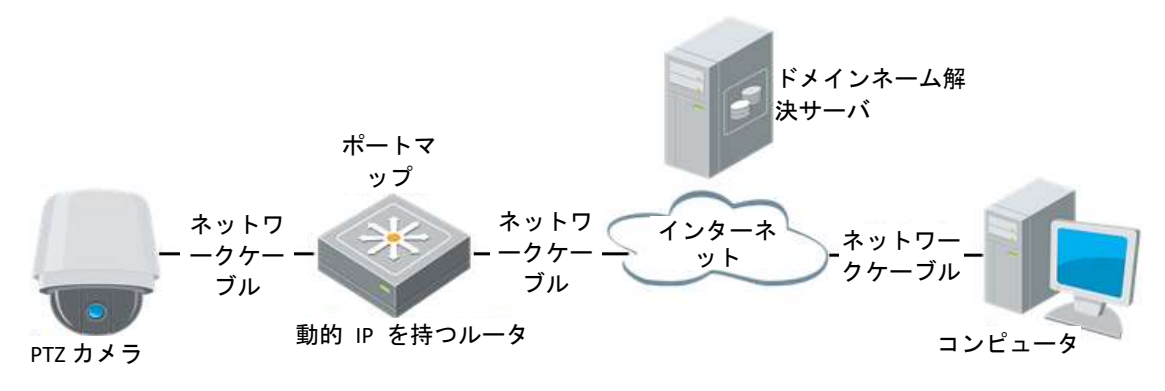

## 図 2–14 通常のドメインネームの解決

 $*7$ 

## 方法**:**

- 1. ドメインネームプロバイダーからドメインネームを取得します。
- 2. PTZ カメラの **DDNS** 設定インタフェース上で、DDNS の設定を行います。設 定の詳細については **[DDNS](#page-104-0)** 設定 を参照してください。
- 3. 取得したドメインネームで PTZ カメラにアクセスします。

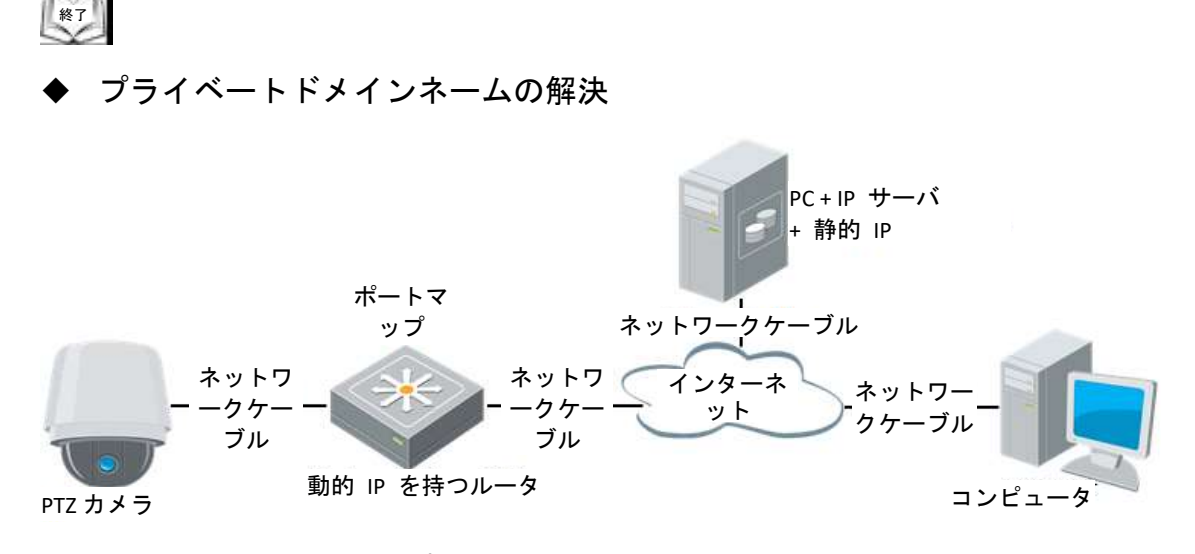

図 2–15 プライベートドメインネームの解決

方法**:**

- 1. 静的 IP を持ったコンピュータに IP サーバソフトウェアをインストール して実行します。
- 2. Web ブラウザまたはクライアントソフトウェアを利用して LAN 経由で PTZ カメラにアクセスします。
- 3. DDNS を有効化し、IP サーバをプロトコルタイプとして選択します。設定 の詳細については **[DDNS](#page-104-0)** 設定 を参照してください。

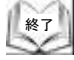

# <span id="page-24-0"></span>第 **3** 章 **PTZ** カメラへのアクセス

## <span id="page-24-1"></span>**3.1 Web** ブラウザによるアクセス

## 方法**:**

注記

- 1. Web ブラウザを開きます。
- 2. ブラウザのアドレスフィールドに PTZ カメラの IP アドレス (例: 192.168.1.64) を入力し、**[Enter]** キーを押してログインインター フェイスに入ります。
- 3. PTZ カメラを最初に利用するためにアクティベートを行う場合、 **[2.1.2](#page-14-0)** 節 **PTZ** [カメラのアクティベート](#page-14-0) を参照してください。
- 4. ログインインターフェイスの右上部分で、インタフェースの言語として日 本語を選択してください。
- 5. ユーザー名とパスワードを入力 <u>NAAAAAAAAAAAAAAAAAAAAAAA</u> し、 をクリ ックします。 管理ユーザーはデバイスのアカウントおよびユーザー/オペレータの権限 を 適切に設定する必要があります。必要のないアカウントおよびユーザー/ オペレータ権限は削除してください。

管理ユーザーがパスワード入力に 7 回失敗するとデバイスの IP アドレス は 30 分ロックされます(ユーザー/オペレータの場合、5 回)。

 $\label{eq:11} \begin{array}{ccc} \frac{1}{2} \left( \frac{1}{2} \right) & \left( \frac{1}{2} \right) & \left( \frac{1}{2} \right) & \left( \frac{1}{2} \right) \\ \frac{1}{2} \left( \frac{1}{2} \right) & \left( \frac{1}{2} \right) & \left( \frac{1}{2} \right) & \left( \frac{1}{2} \right) \\ \frac{1}{2} \left( \frac{1}{2} \right) & \left( \frac{1}{2} \right) & \left( \frac{1}{2} \right) & \left( \frac{1}{2} \right) \\ \frac{1}{2} \left( \frac{1}{2$ **HIKVISION**  $|x|$  $=$   $/0.9 - 6$ パスワードを忘れましたか?

## 図 3–1 ログインインターフェイス

6. ライブビデオの閲覧や PTZ カメラの操作を行う前にプラグインを インストールしてください。インストールの指示に従い、プラグインを インストールします。

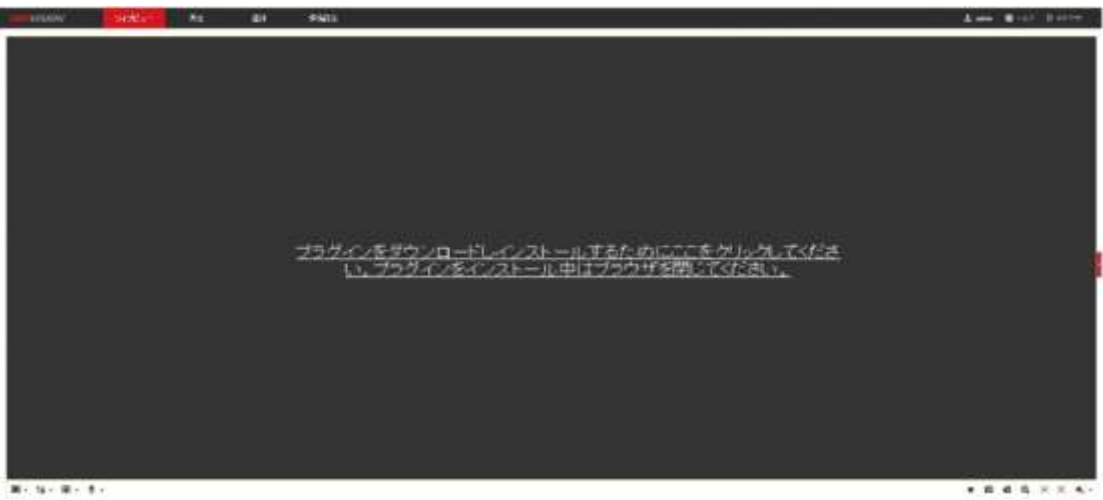

\*\*\*\*\*\*\*

図 3–2 プラグインのダウンロードとインストール

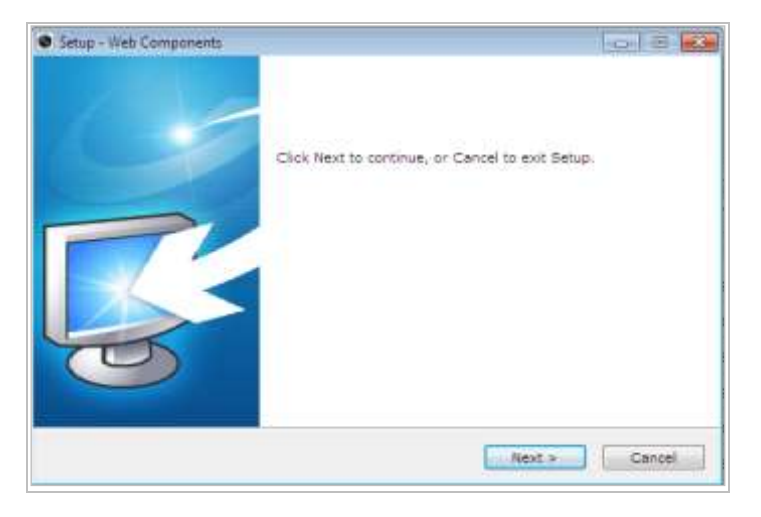

## 図 3–3 プラグインのインストール (1)

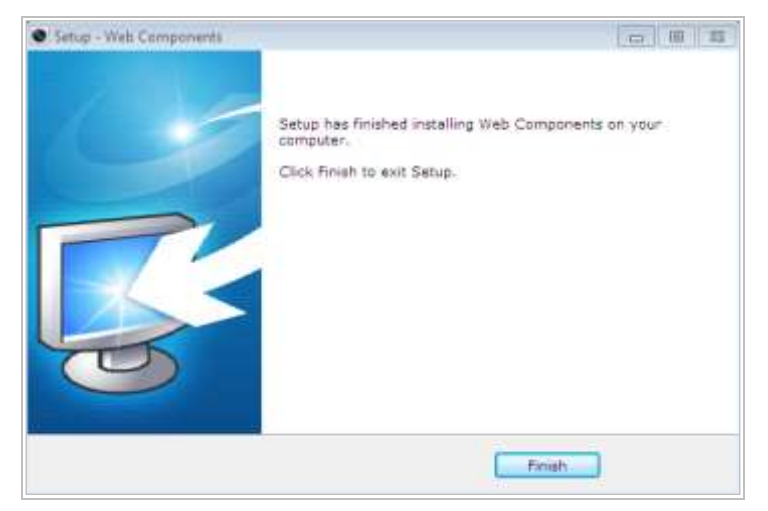

図 3–4 プラグインのインストール (2)

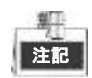

プラグインをインストールした後、Web ブラウザを再度開いて 再ログインしてください。

# <span id="page-27-0"></span>**3.2** クライアントソフトウェアによるアクセス

プロダクト CD にクライアントソフトウェアが含まれています。このソフト ウェアによってライブビデオの閲覧やPTZカメラの管理ができます。 インストールの指示にしたがい、クライアントソフトウェアと WinPcap を インストールします。クライアントソフトウェアの設定インタフェース およびライブビューインターフェイスは以下のとおりです。

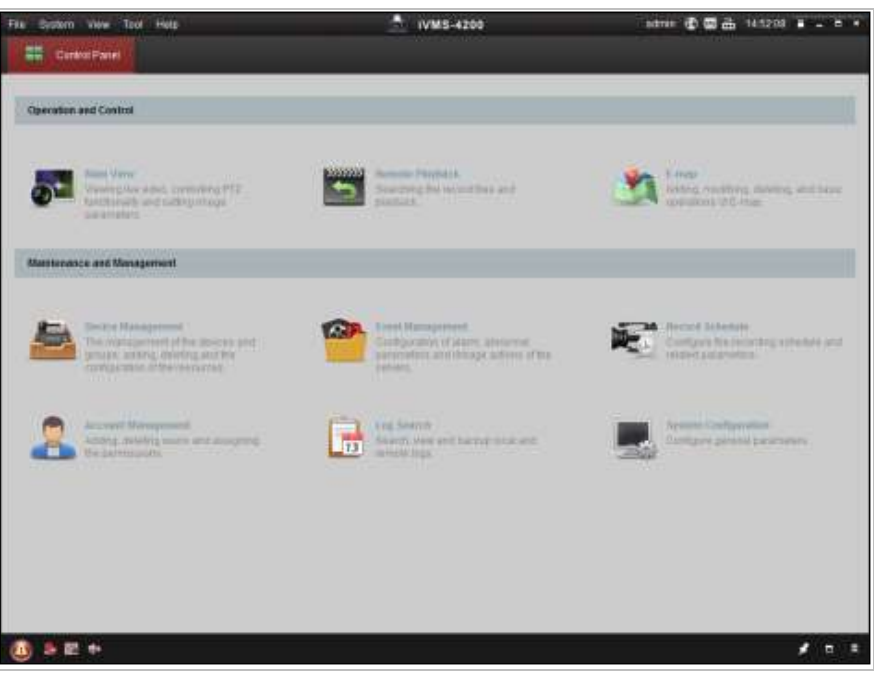

## 図 3–3 iVMS-4200 コントロールパネル

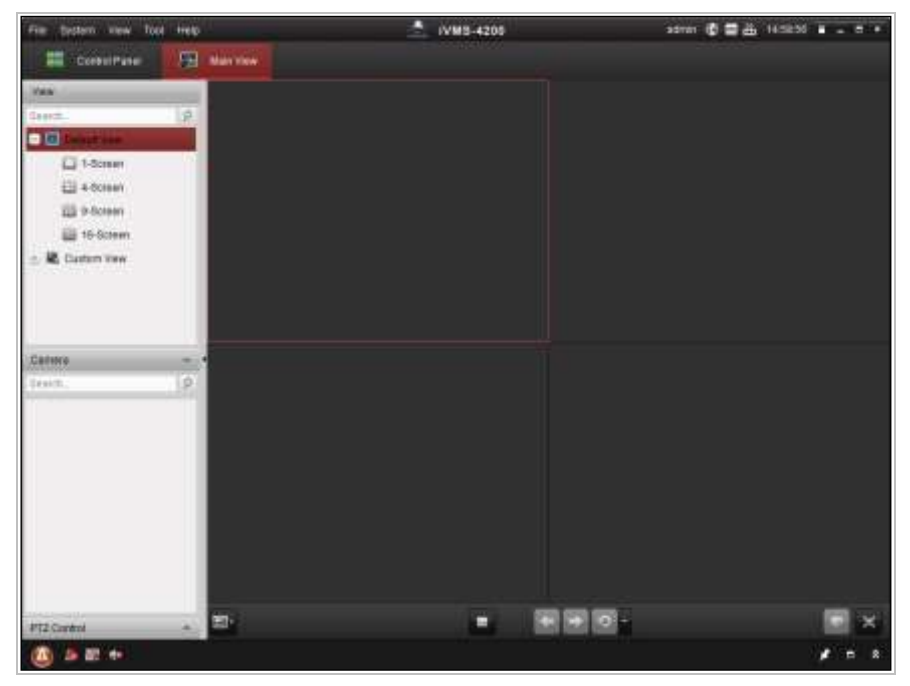

図 3–4 iVMS-4200 ライブビューインターフェイス

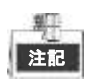

- サードパーティ製の VMS ソフトウェアを利用する場合、サポートに カメラのファームウェアについて問い合わせてください。
- 当社のクライアントソフトウェアの詳細についてはソフトウェアの ユーザマニュアルを参照してください。 このマニュアルでは主に、PTZ カメラへの Web ブラウザでのアクセスを 解説しています。

# 第 **4** 章 基本操作

<span id="page-29-0"></span>この章以降では、Web ブラウザによる PTZ カメラの操作方法を例として 取り上げています。

# <span id="page-29-1"></span>**4.1** 電源投入の動作

電源が投入されると、PTZ カメラは自己診断動作を実行します。レンズの動作 から始まり、パンおよびチルト動作を行います。電源投入後の自己診断 動作が完了すると[、図](#page-29-2) 4–1 に示すような情報がスクリーン上に 40 秒間表示 されます。

(電源投入時情報の表示は、DS-2DE4A225IW-DE だけ表示されます)

スクリーンには、PTZ カメラモデル、アドレス、プロトコルおよびその他の情 報を含むシステム情報が表示されます。[通信] は PTZ カメラのボーレート、パ リティ、データビットおよびストップビットのことを指します。たとえば「2400, N, 8, 1」は、PTZ カメラがボーレート 2400、パリティなし、8 データビット および 1 ストップビットに設定されていることを示します。

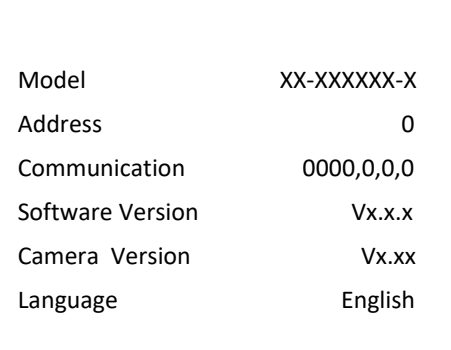

<span id="page-29-2"></span>図 4–1 電源投入時情報

## <span id="page-30-0"></span>**4.2** ローカルパラメータの設定

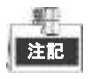

ローカル設定とは、ライブビューおよび Web ブラウザを利用するその他 の操作のパラメータのことです。

方法**:**

1. ローカル設定インタフェースに入ります: **[**環境設定**] > [**ローカル**]**

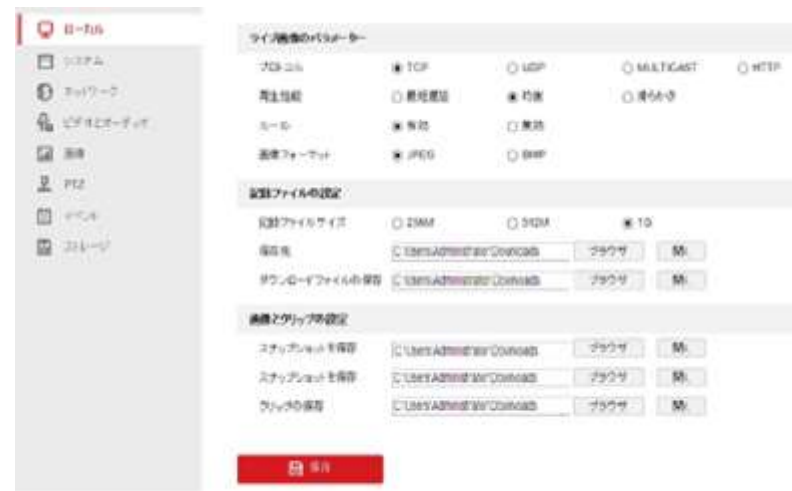

図 4–2 ローカル設定インタフェース

- 2. 以下の設定項目を設定します:
- ◆ ライブビューパラメータ**:**プロトコル種別、ストリーム種別、画像のサイズ およびライブビューのパフォーマンスを設定します。
	- プロトコルタイプ: TCP、UDP、マルチキャストおよび HTTP が選択 できます。 **TCP:** ストリーミングデータの完全な伝送とよりよいビデオ品質を保証 しますが、伝送のリアルタイム性が影響を受けます。 **UDP:** リアルタイムの音声およびビデオストリームを提供します。 **HTTP:** 一部のネットワーク環境下でのストリーミング用に特定の ポートを設定することなく、TCP と同じ品質を実現します。 マルチキャスト**:** マルチキャスト機能を利用する場合、プロトコル種別 はマルチキャストを選択することをお勧めします。マルチキャストに ついてのその他の情報は、**TCP/IP** [の設定を](#page-102-3)参照してください。
	- ⚫ ライブビューパフォーマンス**:** ライブビューパフォーマンスを最短 遅延または自動に設定します。
	- ⚫ ルール**:** ここではイベントの動的解析のルールを有効化または無効化 できます。
	- ⚫ 画像形式**:** キャプチャ画像は異なるフォーマットで保存できます。JPEG と BMP が使用できます。

注記

- ◆ 録画ファイル設定**:** ビデオファイルの保存先パスを設定します。
	- ⚫ 録画ファイルサイズ**:** 手動録画およびダウンロードされたビデオ ファイルのパッケージサイズを選択します。サイズは 256M、512M または 1GB に設定できます。
	- ⚫ 録画ファイル保存先**:** 手動録画したビデオファイルの保存先パスを 設定します。
	- ダウンロードしたファイルの保存先: <u>● <sup>再生</sup> インター</u>

フェイスでダウンロードしたビデオファイルの保存先パスを設定 します。

- ◆ 画像とクリップ**(**切り取り**)**設定**:** キャプチャした画像および切り取った ビデオファイルの保存先パスを設定します。
	- ライプニー ⚫ ライブビューのスナップショットの保存先**:** インタフェースで手動キャプチャした画像の保存先パスを設定 します。
	- ⚫ 再生時のスナップショットの保存先**:** インター フェイスでキャプチャした画像の保存先パスを設定します。

● クリップの保存先: <mark>: <sup>: : : #生 / インタフェースでクリップ</mark></mark></sup> したビデオファイルの保存先パスを設定します。 期

ブラウザ をクリックしてビデオファイル、クリップまたは画像 を保存するディレクトリを変更します。

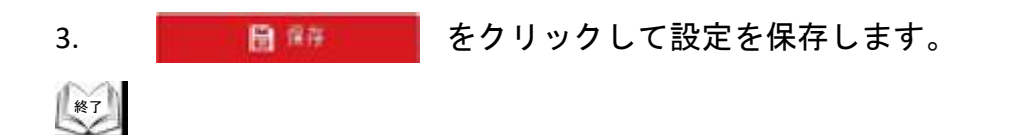

## <span id="page-32-0"></span>**4.3** ライブビューページ

## 目的**:**

ライブビデオページでは、ビデオを表示したり、画像をキャプチャしたり、PTZ 操作を行ったり、プリセットの設定、呼び出しやビデオパラメータの設定を 行うことができます。

PTZ カメラにログインしてライブビューページに入るか、メインページの メニューバーにある **[**ライブビュー**]** をクリックしてライブビューページに 入ります。

## ライブビューページの説明**:**

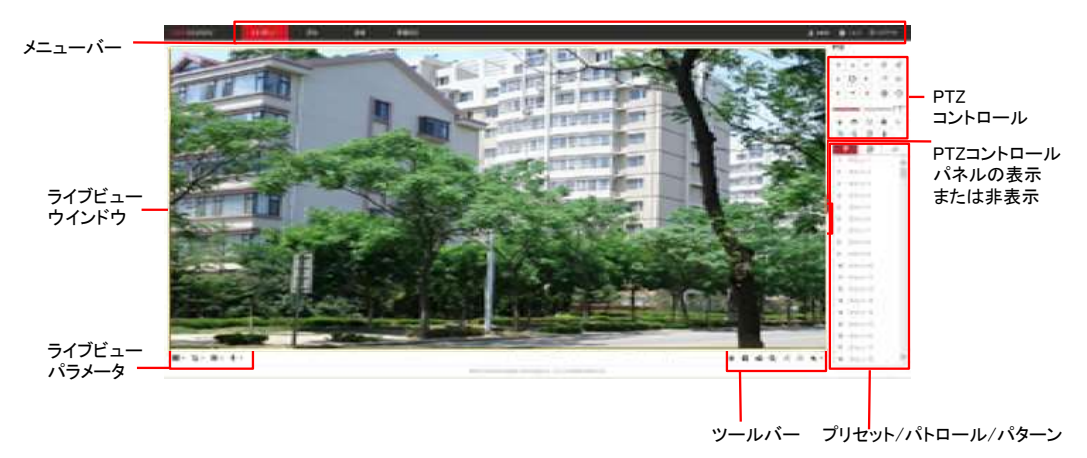

図 4–3 ライブビューページ

メニュー バー**:**

各タブをクリックすると、それぞれライブビュー、再生、画像および設定 ページに進みます。

をクリックすると PTZ カメラのヘルプファイルが表示されます。

「エ をクリックするとシステムからログアウトします。

## ライブビューウィンドウ**:**

ライブビデオを表示します。

ツールバー**:**

ライブビューページでの操作、例えばライブビュー、キャプチャ、録画、音声 オン/オフ、領域露出、領域フォーカスなどを行います。

### **PTZ** 操作**:**

PTZ カメラのパン、チルト、フォーカスおよびズーム操作を行います。 補助光、ワイパー、ワンタッチフォーカスおよびレンズ初期化操作を行います。 プリセット**/**パトロール**/**パターン

PTZ カメラのプリセット/パトロール/パターンの設定及び呼び出しを行います。 ライブビューパラメータ**:**

ライブビデオの画像サイズ、ストリーム種別、プラグイン種別および双方向 音声の設定を行います。

# <span id="page-33-0"></span>**4.4** ライブビューの開始

[図](#page-33-1) 4-4 に示すライブビューウィンドウで、ツールバー上の ▶ をクリック して、PTZ カメラのライブビューを開始します。

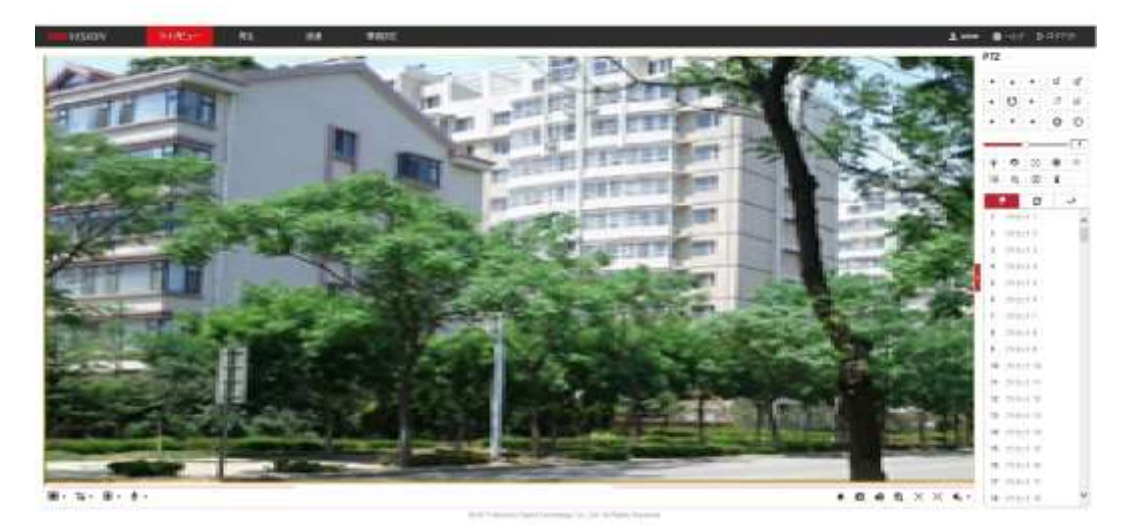

図 4–4 ライブビューの開始

表 4–1 ツールバーの説明

<span id="page-33-1"></span>

| アイコン                                                 | 説明                                              | アイコン                                  | 説明                                |
|------------------------------------------------------|-------------------------------------------------|---------------------------------------|-----------------------------------|
| $\blacktriangleright$ , $\blacksquare$               | ライブビューを開始/停止します。                                | ГŌ                                    | 画像を手動でキャプチャ<br>します。               |
| $\boxplus$ / $\boxplus$ /<br>$\boxtimes / \boxplus$  | 4:3/16:9/オリジナル/ウィンド<br>ウサイズ自動調整のいずれかで<br>表示します。 | ້ເວົ້າວ່າເວົ                          | メイン/サブ/サード<br>ストリームのライブビュー<br>です。 |
| ◙ ⊘                                                  | Webcomponents/Quick Time で<br>再生します。            | $\mathcal{L}_{0}$ , $\mathcal{L}_{0}$ | 双方向音声を開始/停止<br>します。               |
| 道道                                                   | 録画を手動で開始/停止します。                                 | $\blacksquare$                        | ミュート/音声オン/<br>ボリューム調整を行います。       |
| $\mathbf{Q}$ , $\mathbf{Q}$                          | デジタルズーム機能を開始/<br>停止します。                         | $\mathbb{X}/\mathbb{X}$               | 領域露出を有効化/無効化<br>します。              |
| $\left\langle \mathcal{O}\right\rangle /\mathcal{O}$ | 領域フォーカスを有効化/<br>無効化します。                         |                                       |                                   |

- ライブビデオをダブルクリックすると現在のライブビューが全画面表示に、 または全画面表示から通常モードに切り替わります。
- ■▼ をクリックして 国 国 図 から選択し、ライブビデオを 4:3/16:9/オリジナル/ウィンドウサイズ自動調整のいずれかで表示します。
- ┇๑゚▼ をクリックして ┇๑゚┇๑゚┇๑゚ カ๑ カェハ選択し、 ライブビデオをメイン/サブ /サードストリームのいずれかで表示します。メインストリームは相対的に 高い解像度で、高い帯域幅を必要とします。サブストリームは低い解像度で、 より低い帯域幅で十分です。 サードストリームの解像度はメインストリームとサブストリームの中間です。 ストリーム種別のデフォルト設定は い です。
- ■ ▼ をクリックして △ から選択し、ライブビデオを **[Webcomponents]** または **[Quick Time]** のいずれかのプレイヤーで再生 します。デフォルトではライブビデオは Webcomponents で再生されます。 ブラウザでは MJPEG や VLC のような別の種別のプレイヤーもサポート されています。 ライブビデオを再生するにはプレイヤーをダウンロードしてインストール する必要があります。
- ⚫ をクリックすると が表示されます。 をクリックすると双方向 音声が有効になり、アイコンが Sole に変わります。アイコンを再度 クリックすると双方向音声が停止します。
- ▶ をクリックするとライブビューが開始し、アイコンが に 変わります。

アイコンを再度クリックするとライブビューが停止します。

- ■ をクリックすると画像がキャプチャされます。
- ■■ をクリックすると録画が開始し、アイコンが ■■ に変わります。 アイコンを再度クリックすると録画が停止します。
- <sup>④</sup>、をクリックするとデジタルズーム機能が有効になり、アイコンが <sup>60</sup> に変わります。マウスを右下方向にクリックアンドドラッグして画像上で 希望のズーム領域を矩形で指定します。ズーム表示後、画像のどこでも クリックすることで、通常の画像に戻ります。
- ●ツールバー上の ※ をクリックすると、領域露出モードに入り、 アイコンが ※ に変わります。マウスをクリックアンドドラッグして 画像上で希望の露出領域を矩形で指定します。
- ●ツールバー上の<sup>「の」</sup>をクリックすると、領域フォーカスモードに入り、 アイコンが<sup>「32</sup>」に変わります。マウスをクリックアンドドラッグして画像 上で希望のフォーカス領域を矩形で指定します。

⚫ をクリックすると が表示されます。スライダーを ドラッグしてボリュームを調整します。

期 注記

- すべての PTZ カメラモデルが上記機能をサポートしているわけでは ありません。
- ⚫ 双方向音声または音声込みの録画機能を有効にする前に、**[6.2.1](#page-122-1)** 節 [ビデオ設](#page-122-1) [定](#page-122-1) を参照して **[**ビデオタイプ**]** を **[**映像**&**音声**]** に設定してください。

さらなる情報については次節以降を参照してください:

- リモート録画の設定は [5.1](#page-53-1) 節 [ストレージ設定で](#page-53-1)す。
- [始める前に](#page-53-3):

[録画設定を行う際はネットワーク上にネットワークストレージがあるか、また](#page-53-4) は microSD [カードが対応するカードスロットに挿入されていることを確認](#page-53-4) してください。microSD [カードスロットの位置についてはインストールガイド](#page-53-4) [を参照してください。](#page-53-4)

- [記録スケジュール設定](#page-53-2)
- ⚫ ライブビデオの画質の設定は **[4.2](#page-30-0)** 節 [ローカルパラメータの設定](#page-30-0) および **[6.2.1](#page-122-1)** 節 [ビデオ設定](#page-122-1) です。
- ⚫ ライブビデオ上の OSD テキストの設定は **[6.3.2](#page-137-0)** 節 **OSD** [設定](#page-137-0) です。  $<sup>187</sup>$ </sup>
# **4.5 PTZ** 操作の実行

### 目的**:**

ライブビューインターフェイスでは、PTZ 操作ボタンを使用して、パン/ チルト/ズーム操作を制御することができます。

# **4.5.1 PTZ** コントロールパネル

**ライブビューページ上で ■ をクリックすると PTZ コントロールパネルが** 

表示され、■ をクリックすると非表示になります。

方向ボタンをクリックして PTZ の動作を操作してください。 [ズーム] / [絞り] / [フォーカス] ボタンをクリックしてレンズ操作を実行します。

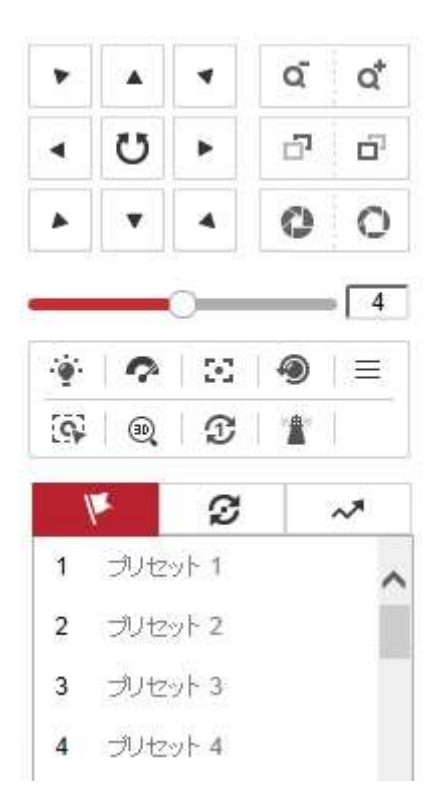

図 4–5 PTZ コントロールパネル

| ボタン                                            | 名前                | 説明                                                                                                    |
|------------------------------------------------|-------------------|----------------------------------------------------------------------------------------------------|
| U                                              | PTZ コントロー<br>ルパネル | 方向ボタンを長押しして、PTZ<br>カメラをパン/チルトします。<br>ぴ をクリックすると PTZ カメ<br>ラはパンし続け、アイコンが<br>ひ に変わります。 アイコンを<br>再度クリックすると PTZ カメ<br>ラが静止します。 |
| ď<br>Q                                         | ズームアウト/<br>イン     | d* をクリックするとレンズ<br>がズームインし、σ゙ をクリ<br>ックするとレンズがズームア<br>ウトします。                                                                |
| Œ.<br>œ.                                       | 近く/遠くにフ<br>ォーカス   | 『『 をクリックするとレンズ<br>のフォーカスは遠距離にな<br>り、遠くの物品がよりクリア<br>になります。 『 をクリック<br>するとレンズのフォーカスは<br>近距離になり、近くの物品が<br>よりクリアになります。         |
| o.<br>O                                        | 絞りを閉じる/<br>開く     | 画像が暗すぎる場合は 心<br>をクリックして絞りを開いて<br>ください。画像が明るすぎる<br>場合は ● をクリックして<br>絞りを閉じてください。                                             |
| $\circledast$<br>2 G 9 E<br>$\Omega$<br>D<br>⊕ | 補助機能              | 補助機能については 4.5.2 を<br>参照してください。                                                                                             |
| -4                                             | スピード調整            | パン/チルト動作のスピード<br>調整を行います。                                                                                                  |
| ⊯                                              | プリセット             | プリセット設定についての詳<br>細情報は 4.5.3 を参照してく<br>ださい。                                                                                 |
| ø                                              | パトロール             | パトロール設定についての詳<br>細情報は 4.5.4 を参照してく<br>ださい。                                                                                 |
| ᄼ                                              | パターン              | パターン設定についての詳細<br>情報は 4.5.6 を参照してくだ<br>さい。                                                                                  |

表 4–2 PTZ コントロールパネルの説明

⚫ プリセット**/**パトロール**/**パターンインターフェイスのボタン**:**

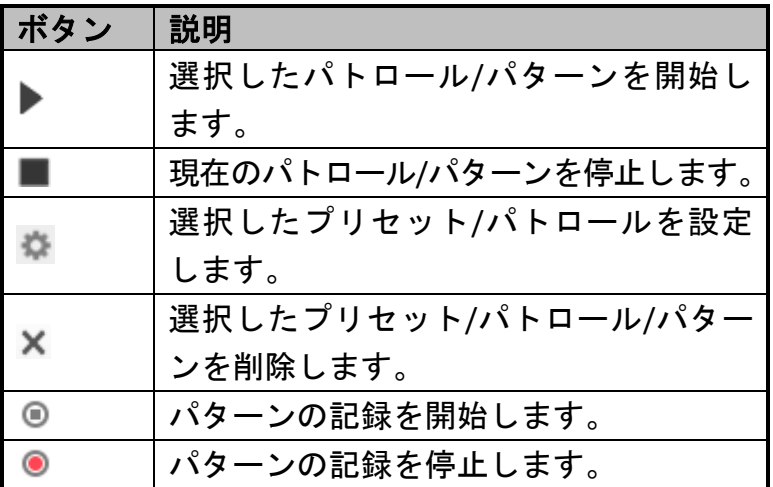

### **4.5.2** 補助機能

補助機能パネルを以下の図に示します:

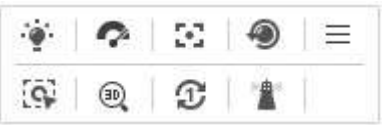

#### 図 4–6 補助機能

● <sup> </sup>補助光

をクリックして PTZ カメラの補助光を有効化/無効化します。 この機能はプリセット番号に予約されています。

- ● ワイパー (使用出来ません) ● をクリックしてワイパーを 1 回動かします。
- ■ 補助フォーカス 補助フォーカス機能はプリセット番号に予約されています。
- <sup>●</sup> レンズの初期化 レンズの初期化の動作を行ないます。
- $\bullet \equiv \star = \pm -$ カメラの簡易設定メニューを表示します。(英語)
- 5 手動トラッキング

始める前に**:**

まずスマートトラッキング設定インタフェースに入り、スマート トラッキングを有効にしてください。 **[**環境設定**] > [PTZ] > [**スマートトラッキング**]** 方法**:**

- 1. ライブビューインターフェイスのツールバーの [sup をクリックします。
- 2. ライブビデオの中で動く対象をクリックします。 PTZ カメラは対象を自動的にトラックします。

⚫ 3D ズーム

3D ズームを開始します。

#### 方法**:**

- 1. ライブビューインターフェイスのツールバーの をクリックします。
- 2. 3D ポジショニング機能の操作方法:
- ライブビデオ上の一点を左クリックします。対応する位置がライブビデオ の中心に移動します。
- マウスの左ボタンを長押しして、ライブビデオ上でマウスを右下方向に ドラッグしてください。対応する位置がライブビデオの中心に移動し、 ズームインされます。
- マウスの左ボタンを長押しして、ライブビデオ上でマウスを左上方向に ドラッグしてください。対応する位置がライブビデオの中心に移動し、 ズームアウトされます。
- ① ワンタッチパトロール 自動的に作成されたパトロール経路 8(プリセット番号 1~32) を起動 します。
- ■ ワンタッチ常駐 現在の位置をプリセット 32 番に登録します。

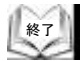

# <span id="page-41-0"></span>**4.5.3** プリセットの設定**/**呼び出し

#### 目的**:**

プリセットは事前定義された映像位置です。定義されたプリセットについて [呼び出し] ボタンをクリックすることで、任意の画像位置を素早く表示 させることができます。

### ● プリセットの設定:

#### 方法**:**

1. PTZ コントロールパネルでプリセットリストからプリセット番号を 選択します。

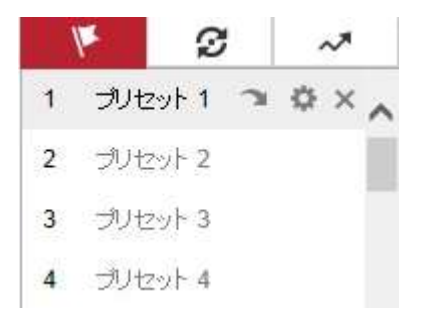

図 4–7 プリセットの設定

- 2. PTZ 操作ボタンを使ってレンズを希望する位置に移動します。
	- PTZ カメラを右または左にパンします。
	- PTZ カメラを上または下にチルトします。
	- ⚫ ズームインまたはズームアウトします。
	- レンズのフォーカスを再調整します。
- 3. ※ をクリックして現在のプリセットの設定を終了します。
- 4. プリセット 1 などのデフォルト名をダブルクリックするとプリセット名 を編集できます。 プリセット名の編集は、日本語も可能です。 プリセット名の修正を行なう時は、プリセットを削除しての再設定を 行なわないと修正が出来ませんので、注意して下さい。 (事前定義されたプリセットは名前の変更はできません。) 5. × をクリックするとプリセットを削除できます。
	- 单

■注記 最大 300 のプリセットを設定することができます。

#### ⚫ プリセットの呼び出し**:**

PTZ コントロールパネルで定義されたプリセットを選択し、■ をクリック してそのプリセットを呼び出します。

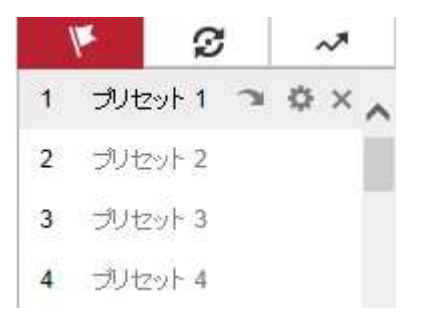

図 4–8 プリセットの呼び出し

プリセットの選択を簡単にするために、以下の手順にしたがって目的の プリセットまで移動してください。

### 方法**:**

1. 任意のプリセットをリストから選択します。

2. 必要なプリセットの番号をキーボードから入力します。

#### 制度 |注記 |

以下のプリセットは特殊コマンドとともに事前定義されています。呼び 出すことはできますが、変更はできません。たとえば、プリセット 99 は 「オートスキャン開始」です。プリセット 99 を呼び出すと、PTZ カ メラはオートスキャン機能を開始します。

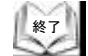

| プリセ<br>ット | 機能                        | プリセ<br>ット | 機能           |
|-----------|---------------------------|-----------|--------------|
| 33        | オートフリップ                   | 92        | 停止制限の設定開始    |
| 34        | 初期位置復帰                    | 93        | 停止制限の手動設定    |
| 35        | パトロール 1 呼び出し              | 94        | 遠隔再起動        |
| 36        | パトロール 2 呼び出し              | 95        | OSD メニュー呼び出し |
| 37        | パトロール 3 呼び出し              | 96        | スキャン停止       |
| 38        | パトロール 4 呼び出し              | 97        | ランダムスキャン開始   |
| 39        | 日中モード (IR カットフィルター<br>オン) | 98        | フレームスキャン開始   |
| 40        | 夜間モード (IR カットフィルター<br>オフ) | 99        | オートスキャン開始    |
| 41        | パターン 1 呼び出し               | 100       | チルトスキャン開始    |
| 42        | パターン 2 呼び出し               | 101       | パノラマスキャン開始   |
| 43        | パターン 3 呼び出し               | 102       | パトロール 5 呼び出し |
| 44        | パターン 4 呼び出し               | 103       | パトロール 6 呼び出し |

表 4–3 特殊プリセット

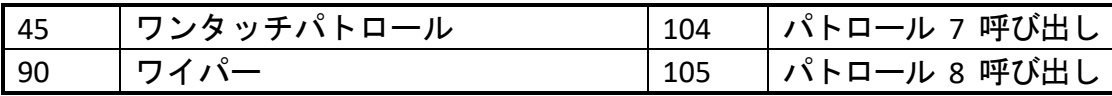

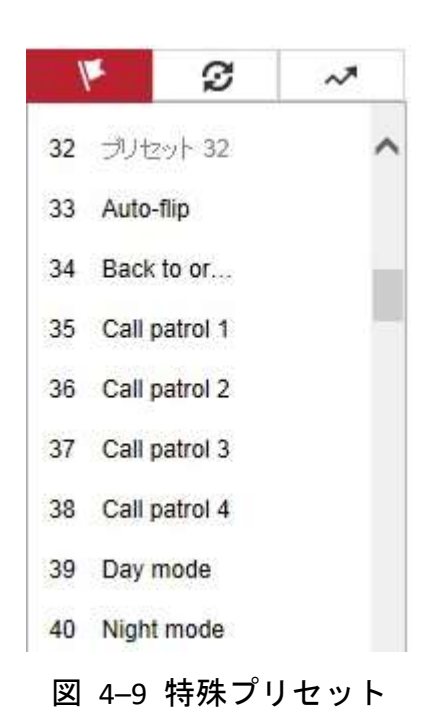

臩 注記

> PTZ カメラを NVR から遠隔操作する場合、OSD (オンスクリーンディス プレイ) 機能を使う必要がある時は、NVR のライブビュー画面から プリセット番号 95 を呼び出して OSD メニューを表示させて下さい。 (DS-2DE2A204IW-DE3 は使用出来ません)

# <span id="page-44-0"></span>**4.5.4** パトロールの設定**/**呼び出し

#### 目的**:**

パトロールとは、一連のプリセット機能を記憶させたものです。 これはパトロール設定インタフェースから設定、呼び出しを行うことが できます。カスタマイズ可能なパトロールは 8 つまでです。 パトロールは 32 のプリセットで構成できます。

#### 始める前に**:**

パトロールに追加しようとするプリセットが定義されていることを確認して ください。

#### ● パトロールの設定:

#### 方法**:**

- 1. PTZ コントロールパネル上で 2 をクリックし、パトロール設定 インタフェースに入ります。
- 2. パトロール 番号をリストから選択し、 ◎ をクリックします。
- 3. + をクリックし[、図](#page-44-1) 4-10 に示すようにプリセットを追加する

インタフェースに入ります。

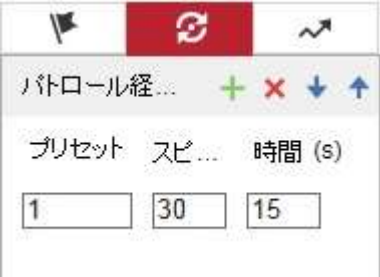

図 4–10 プリセットの追加

<span id="page-44-1"></span><sup>4.</sup> プリセット番号、パトロール時間およびパトロール速度を設定します。

| 名前    | 説明                          |
|-------|-----------------------------|
| 時間(s) | 1 つのパトロールポイントに滞留する時間の長さを示   |
|       | します。PTZ カメラは、このパトロール時間が経過する |
|       | と次のパトロールポイントに移動します。         |
| スピード  | │ プリセットから次に移る際の速度です。        |

- 5. **[OK]** をクリックしプリセット、パトロールを保存します。
- 6. 手順 3 から 5 を繰り返してさらにプリセットを追加します。
- 7. **[OK]** をクリックし、すべてのパトロール設定を保存します。

⚫ パトロールの呼び出し**:**

PTZ コントロールパネルで定義されたパトロールを選択し、▶ をクリック して 図 4–[11](#page-45-0) に示すようにそのパトロールを呼び出します。

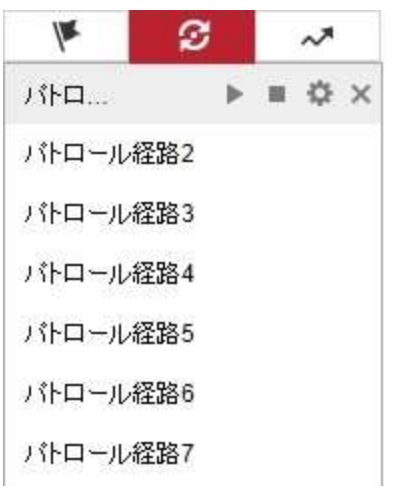

図 4–11 パトロールの呼び出し

<span id="page-45-0"></span>終了

# **4.5.5** ワンタッチパトロール

#### 目的**:**

ワンタッチパトロールは自動作成されたパトロールです。システムは自動的に プリセット番号 1 から 32 をパトロール経路 8 に追加します。 ワンタッチパトロールを呼び出すと、PTZ カメラは自動的にパトロール 経路 8 の通りに移動します。

#### 方法**:**

- 1. プリセット番号 1 から 32 を設定します。プリセット設定の詳細情報に ついては **[4.5.3](#page-41-0)** [プリセットの設定](#page-41-0)**/**呼び出し を参照してください。
- 2. プリセット番号 45 を呼び出すと、PTZカメラはパトロール経路 8 に したがって移動します。
- 3. 2 をクリックしてパトロール設定インタフェースに入り、ワンタッチパ トロールのオン/オフ、パトロール時間と速度の変更を行います。

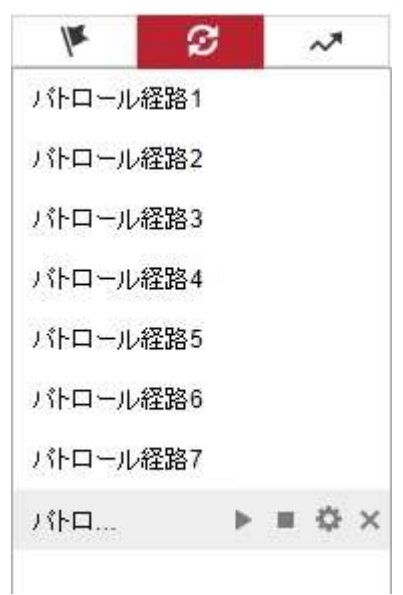

図 4–12 パトロール経路 8

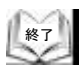

# <span id="page-47-0"></span>**4.5.6** パターンの設定**/**呼び出し

#### 目的**:**

パターンとは、一連のパン、チルト、ズームおよびプリセットの各機能を記憶 させたものです。パターン設定インタフェースから呼び出すことができます。 カスタマイズ可能なパターンは 4 つまでです。

⚫ パターンの設定**:**

### 方法**:**

1. PTZ コントロールパネル上で ~ をクリックし、パターン設定インター

フェイスに入ります。

2. 図 4–[13](#page-47-1) に示すとおり、リストからパターン番号を選択します。

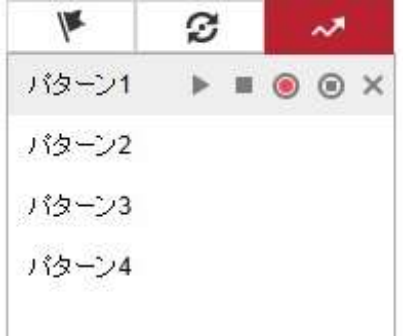

図 4–13 パターン設定インタフェース

- <span id="page-47-1"></span>3. ● をクリックし、パン、チルトおよびズーム動作の記録を有効化します。
- 4. 画面上に **[**プログラムパターン記憶残量 **(%)]** が表示されたら PTZ ボタン
	- を利用してレンズを任意の位置に移動します。
		- PTZ カメラを右または左にパンします。
		- PTZ カメラを上または下にチルトします。
		- ⚫ ズームインまたはズームアウトします。
		- レンズのフォーカスを再調整します。
- 5. をクリックし、すべてのパターン設定を保存します。

駅 注記

- これらの 4 つのパターンは個別に操作でき、優先レベルはありません。
- パターンの設定、呼び出しを行う際には連動パンは有効ですが、停止制限 とオートフリップは無効です。3D ポジショニングはサポートされません。

 $<sup>187</sup>$ </sup>

# **4.6** 再生

目的**:**

この節ではリモートで録画され、microSD カードやネットワークディスク上に 保存されたビデオファイルの閲覧方法を解説します。

# ビデオファイルの再生

方法**:**

1. メニューバーの 第4章 をクリックして再生インタフェースを開 きます。

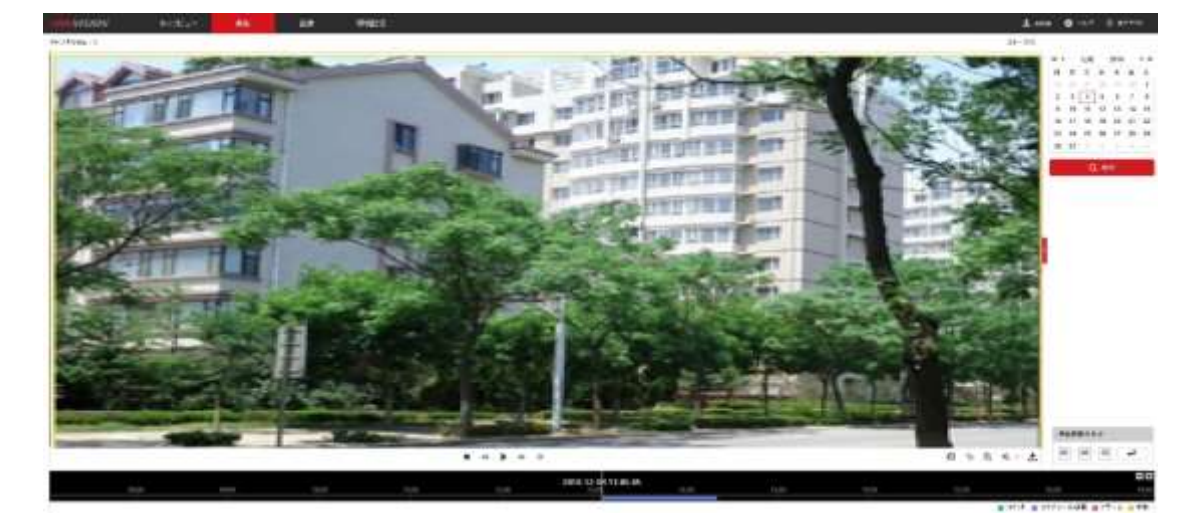

図 4–14 再生インタフェース

 $\left(\begin{matrix} 1 & 0 \\ 0 & 0 \\ 0 & 0 \end{matrix}\right)$ 

2. 日付を選択して | Q 検索 こ をクリックします。

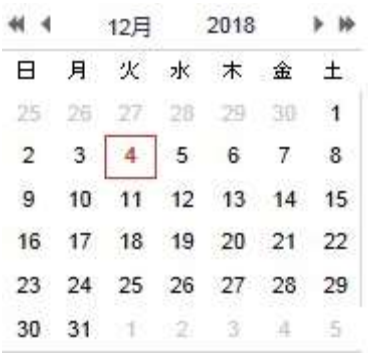

図 4–15 ビデオ検索

3. ▶ をクリックしてその日付で見つかったビデオファイルを再生します。

再生インタフェースの下部にあるツールバーを使って再生プロセスを コントロールできます。

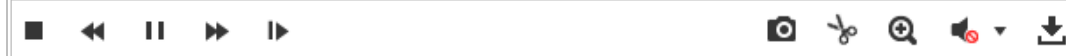

図 4–16 再生ツールバー

表 4–4 ボタンの説明

| ボタン                           | 操作                  | ボタン        | 操作                           |
|-------------------------------|---------------------|------------|------------------------------|
|                               | 再生                  | $\bullet$  | 画像のキャプチャ                     |
| ш                             | 一時停止                | <b>A</b> p | ビデオファイル<br>のクリッピング<br>の開始/停止 |
|                               | 停止                  | "∕ ®       | 音声オンおよび<br>ボリュームの調<br>整/ミュート |
| ◀                             | スピードダウン             | 齿          | ダウンロード                       |
| ⊭                             | スピードアップ             | ⊪          | フレームごとの<br>再生                |
| $\circledcirc$ $\circledcirc$ | デジタルズーム<br>の有効化/無効化 |            |                              |

注記

ローカル設定インタフェースでビデオファイル画像をダウン ロードし、再生するためのローカルファイルパスを選択できます。

詳細は **[4.2](#page-30-0)** 章 [ローカルパラメータの設定](#page-30-0) を参照してください。 プログレスバーをマウスでドラッグして正確な再生ポイントを特定します。 **[再生時間設定]** フィールドに時間を入力して → をクリックすることで、 再生ポイントを位置指定できます。 エエ をクリックするとプログレスバー上 でズームイン/アウトができます。

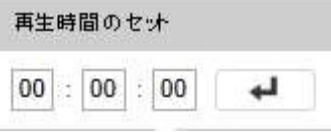

図 4–17 再生時間設定

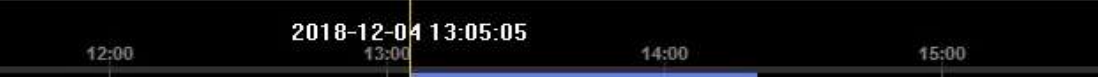

図 4-18 プログレスバー

プログレスバー上の異なる色のビデオは 図 4–[19](#page-50-0) に示すように、異なるビデ オ種別を示します。

■コマンド ■ スケジュール録画 ■ アラーム ■ 手動

図 4–19 ビデオ種別

<span id="page-50-0"></span>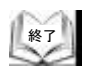

# ビデオファイルのダウンロード

### 方法**:**

 $\left(\frac{1}{2} + \frac{1}{2} + \frac$ 

- 1. 再生インタフェース上の をクリックします[。図](#page-51-0) 4-20 にポップ アップメニューが表示されます。
- 2. 開始時刻と終了時刻を設定します。**[**検索**]** をクリックします。一致する ビデオファイルがリスト表示されます。

ファイルによってダウンロードする

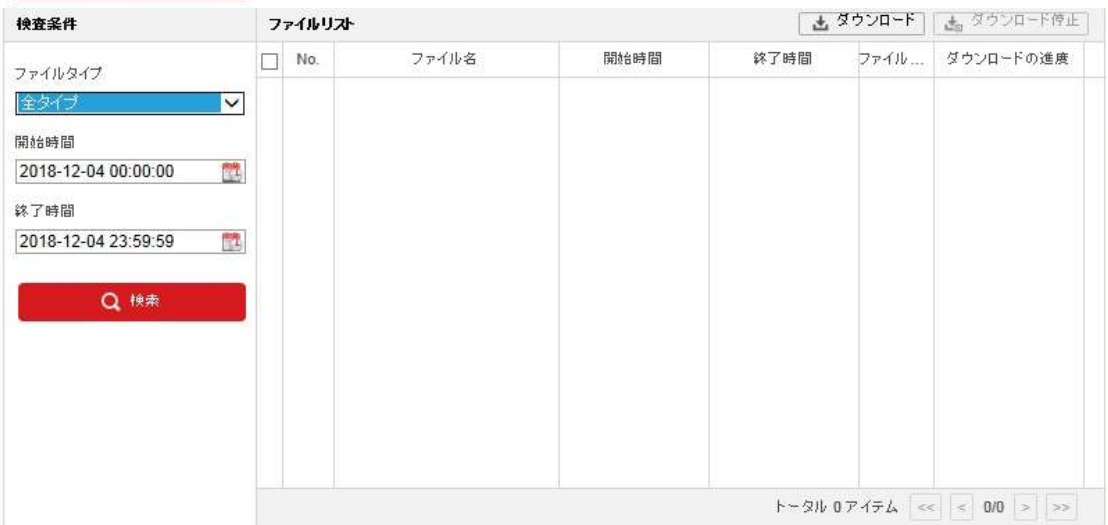

@2017 Hikvision Digital Technology Co., Ltd. All Rights Reserved.

# 図 4–20 ビデオダウンロードインターフェイス

- <span id="page-51-0"></span>3. ダウンロードが必要なビデオファイルの前のチェックボックスを チェックします。
- 4. 「「ニックロード」をクリックしてビデオファイルをダウンロードします。

# **4.7** 画像

### 目的**:**

この節ではネットワークディスクに保存されたキャプチャ画像ファイルの 閲覧およびダウンロード方法を解説します。 方法**:**

1. メニューバー をクリックして画像インタフェースを 開きます。

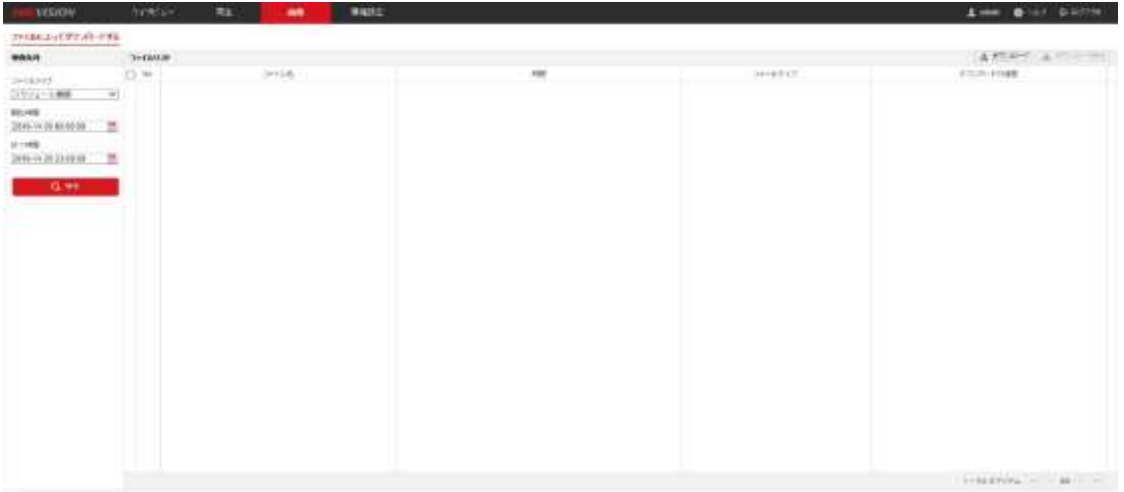

図 4–21 画像インタフェース

- 2. 時間、アラーム、動体など、キャプチャ画像のファイル種別を選択します。
- 3. 開始時刻と終了時刻を設定します。**[**検索**]** をクリックします。一致する 画像ファイルがリスト表示されます。
- 4. ダウンロードが必要なファイルの前のチェックボックスをチェックします。
- 5. 本<sup>ダウンロード</sup> をクリックしてファイルをダウンロードします。

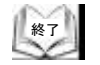

# 第 **5** 章 システム設定

# <span id="page-53-0"></span>**5.1** ストレージ設定

#### 始める前に**:**

録画設定を行う際はネットワークトリークストレージがあるか、また は microSD カードが対応するカードスロットに挿入されていることを確認 してください。microSD カードスロットの位置についてはインストールガイド を参照してください。

# **5.1.1** 記録スケジュール設定

#### 始める前に**:**

microSD カードが PTZ カメラに挿入されているか、ネットワークストレージが PTZ カメラに追加されていて、ストレージが適切に設定されていることを確認 してください。

目的**:**

PTZ カメラが行う録画には 2 種類あります: マニュアル録画とスケジュール 録画です。この節の指示にしたがって、スケジュール録画の設定を行います。 デフォルトではスケジュール録画の録画ファイルは microSD カードまたは ネットワークディスクに保存されます。

方法**:**

1. 録画スケジュール設定インタフェースに入ります:

# **[**環境設定**] > [**ストレージ**] > [**スケジュール設定**] > [**記録スケジュール**]**

記録スケジュール キャプチャー

**Nit (Site** 

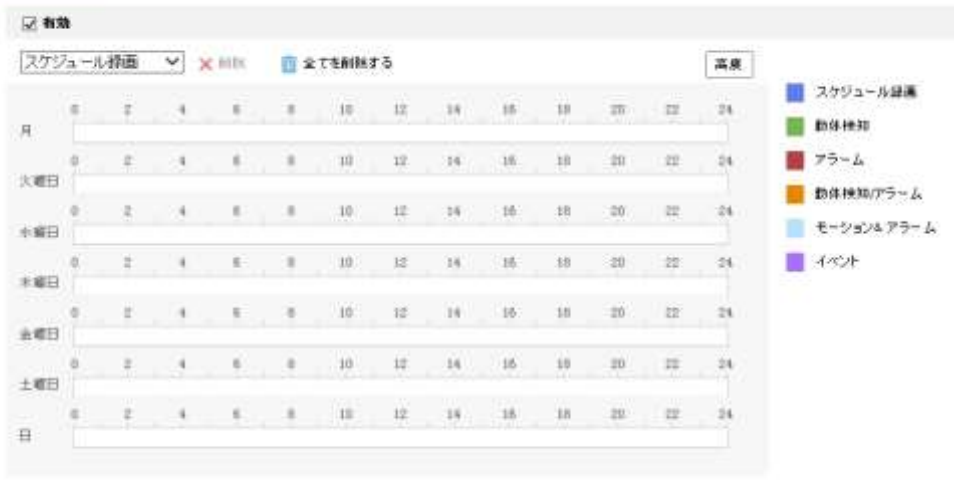

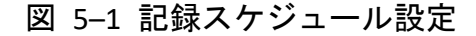

- 2. **[**有効化**]** チェックボックスをチェックしてスケジュール録画を有効化 します。
- 3. PTZ カメラの詳細設定を行うには をク 高度 | リックして 詳細設定インタフェースに入ります。

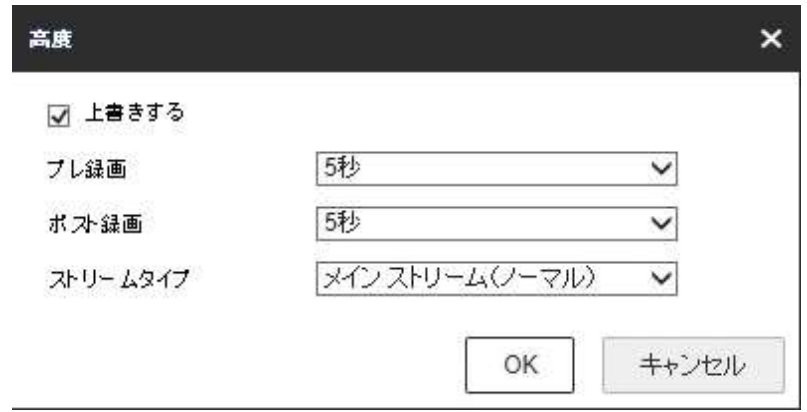

図 5–2 録画パラメータ

⚫ プレ録画**:** スケジュールされた時間またはイベントの前に、録画を開始 しておく時間を示します。たとえば、アラームが 10 時に録画を トリガーする場合に、事前録画時間が 5 秒に設定されていると PTZ カメラは 9:59:55 に録画を開始します。 事前録画時間は、事前録画なし、5 秒、10 秒、15 秒、20 秒、25 秒、 30 秒または無制限のいずれかに設定できます。 點 注記

事前録画時間はビデオのビットレートに応じて変化します。

⚫ ポスト録画**:** スケジュールされた時間またはイベントの後に、録画を 停止するまでの時間を示します。たとえば、アラームが 11 時に録画 停止をトリガーする場合に、事後録画時間が 5 秒に設定されていると PTZ カメラは 11:00:05 に録画を停止します。 事後録画時間は、5 秒、10 秒、30 秒、1 分、2 分、5 分または 10 分 のいずれかに設定できます。

期日 注記

> 事前録画と事後録画パラメータは PTZ カメラのモデルに応じて 異なります。

- ⚫ 上書き**:** この機能を有効化した状態で HDD が一杯になると、新しい 録画ファイルは一番古い録画ファイルを自動的に上書きします。
- ⚫ ストリーム種別**:** 録画用のストリーム種別を選択できます。メイン ストリームとサブストリームが選択できます。サブストリームを 選択した場合、同じストレージ容量でより長い時間の録画か可能です。
- 4. **[OK]** をクリックして詳細設定を保存します。

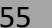

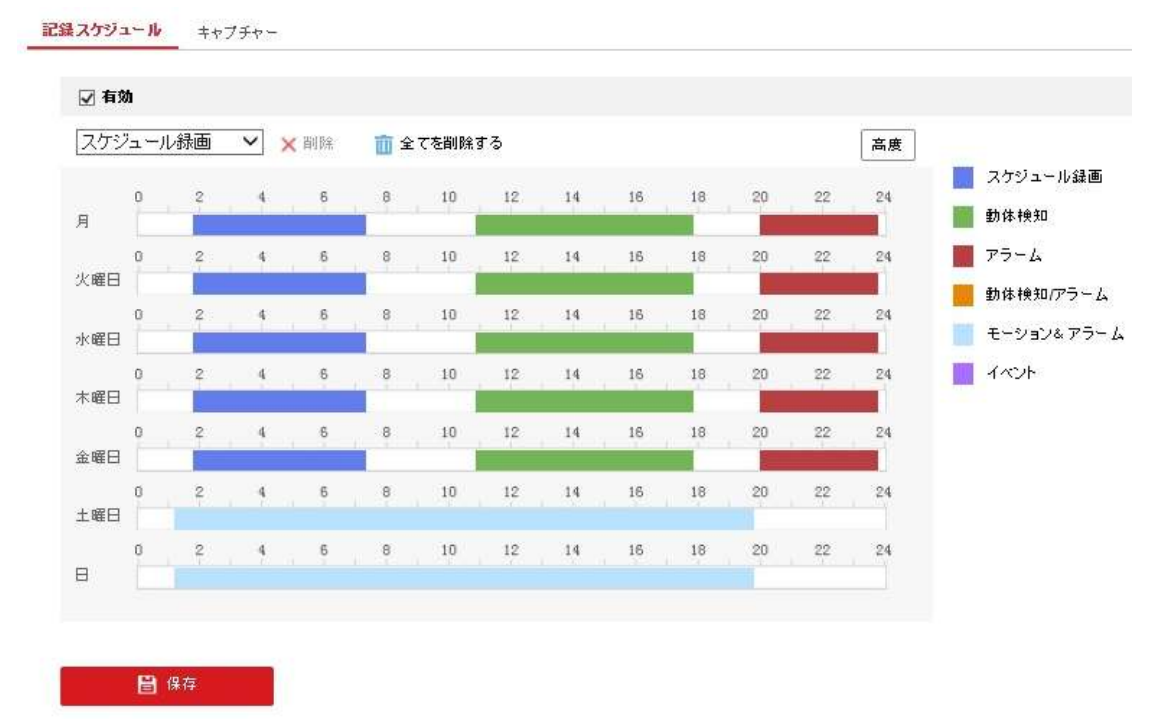

図 5-3 録画スケジュール

- 5. 録画スケジュールを設定します:
	- (1) **[**録画種別**]** を選択します。録画種別はスケジュール録画、動体検知、 アラーム、動体検知/アラーム、モーション&アラーム、イベントの いずれです。
	- スケジュール録画 **[**スケジュール録画**]** を選択した場合、録画はスケジュールした時間に したがって自動的に開始されます。
	- 動体検知トリガーによる録画 **[**動体検知**]** を選択した場合、動体が検知されると、ビデオが録画 されます。 録画スケジュールの設定に加えて、動体検知領域を設定し、動体検知 設定インタフェース上の **[**リンク方式**]** で **[**トリガーチャンネル**]** チ ェックボックスをチェックする必要があります。詳細情報については **[5.2.1](#page-62-0)** 節 [動体検知設定の](#page-62-0)手順 1 を参照してください。 ⚫ アラームトリガーによる録画

**[**アラーム**]** を選択した場合、ビデオは外部アラーム入力チャンネル からアラームがトリガーされた場合に録画されます。 録画スケジュールの設定に加えて、**[**アラーム種別**]** を設定し、 アラーム入力のリンク方式設定インタフェースで **[**トリガー チャンネル**]** チェックボックスをチェックする必要があります。 詳細情報については **[5.2.3](#page-70-0)** 節 [アラーム入力の設定](#page-70-0) を参照して ください。

- 動体検知/アラームによる録画 **[**動体検知/アラーム**]** を選択するとビデオは動体が検知され、かつ、 アラームが同時にトリガーされた場合に録画されます。 録画スケジュールの設定に加えて、**[**動体検知**]** および **[**アラーム入力 設定**]** インタフェースで設定を行う必要があります。 詳細情報については **[5.2.1](#page-62-0)** 節 と **[5.2.3](#page-70-0)** 節を参照してください。
- モーション&アラームによる録画 **[**モーション&アラーム**]** を選択するとビデオは外部アラームが トリガーされるか、または動体が検知された場合に録画されます。 録画スケジュールの設定に加えて、**[**動体検知**]** および **[**アラーム入力 設定**]** インタフェースで設定を行う必要があります。 詳細情報については **[5.2.1](#page-62-0)** 節 と **[5.2.3](#page-70-0)** 節を参照してください。
- ⚫ イベントをトリガーとする録画 **[**イベント**]** を選択した場合、何らかのイベントが検知されると、 ビデオが録画されます。
- (2) 特定の日の時間枠を選択し、マウスの左ボタンをクリックアンド ドラッグして録画スケジュール(録画タスクの開始時刻と終了時刻)を 設定します。
- (3) スケジュールタスクを設定した後、 自 をクリックするとタスクを他の 日にコピーすることができます 。
- (4) 録画スケジュールを設定した後、録画時間帯をクリックすることで 時間帯録画設定インタフェースが開き、時間帯録画パラメータを 設定できます。

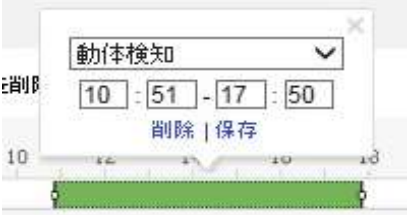

図 5–4 時間帯録画設定

注記

 $\left(\begin{matrix} 1 & 1 \\ 1 & 1 \\ 1 & 1 \end{matrix}\right)$ 

各時間帯の時間は重複できません。最大 8 件の時間帯を各曜日に 設定できます。

6. **自慢機 きクリックして設定を保存します。** 

# **5.1.2** キャプチャスケジュール設定

#### 目的**:**

スケジュールによるスナップショットとイベントトリガーによるスナップ ショットを設定することができます。キャプチャされた画像は microSD カード またはネットワークストレージに保管できます。

### 方法**:**

1. スナップショット設定インタフェースに入ります: **[**環境設定**] > [**ストレージ**] > [**ストレージ設定**] > [**キャプチャ**]**

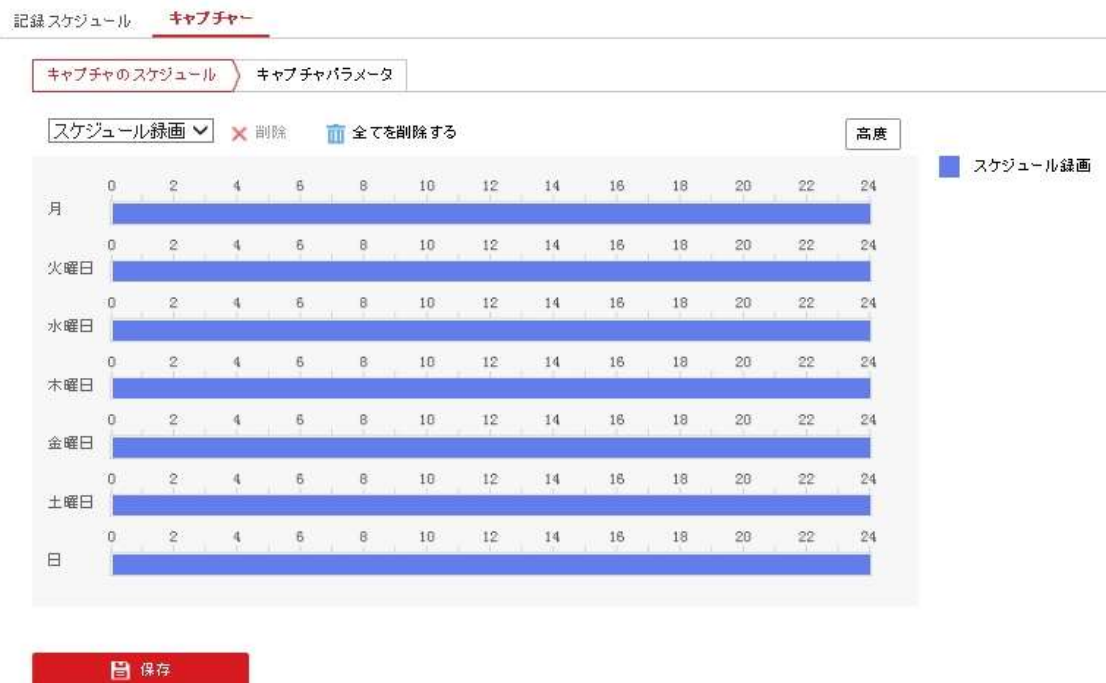

図 5–5 スナップショット設定

2. キャ<sup>ブチャのスケジュール</sup> をクリックしてキャプチャスケジュールインター

フェイスに入ります。

- 3. 特定の日の時間枠を選択し、マウスの左ボタンをクリックアンドドラッグ してキャプチャスケジュール(録画タスクの開始時刻と終了時刻)を設定 します。
- 4. スケジュールタスクを設定した後、 iii をクリックするとタスクを他の日 にコピーすることができます 。

5. キャプチャスケジュールを設定した後、キャプチャ時間帯をクリックする ことで時間帯キャプチャ設定インタフェースが開き、時間帯キャプチャパ ラメータを設定できます。

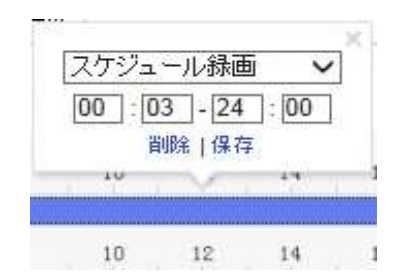

図 5–6 時間帯スナップショット設定

- 6. キャフチャパラメータインターフェイス に入ります。
- 7. **[**タイミングスナップショット**]** チェックボックスをチェックして、連続 スナップショットを有効化し、タイミングスナップショットの スケジュールを設定してください。 **[**イベントトリガースナップショットを有効化**]** チェックボックスを チェックしてイベントトリガーによるスナップショットを有効にします。
- 8. スナップショットのフォーマット、解像度、画質を選択します。
- 9. スナップショット 2 回の間の時間間隔を設定します。
- 10. 日<sup>保存 こう</sup>をクリックして設定を保存します。

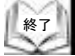

# **5.1.3** ネット **HDD/microSD** カード の設定

#### 始める前に**:**

録画ファイル、ログファイルなどを保存するには、ネットワークディスクは ネットワーク内で利用可能でかつ、適切に設定されている必要があります。 方法**:** 

#### ネット **HDD** の追加

1. NAS (ネットワークアタッチドストレージ) 設定インタフェースに入ります: **[**環境設定**] > [**ストレージ**] > [**ストレージマネジメント**] > [Net HDD]**

HDDマネジメント NetHDD

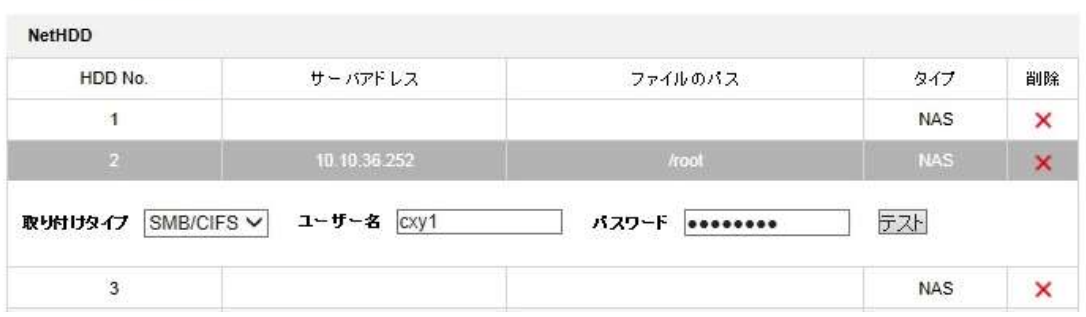

図 5–7 ネット HDD 種別の選択

- 2. IP アドレスとネットワークディスクのファイルパスを入力します。
- 3. マウント種別を選択します。NFS および SMB/CIFS が選択できます。 SMB/CIFS が選択された場合、セキュリティを確保するためにユーザー名と パスワードを設定できます。

<sup>注記</sup> ファイルパスを作成するには NAS ユーザマニュアル を参照して ください。

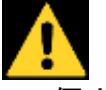

期

- ⚫ 個人情報とお使いのシステムのセキュリティを保持する観点から、 すべての機能およびネットワークデバイスに対して強力なパスワード を使用することを強く推奨します。 製品のセキュリティを高めるため、ご自分で選択した強力な パスワード (大文字、小文字、数字、特殊記号のうち、少なくとも 3 つのカテゴリで構成された文字を 8 文字以上含むパスワード) を 設定するようお勧めします。
- ⚫ すべてのパスワードやその他のセキュリティの適切な設定は、設置者 および/またはエンドユーザーの責任です。

# 4. 图 <sup>像存</sup> あクリックして設定を保存します。

### 追加したネットワークディスク**/microSD** カードの初期化

1. **[**設定**] > [**ストレージ**] > [**ストレージマネジメント**] > [HDD** マネージメント**]** から HDD 設定インタフェースに入ると、ディスクの最大容量、空き容量、 ステータス、種別およびプロパティが確認できます。

HDDマネジメント NetHDD

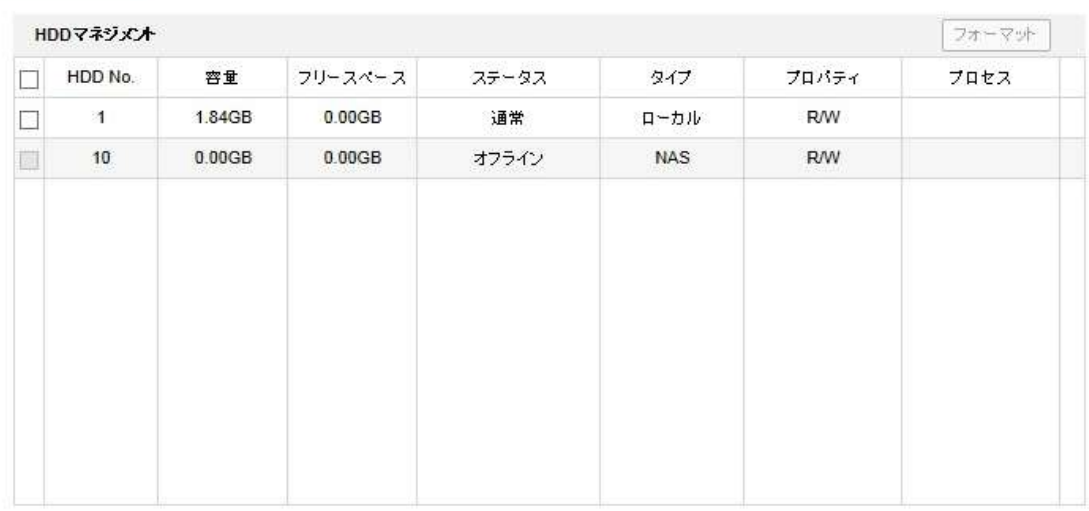

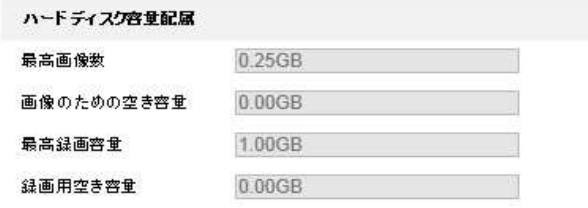

図 5–8 ストレージ管理インタフェース

2. ディスクのステータスが **[**未初期化**]** の場合、対応するチェックボックスを チェックしてディスクを選択し、**[**フォーマット**]** をクリックしてディスク の初期化を開始します。

初期化が完了するとディスクのステータスは **[**正常**]** になります。

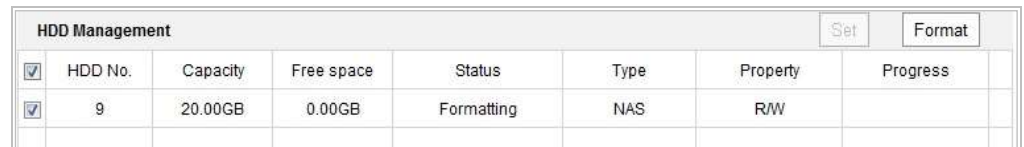

#### 図 5–9 ディスクステータスの確認

### 録画および画像の割り当て容量の定義

- 1. 画像用および録画用に割り当てパーセンテージを入力します。
- 2. **[**保存**]** をクリックしてブラウザページを更新し、設定をアクティベート します。

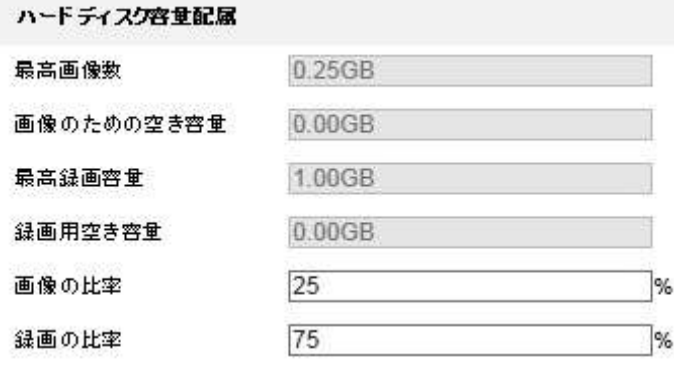

図 5–10 割り当て容量設定

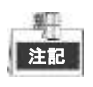

終了

最大 8 つまでの NAS ディスクをカメラに接続できます。

# **5.2** 基本イベント設定

#### 目的**:**

この節では PTZ カメラを動体検知、外部アラーム入力、異常を含むアラーム イベントに反応させるための設定方法を説明します。 これらのイベントは監視センター通報、E メール送信、アラーム出力トリガー などのアラームアクションをトリガーさせることができます。 たとえば、外部アラームがトリガーされた場合、PTZ カメラは特定の

<span id="page-62-0"></span>E メールアドレスに通知を送ることができます。

## **5.2.1** 動体検知設定

目的**:**

動体検知は監視シーンにおいて動体が検知された場合にアラームアクション やビデオ録画のアクションをトリガーさせることができる機能です。 方法**:**

- 1. 動体検知設定インタフェースに入ります: **[**環境設定**] > [**イベント**] > [**イベント**] > [**動体検知**]**
- 2. **[**動体検知有効**]** チェックボックスをチェックして機能を有効化します。 ライブ ビュー上で検知した対象を四角形でマークしたい場合、 **[**モーションの動的解析を有効**]** チェックボックスをチェックします。 **[PTZ**コントロールで動体検知を有効化**]** チェックボックスをチェックする 事で、PTZ アクションを実行している時に動体検知でアラームをトリガー する事が出来ます。
- 3. 設定モードとして [ノーマルモード] または [エキスパートモード] を 選択し、対応する動体検知パラメータを設定します。

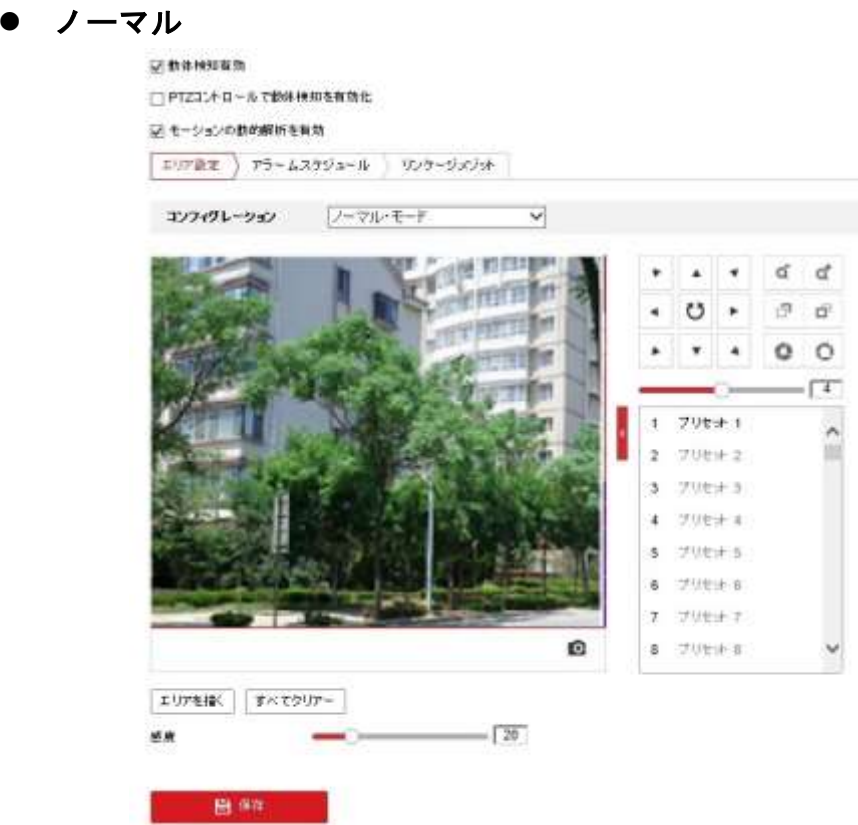

5–11 動体検知設定-ノーマル

## 方法**:**

# (1) エリアを描く まクリックして、マウス左クリックを押しながら動体検知

- エリアを指定します。
- (2) エリアを指定出来たら、マウス左クリックを離します。

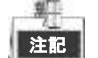

- 同一の映像上で、動体検知領域は 8 つまで指定できます。
- <sup>すべてクリアー</sup> をクリックしてすべての領域を消去することが できます。
- (3) スライダー を操作 して検知の感度を設定します。

#### ⚫ エキスパート

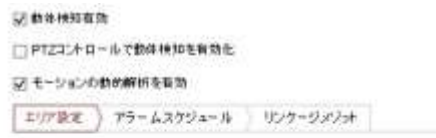

コンフィグレーション エキスパート・モード

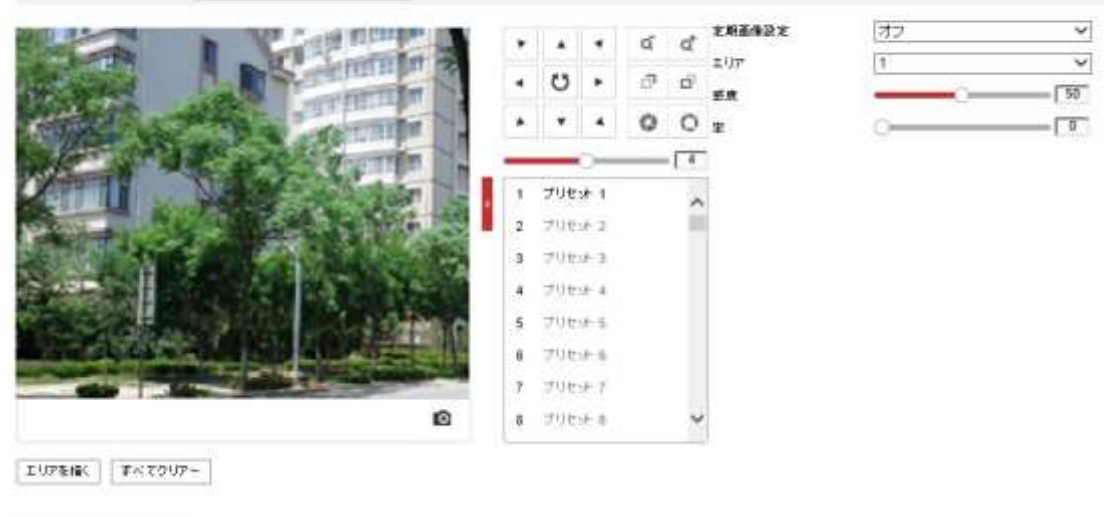

一 田 保井

図 5–12 動体検知設定-エキスパート

#### 方法**:**

- (1) 定期画像設定(日中/夜間切り替え)モードを設定します。オフ、自動 切替、スケジュール切替が選択できます。 定期画像設定(日中/夜間切り替えモード)が有効になっている場合、 日中用の検知ルールと夜間用の検知ルールを個別に設定できます。 オフ**:** 日中と夜間の切り替えを無効にします。 自動切替**:** 日中と夜間モードを光量に応じて自動的に切り替えます。 スケジュール切替**:** 日中モードの開始時間、終了時間を設定します。
- (2) ドロップダウンリストから設定するエリア番号を選択します。
- (3) 感度の値とエリアのオブジェクト比率を設定します。 感度**:** 値が大きいほど、アラームがトリガーされやすくなります。 率**:** 動体の大きさの比率が事前定義した値を越えている場合、 アラームがトリガーされます。値が小さいほど、アラームが トリガーされやすくなります。
- 4. 動体検知の監視スケジュールを設定します。
	- (1) <sup>アラームスケジュール</sup> タブをクリックして監視スケジュール設定 インタフェースに入ります。

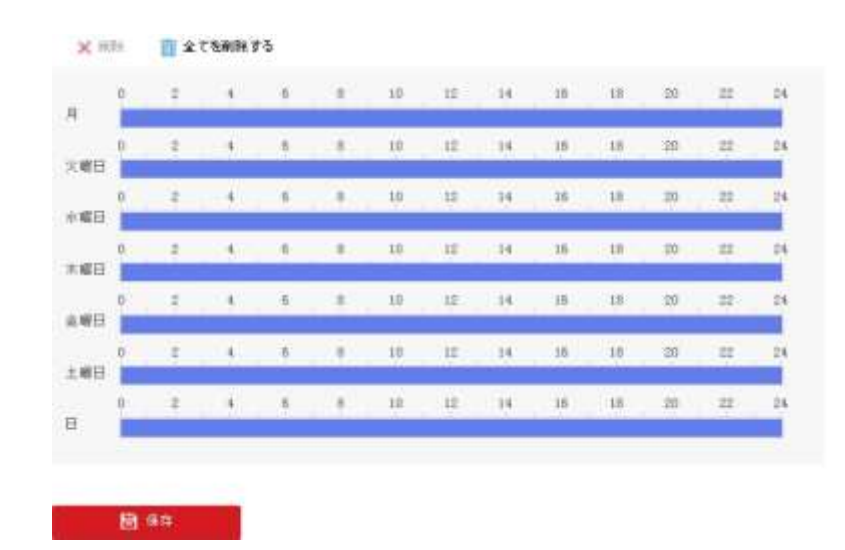

図 5–13 監視スケジュール

- (2) 特定の日の時間枠を選択し、マウスをクリックアンドドラッグして 監視スケジュール(監視タスクの開始時刻と終了時刻) を設定します。
- (3) スケジュールタスクを設定した後、 をクリックするとタスクを 他の日にコピーすることができます。

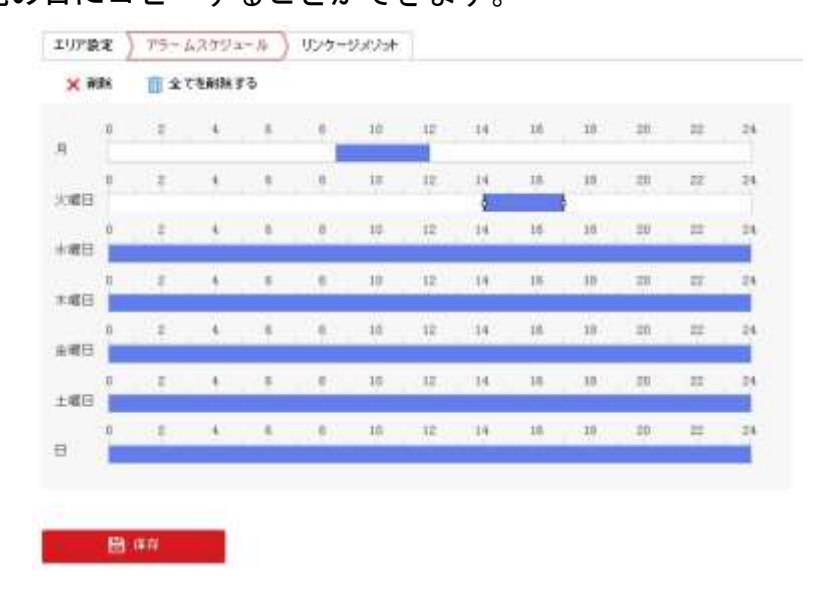

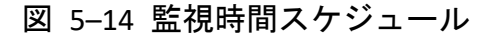

(4) 監視スケジュールを設定した後、時間帯をクリックすることで時間帯 監視設定インタフェースが開き、時間帯録画パラメータを設定 できます。

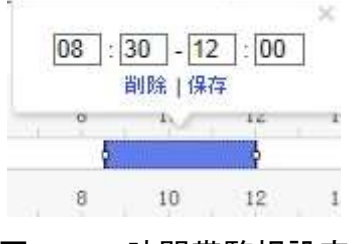

図 5–15 時間帯監視設定

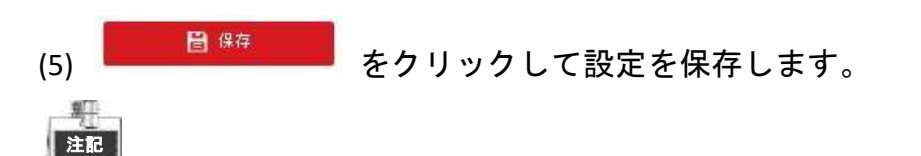

各時間帯の時間は重複できません。 最大 8 件の時間帯を各曜日に設定できます。

5. 動体検知のアラームアクションを設定します。

|<br>|<sup>||</sup>|ソケージメゾット||タブをクリックして **[リンク方式]** インタフェースに

#### 入ります。

イベント発生時のリンク方式を指定できます。以下に、異なる種別の リンク方式を設定する方法について説明します。

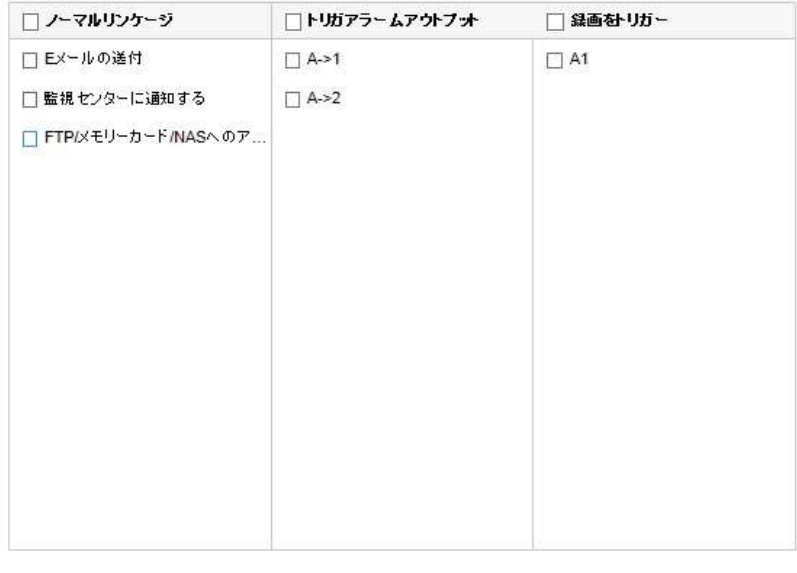

■ 保存

図 5–16 リンク方式

チェックボックスをチェックしてリンク方式を選択します。 監視センターに通知する、E メールの送付、FTP/メモリーカード/NAS へ のアップロード、トリガーチャネルおよびアラーム出力トリガーが選択 できます。

#### ● 監視センターに通知する

イベント発生時に異常アラームまたはアラーム信号をリモートの管理 ソフトウェア(VMS)に送信します。

#### ⚫ **E** メールの送付

イベント発生時にアラーム情報を E メールでユーザー (複数可) に 送信します。

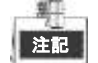

イベント発生時に E メールを送信する場合、**E** [メール設定](#page-113-0) を 参照して E メールパラメータを設定する必要があります。

アラームがトリガーされた時点で画像をキャプチャし、その画像を FTP サーバ/メモリーカード/NAS にアップロードします。

果 注記

> FTP サーバにアップロードするには FTP サーバと FTP パラメータの 設定が必要です。FTP パラメータの設定については **FTP** [設定](#page-111-0) を参照 してください。

● 録画をトリガー

イベント発生時にビデオを録画します。

駻 注記

> この機能を利用する場合、録画スケジュールを設定する必要が あります。録画スケジュールの設定については、**[5.1](#page-53-0)** 節 [ストレージ](#page-53-0) [設定](#page-53-0) を参照してください。

#### ⚫ トリガーアラームアウトプット

イベント発生時、1 つ以上の外部アラーム出力をトリガーします。 新

注記

イベント発生時にアラーム出力をトリガーする場合、**[5.2.4](#page-72-0)** 節 [アラ](#page-72-0) [ーム出力の設定](#page-72-0) を参照してアラーム出力パラメータを設定して ください。

 $\left(\begin{matrix} 1 & 1 \\ 1 & 1 \\ 1 & 1 \end{matrix}\right)$ 

# **5.2.2** タンパリングアラーム**/**カメラ妨害アラームの検知

#### 目的**:**

レンズが遮蔽等された場合に、アラームアクションをトリガーするように PTZ カメラを設定することができます。

#### 方法**:**

1. タンパリングアラーム/カメラ妨害アラームインターフェイスに入ります: **[**環境設定**] > [**イベント**] > [**イベント**] > [**タンパリングアラーム**/**或者 カメラ妨害アラーム**]**

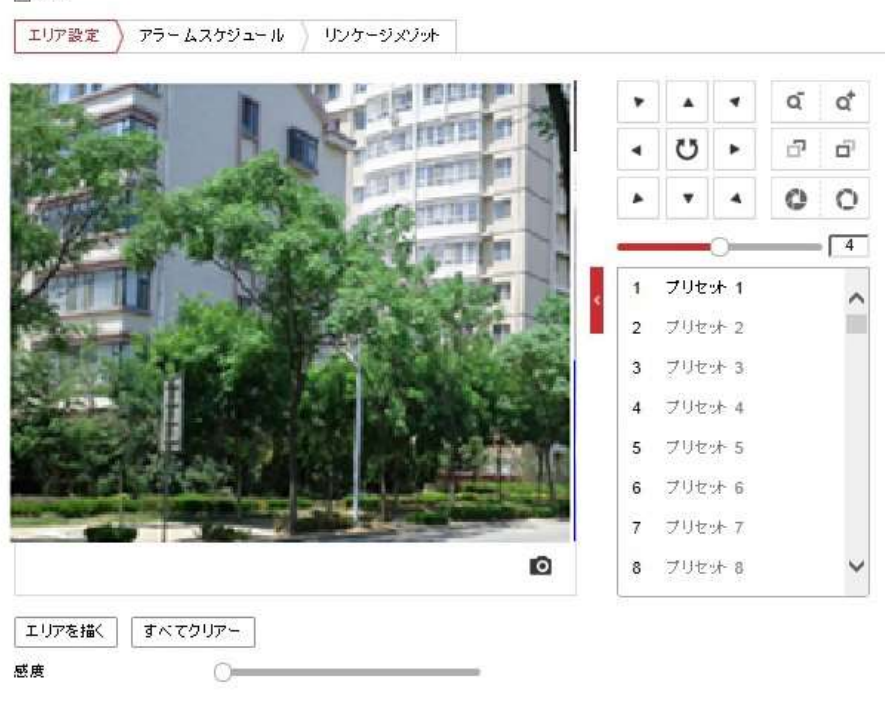

日保存

図 5–17 タンパリングアラーム/或者カメラ妨害アラーム

- 2. **[**有効**]** チェックボックスをチェックして検知を有効化します。
- 3. 領域を設定します。**[5.2.1](#page-62-0)** 節 [動体検知設定](#page-62-0) のステップ 1 を参照して ください。
- 
- 4. アラームスケジュール タブをクリックして監視スケジュール設定インター フェイスに入ります。監視スケジュールの設定は動体検知用の監視 スケジュール設定と同様です。**[5.2.1](#page-62-0)** 節 [動体検知設定](#page-62-0) のステップ 2 を 参照してください。

5. <sup>リンケージメゾット</sup> タブをクリックして検知に対応するリンク方式を選択 します。監視センターに通知する、E メールの送付、トリガーアラーム アウトプットが選択できます。**[5.2.1](#page-62-0)** 節 [動体検知設定](#page-62-0) のステップ 3 を 参照してください。

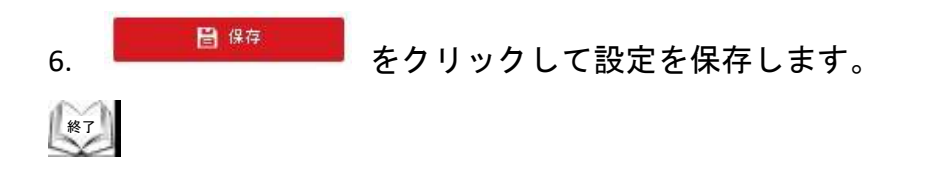

# <span id="page-70-0"></span>**5.2.3** アラーム入力の設定

#### 方法**:**

- 1. アラーム入力設定インタフェースに入ります: **[**設定**] > [**イベント**] > [**イベント**] > [**アラーム入力**]**
- 2. アラーム入力番号およびアラーム種別を選択します。アラーム種別は NO (通常時オープン) と NC (通常時クローズ) が設定できます。
- 3. でアラーム入力の

名前を編集して設定することができます。

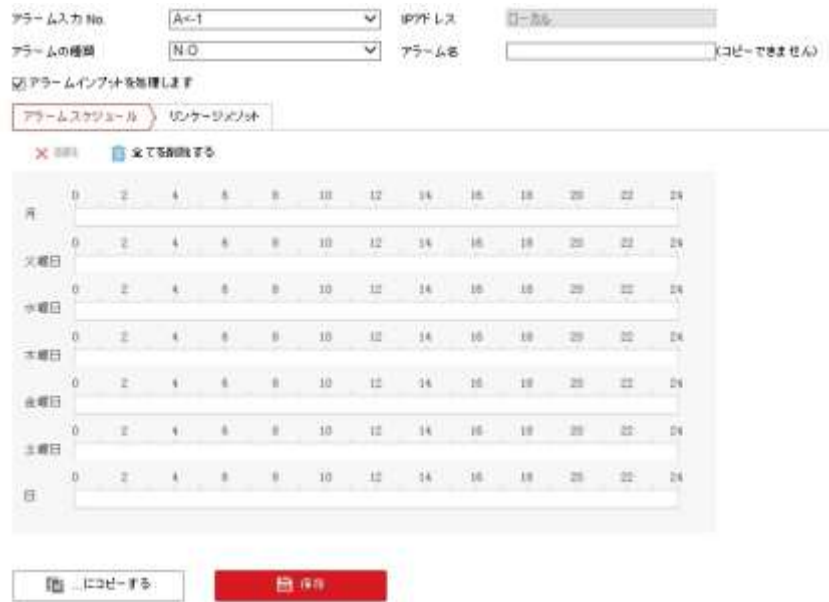

#### 図 5–18 アラーム入力設定

- 4. アラームスケジュール タブをクリックして監視スケジュール設定インター フェイスに入ります。監視スケジュールの設定は動体検知用の監視 スケジュール設定と同様です。**[5.2.1](#page-62-0)** 節 [動体検知設定](#page-62-0) のステップ 2 を 参照してください。
- 5. ツケージメジット タブをクリックして対応するリンク方式を選択します。 監視センターに通知する、E メールの送付、トリガーアラームアウト プット、録画をトリガーが選択できます。 **[5.2.1](#page-62-0)** 節 [動体検知設定](#page-62-0) のステップ 3 を参照してください。
- 6. アラーム入力として PTZ リンクを選択することもできます。対応する チェックボックスをチェックして番号を選択し、[プリセット呼び出し]、 [巡回呼び出し] または [パターン呼び出し] を有効化します。
- 7. 設定を他のアラーム入力にコピーすることができます。

| ニノーマルリンケージ          | ■トリガアラームアウトブ★ | □ 証面を リガー | PTZ95/9 A1 V |
|---------------------|---------------|-----------|--------------|
| □モメールの送付            | $\Box$ A->1   | $\Box$ A1 | コブルオNo       |
| □動機センターに適加する        | $\Box$ A>2    |           | $\sim$       |
| □ FTPD(モリーカード水MSへのア |               |           | MH16 65 (SE) |
|                     |               |           | 材<br>78      |
|                     |               |           | 门通图No        |
|                     |               |           | $\sim$<br>п  |
|                     |               |           | 口パン          |
|                     |               |           | $\sim$       |
|                     |               |           |              |

図 5–19 リンク方式

終了
## **5.2.4** アラーム出力の設定

#### 方法**:**

- 1. アラーム出力設定インタフェースに入ります: **[**設定**] > [**イベント**] > [**イベント**] > [**アラーム出力**]**
- 2. **[**アラーム出力**]** ドロップダウンリストからアラーム出力チャネルを 1 つ選択します。
- 3. アラーム名 <u>ニューニューニューニュー</u>(コピーできません) でアラーム出力の

名前を設定します (オプション)。

- 4. **[**遅延時間**]** は **5** 秒、**10** 秒、**30** 秒、**1** 分、**2** 分、**5** 分、**10** 分、手動に 設定できます。遅延時間はアラーム発生時点からアラーム出力が有効で ある間の時間を示します。
- 5. アラームスケジュール タブをクリックして監視スケジュール設定インター フェイスに入ります。時間スケジュールの設定は動体検知用の監視 スケジュール設定と同様です。**[5.2.1](#page-62-0)** 節 [動体検知設定](#page-62-0) のステップ 2 を 参照してください。

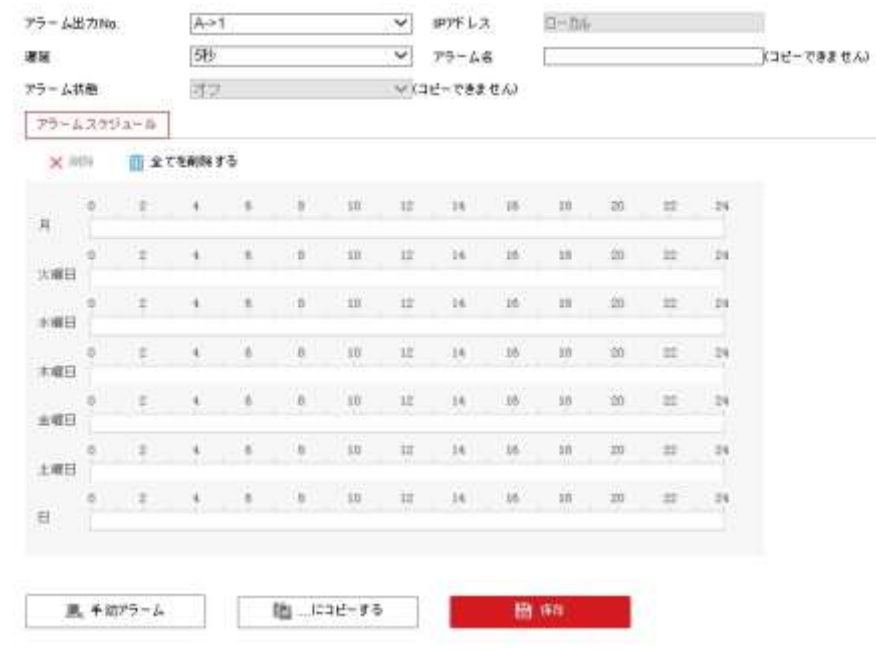

### 図 5–20 アラーム出力設定

- 6. 設定を他のアラーム出力にコピーすることができます。
- 7. をクリックして設定を保存します。  $\left(\begin{matrix} 1 & 1 \\ 1 & 1 \\ 1 & 1 \end{matrix}\right)$

## **5.2.5** 異常検知設定

異常の種別には HDD フル、HDD エラー、ネットワーク未接続、IP アドレス 競合、PTZ カメラに対する不正ログインがあります。

### 方法**:**

- 1. 異常設定インタフェースに入ります: **[**設定**] > [**イベント**] > [**イベント**] > [**異常検知設定**]**
- 2. チェックボックスをチェックして異常アラームに対応するリンク方式を 選択してください。**[5.2.1](#page-62-0)** 節 [動体検知設定](#page-62-0) のステップ 3 を参照して ください。

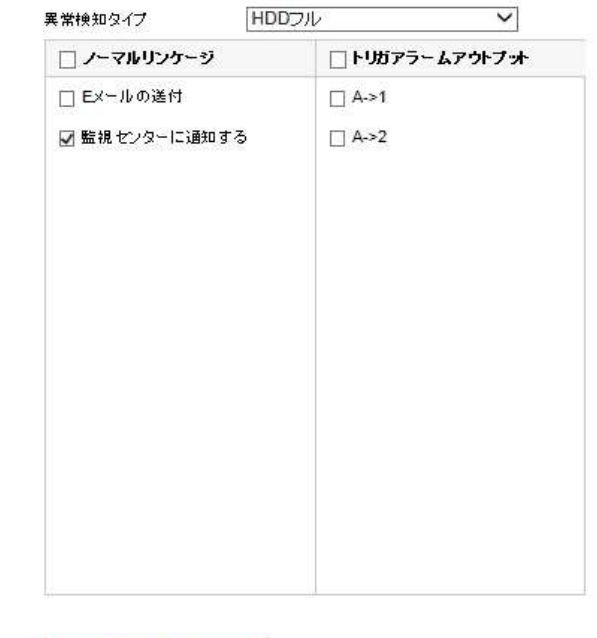

図 5–21 異常設定

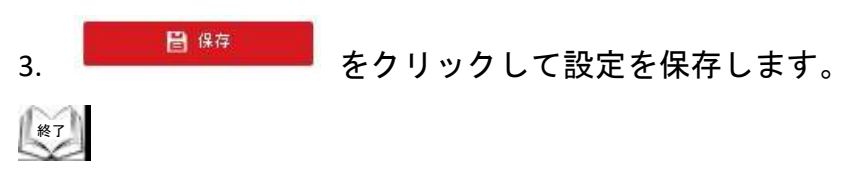

■ 保存

# **5.3** スマートイベント設定

## **5.3.1** 音声異常の検知

目的**:**

この機能を有効化すると、音声異常が発生した際にアラームアクションを トリガーできます。

方法**:**

1. 音声異常検知インタフェースに入ります。 **[**環境設定**] > [**イベント**] > [Smart** 事件**] > [**オーディオ異常検知**]**

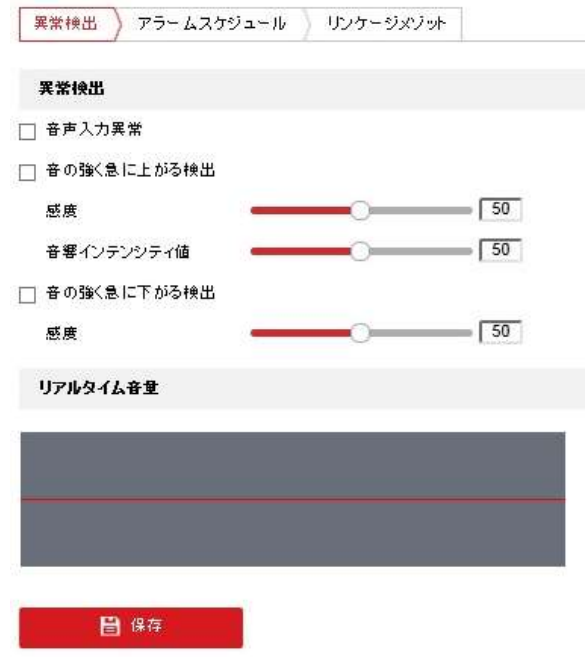

図 5–22 音声異常検知

- 2. **[**音声入力異常**]** のチェックボックスをチェックして、音声入力異常検知を 有効化します。
- 3. **[**音の強く急に上がる検出**]** のチェックボックスをチェックして、音声の 急上昇検知を有効化します。
	- ⚫ 感度**:** 範囲は [1-100] で、値が低いほど、音量の変化に対する検知が 発生しにくくなります。
	- ⚫ 音響インテンシティ値**:** 範囲は [1-100] で、環境内の音声をフィルター できます。環境音が大きいほど、値を高くする必要があります。 実際の環境に合わせて調整してください。
- 4. **[**音の強く急に下がる検出**]** のチェックボックスをチェックして、音声の 急低下検知を有効化します。 感度**:** 範囲は [1-100] で、値が低いほど、音量の変化に対する検知が発生 しにくくなります。
- 5. アラームスケジュール タブをクリックして監視スケジュール設定インター フェイスに入ります。時間スケジュールの設定は動体検知用の監視 スケジュール設定と同様です。**[5.2.1](#page-62-0)** 節 [動体検知設定](#page-62-0) のステップ 2 を 参照してください。
- 6. ツッケージメンット タブをクリックして音声異常検出に対応するリンク方式を 選択します。監視センターに通知する、E メールの送付、トリガー アラームアウトプット、録画をトリガーが選択できます。 **[5.2.1](#page-62-0)** 節 [動体検知設定](#page-62-0) のステップ 3 を参照してください。
- 7. ■ <sup>像存</sup> ■■ をクリックして設定を保存します。

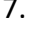

 $\left(\begin{matrix} 1 & 1 \\ 1 & 1 \\ 1 & 1 \end{matrix}\right)$ 

### **5.3.2** 顔検出の設定

#### 目的**:**

顔検出機能を有効にすると、監視領域に表示された顔は検出され、それに よって特定のアクションをトリガーできるようになります。 方法**:**

1. 顔検出インタフェースに入ります:

**[**環境設定**] > [**イベント**] > [Smart**事件**] > [**顔検出**]**

- 2. **[**顔検出を有効にする**]** のチェックボックスをチェックします。
- 3. ライブ ビュー上で検出した顔を四角形でマークしたい場合、 [顔検出のダイナミック解析を有効にする] チェックボックスをチェック します。

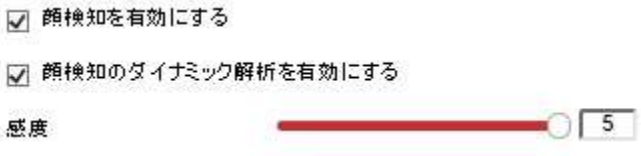

#### 図 5–23 顔検出設定

4. 顔検出の感度を設定します。 感度**:** 範囲は [1-5] です。感度の値はアラームをトリガーするオブジェクト の大きさを定義します。感度が大きい場合、非常に小さいオブジェクト でもアラームをトリガーさせることができます。

 $\left(\begin{matrix} 1 & 0 \\ 0 & 0 \\ 0 & 0 \end{matrix}\right)$ 

- <u>、 <sup>アラームスケジュール</u><br>5. <del>- - - - - - - タブをクリックして監視スケジュール設定インター</u></sup></del> フェイスに入ります。時間スケジュールの設定は動体検知用の監視 スケジュール設定と同様です。**[5.2.1](#page-62-0)** 節 [動体検知設定](#page-62-0) のステップ 2 を 参照してください。
- 6. <sup>リンケージメゾット タブをクリックして顔検出に対応するリンク方式を選択</sup> します。監視センターに通知する、E メールの送付、FTP/メモリーカード/NAS へのアップロード、トリガーアラームアウトプット、録画をトリガーが選択 できます。

#### **[5.2.1](#page-62-0)** 節 [動体検知設定](#page-62-0) のステップ 3 を参照してください。

7. をクリックして設定を保存します。

## **5.3.3** エリア侵入検出の設定

エリア侵入検出は監視シーン上に特定のエリアを設定します。設定エリアに何 かが侵入した場合、一連のアラームアクションをトリガーさせることが できます。

### 方法**:**

- 1. エリア侵入検出インタフェースに入ります: **[**環境設定**] > [**イベント**] > [Smart**事件**] > [**エリア侵入検出**]**
- 2. **[**有効**]** チェックボックスをチェックしてエリア侵入検出機能を 有効化します。

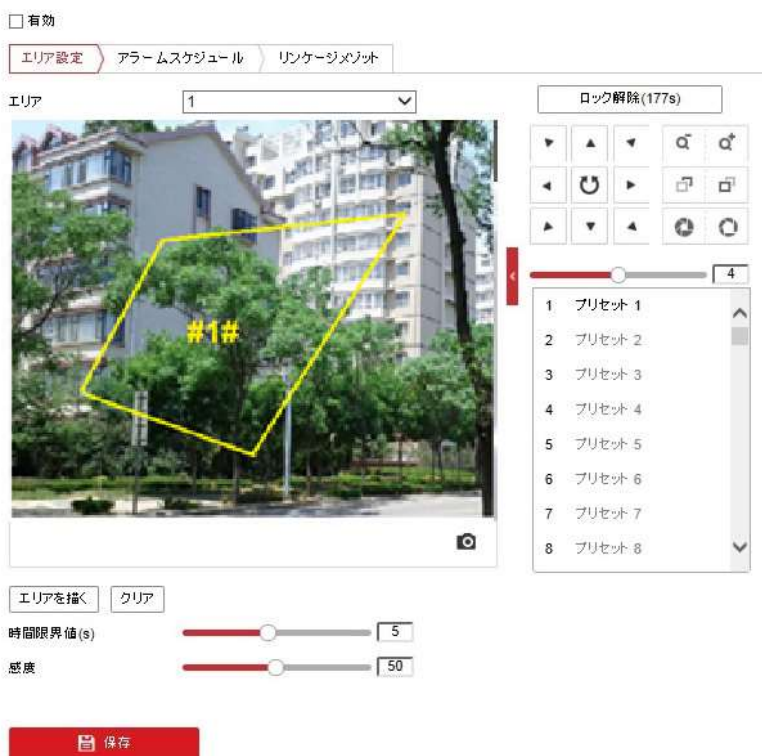

図 5–24 エリア侵入検出の設定

3. エリア侵入検出インタフェースに入ってから 180 秒間、イベント トリガーと PTZ 動作に関連するパークアクションがロックされます。

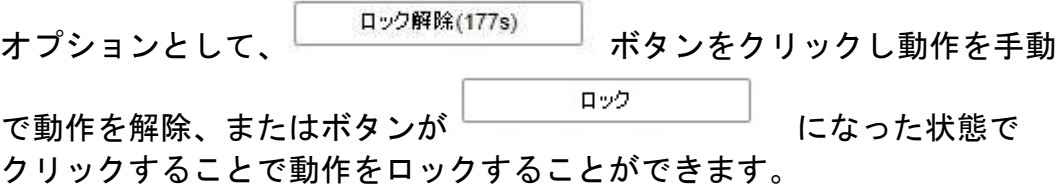

- 4. エリアを指定します。
	- (1) ドロップダウンリストから領域番号を選択します。 エリアを描く
	- (2)  $\overline{z}$  おりリックして画像上で対象エリアを四角形で指定します。
	- (3) 画像上でクリックして四角形の角を指定し、四隅が設定された後で マウスを右クリックします。

期 領域は 4 つまでサポートされています。 |注記 |

クリア をクリックして指定した領域をすべて消去することができます。

- 5. 各対象エリアのパラメータを個別に設定してください。
	- ⚫ 時間限界値**:** 範囲は [0-10 秒] で、エリア内に対象が留まった時間の しきい値です。値を 0 に設定すると、エリア内に対象が侵入した 時点で直ちにアラームをトリガーします。
	- ⚫ 感度**:** 範囲は [1-100] です。感度の値はアラームをトリガーする オブジェクトの大きさを定義します。感度が大きい場合、非常に小さい オブジェクトでもアラームをトリガーさせることができます。

- 6. <sup>アラームスケジュール</sup> タブをクリックして監視スケジュール設定インター フェイスに入ります。時間スケジュールの設定は動体検知用の監視 スケジュール設定と同様です。**[5.2.1](#page-62-0)** 節 [動体検知設定](#page-62-0) のステップ 2 を 参照してください。
- 7. ツンケージメジット タブをクリックしてエリア侵入検出に対応するリンク方式 を選択します。監視センターに通知する、E メールの送付、トリガー アラームアウトプット、録画をトリガーが選択できます **[5.2.1](#page-62-0)** 節 [動体検知設定](#page-62-0) のステップ 3 を参照してください。

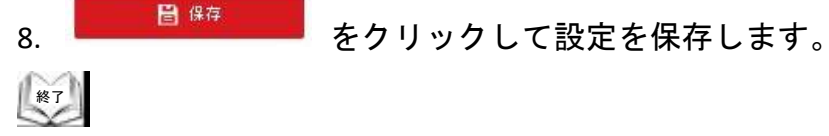

## **5.3.4** 線のクロス検出の設定

線のクロス検出はエリア侵入検知に利用することができます。仮想ラインが 設定された方向にしたがって横断されると、一連のアラームアクションが トリガーされます。

方法**:**

1. 線のクロス検出インタフェースに入ります:

**[**環境設定**] > [**イベント**] > [**スマートイベント**] > [**線のクロス検出検出**]**

2. **[**有効**]** チェックボックスをチェックして線のクロス検出機能を有効化 します。

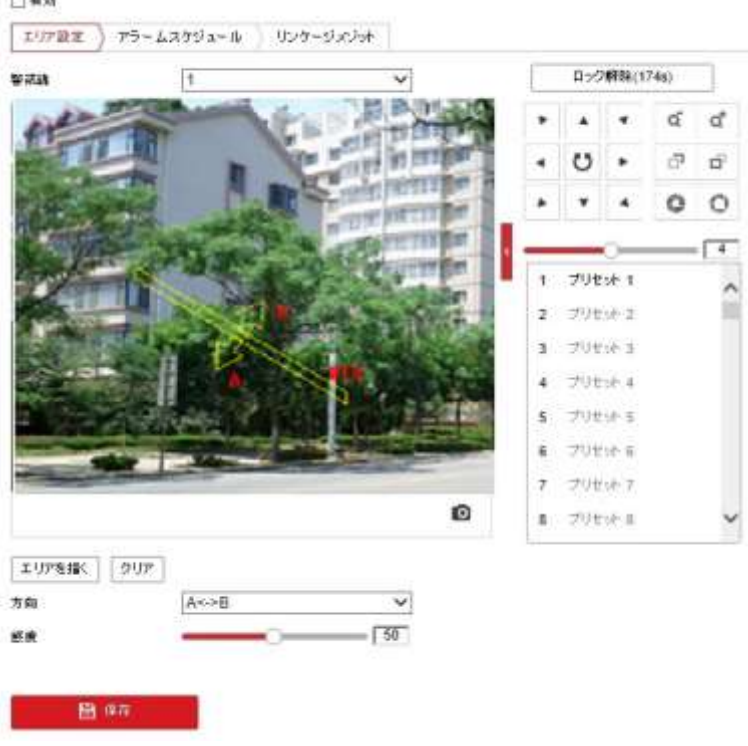

図 5–25 ライン設定

- 3. ドロップダウンリストから設定する仮想ラインを選択します。
- 4. 線のクロス検出インタフェースに入ってから 180 秒間、イベントトリガー と PTZ 動作に関連するパークアクションがロックされます。

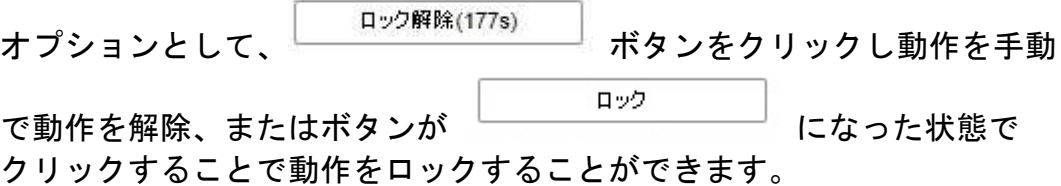

 $<sup>1</sup>$  (終了)</sup>

- 5. エリアを指定します。
	- (1) エリアを描く おクリックして画像上でラインを指定します。
	- (2) ラインをクリックして編集モードを切り替えます。

端点を任意の位置にクリックアンドドラッグしてラインの長さと角度 を調整します。ラインをクリックアンドドラッグして位置を調整します。<br><del>第</del>

<sup>注記</sup> ラインは 4 本までサポートされています。

- 6. 各対象エリアのパラメータを個別に設定してください。
	- ⚫ 方向**:** ドロップダウンリストから検知の方向を選択します。A<->B、A->B および B->A が選択できます。
- ⚫ 感度**:** 範囲は [1-100] です。感度の値はアラームをトリガーする オブジェクトの大きさを定義します。感度が大きい場合、非常に小さい オブジェクトでもアラームをトリガーさせることができます。<br>7.  $\overline{r_5 - \mu_2 r_5 - \mu_3}$  タブをクリックレア監視ユージ
- 7. タブをクリックして監視スケジュール設定インター フェイスに入ります。時間スケジュールの設定は動体検知用の監視 スケジュール設定と同様です。**[5.2.1](#page-62-0)** 節 [動体検知設定](#page-62-0) のステップ 2 を 参照してください。
- 8. ツッケージメンット タブをクリックして線のクロス検出に対応するリンク方式を 選択します。監視センターに通知する、E メールの送付、FTP/メモリー カード/NASへのアップロード、Smart追跡、トリガーアラームアウトプット、 録画をトリガーが選択できます。

**[5.2.1](#page-62-0)** 節 [動体検知設定](#page-62-0) のステップ 3 を参照してください。

9. をクリックして設定を保存します。

## **5.3.5** エリア進入検知

#### 目的**:**

エリア進入検知機能は、事前に定義した仮想エリアに外部から進入する物を 検知し、アラームトリガー時に特定のアクションを実行できます。 方法**:**

1. エリア進入検知設定インタフェースに入ります:

**[**設定**] > [**イベント**] > [Smart**事件**] > [**検知区域入る**]**

2. **[**有効**]** チェックボックスをチェックしてエリア進入検知機能を有効化 します。

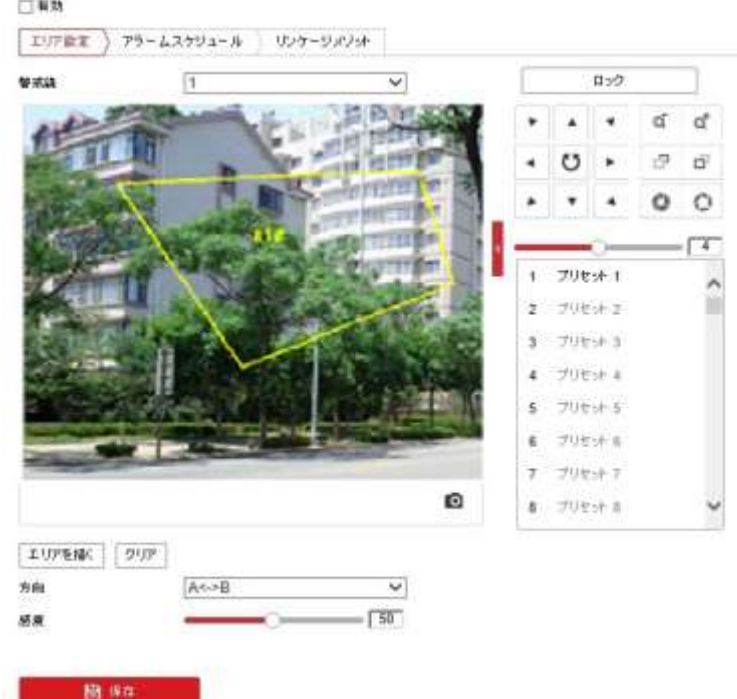

#### 図 5–26 エリア進入検知設定

3. エリア進入検知インタフェースに入ってから 180 秒間、イベント トリガーと PTZ 動作に関連するパークアクションがロックされます。  $+$   $\pi$ <sup>2</sup>ン・・・・・・ インク解除(177s) よろう ナクリックし 動佐力

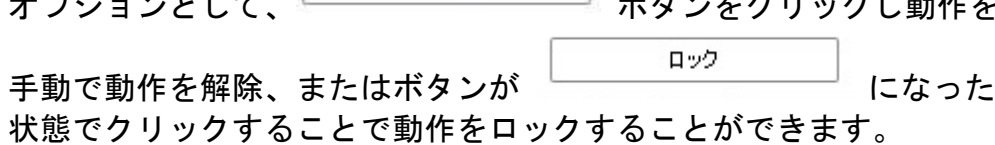

- 4. 検知設定を行うには、ドロップダウンリストからエリアを選択します。
- 5. エリアを描く ボタンをクリックし、エリア指定を開始します。
- 6. ライブビデオ上でクリックし、検知エリアの 4 つの頂点を指定し、 右クリックで指定を完了します。 他のエリアを設定する場合、この手順を繰り返してください。 最大 4 つのエリアを設定できます。

クリア ボタンをクリックすると、すでに定義されているエリアをすべて 消去します。

- 
- 7. <sup>アラームスケジュール</sup> タブをクリックして監視スケジュール設定インター フェイスに入ります。時間スケジュールの設定は動体検知用の監視 スケジュール設定と同様です。

**[5.2.1](#page-62-0)** 節 [動体検知設定](#page-62-0) のステップ 2 を参照してください。

8. <sup>リンケージメゾット</sup> タブをクリックしてエリア進入検知に対応するリンク方式を 選択します。監視センターに通知する、E メールの送付、FTP アップロード、 トリガーチャンネル、スマートトラッキングおよびアラーム出力トリガーが 選択できます。

**[5.2.1](#page-62-0)** 節 [動体検知設定](#page-62-0) のステップ 3 を参照してください。

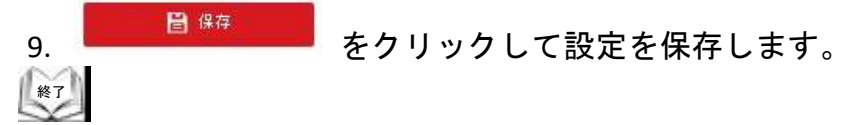

### **5.3.6** エリア退出検知

#### 目的**:**

エリア退出検知機能は、事前に定義した仮想エリアから退出する物を検知し、 アラームトリガー時に特定のアクションを実行できます。 方法**:** 

1. 領域退出検知設定インタフェースに入ります:

圖 保存

**[**設定**] > [**イベント**] > [Smart**事件**] > [**領域領域離れる**]**

2. **[**有効**]** チェックボックスをチェックしてエリア退出検知機能を有効化 します。

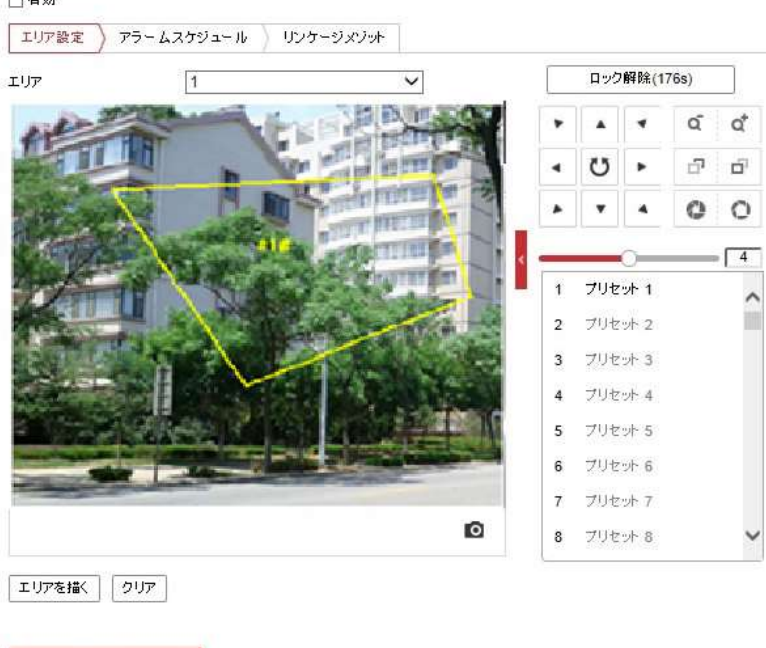

#### 図 5–27 領域退出検知設定

- 3. 領域退出検知インタフェースに入ってから 180 秒間、イベント トリガーと PTZ 動作に関連するパークアクションがロックされます。 ロック解除(177s) オプションとして、 <del>■ ■ インス →</del> ボタンをクリックし動作を ロック 手動で動作を解除、またはボタンが になった 状態でクリックすることで動作をロックすることができます。
- 4. 検知設定を行うには、ドロップダウンリストからエリアを選択します。
- 5. エ<sup>リアを描く</sup> ボタンをクリックし、エリア指定を開始します。
- 6. ライブビデオ上でクリックし、検知エリアの 4 つの頂点を指定し、 右クリックで指定を完了します。 他のエリアを設定する場合、この手順を繰り返してください。 最大 4 つのエリアを設定できます。

 $\left(\begin{matrix} 1 & 1 \\ 1 & 1 \\ 1 & 1 \end{matrix}\right)$ 

クリア ボタンをクリックすると、すでに定義されているエリアをすべて 消去します。

- 7. <sup>アラームスケジュール</sup> タブをクリックして監視スケジュール設定インター フェイスに入ります。時間スケジュールの設定は動体検知用の監視 スケジュール設定と同様です。 **[5.2.1](#page-62-0)** 節 [動体検知設定](#page-62-0) のステップ 2 を参照してください。
- 8. ツッケージメジット タブをクリックしてエリア退出検知アラームに対応する リンク方式を選択します。監視センターに通知する、E メールの送付、 FTP/メモリーカード/NASへのアップロード、Smart追跡、トリガーアラーム アウトプット、録画をトリガーが選択できます。 **[5.2.1](#page-62-0)** 節 [動体検知設定](#page-62-0) のステップ 3 を参照してください。 9. Kenned はないこと。<br><sub>19.</sub> インをクリックし、設定を保存します。

## **5.3.7** 放置手荷物検知の設定

#### 目的**:**

放置手荷物検知は監視シーン上に特定のエリアを設定し、そのエリアに荷物が 放置された場合に一連のアラームアクションをトリガーさせることが できます。

### 方法**:**

- 1. 放置手荷物検知インタフェースに入ります: **[**環境設定**] > [**イベント**] > [Smart**事件**] > [**放置手荷物検知**]**
- 2. **[**有効**]** チェックボックスをチェックして放置手荷物検知機能を有効化 します。

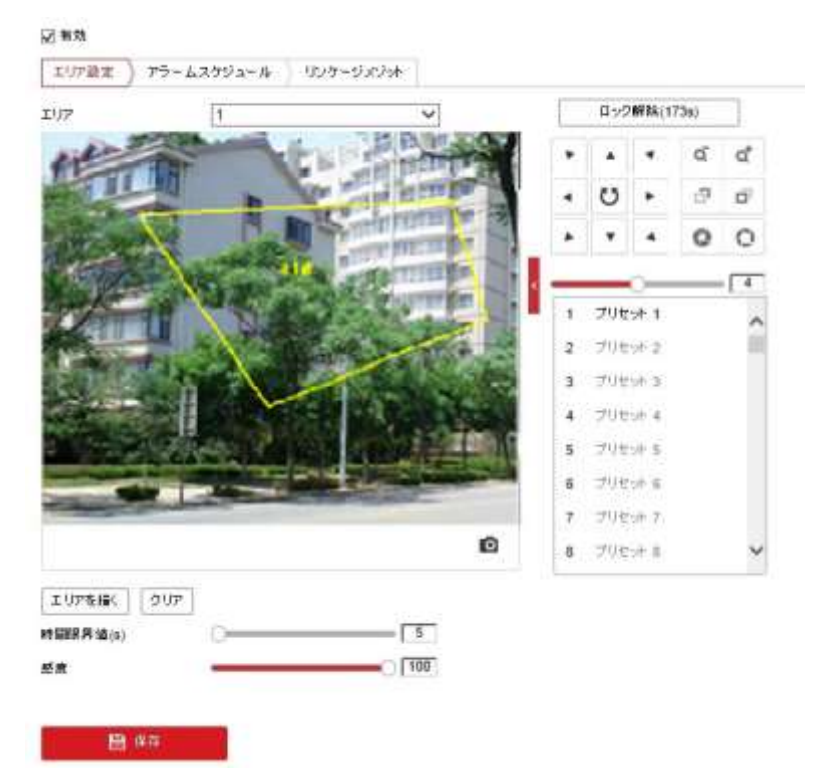

#### 図 5–28 放置手荷物検知の設定

3. 放置手荷物検知インタフェースに入ってから 180 秒間、イベント トリガーと PTZ 動作に関連するパークアクションがロックされます。

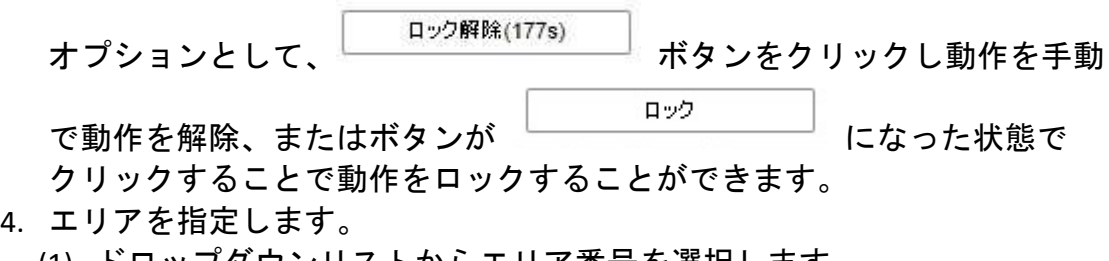

- (1) ドロップダウンリストからエリア番号を選択します。 (2) <sup>│ェ!リアを描く おんりックして画像上で対象エリアを四角形で指定します。</sup>
- 
- (3) 画像上でクリックして四角形の角を指定し、四隅が設定された後で

マウスを右クリックします。 <sup>注記</sup> 領域は 4 つまでサポートされています。 クリア をクリックして指定したエリアをすべて消去することができます。

- 5. 各対象エリアのパラメータを個別に設定してください。
	- ⚫ 時間限界値**:** 範囲は [0-10 秒] で、エリア内に手荷物が置かれた時間の しきい値です。値を 0 に設定すると、エリア内に手荷物が置かれた 時点で直ちにアラームをトリガーします。
	- ⚫ 感度**:** 範囲は [1-100] です。感度の値はアラームをトリガーする オブジェクトの大きさを定義します。感度が大きい場合、非常に小さい オブジェクトでもアラームをトリガーさせることができます。

- 6. <sup>アラームスケジュール</sup> タブをクリックして監視スケジュール設定インター フェイスに入ります。時間スケジュールの設定は動体検知用の監視 スケジュール設定と同様です。**[5.2.1](#page-62-0)** 節 [動体検知設定](#page-62-0) のステップ 2 を 参照してください。
- 7. ツッケッシング タブをクリックして放置手荷物検知に対応するリンク方式 を選択します。監視センターに通知する、E メールの送付、 FTP/メモリーカード/NASへのアップロード、Smart追跡、トリガーアラーム アウトプット、録画をトリガーが選択できます。 **[5.2.1](#page-62-0)** 節 [動体検知設定](#page-62-0) のステップ 3 を参照してください。

8. LET 日∰は オクリックして設定を保存します。

# **5.3.8** 物体撤去検知の設定

#### 目的**:**

物体撤去検知は監視シーン上に特定のエリアを設定し、そのエリアにある物体 が撤去された場合に一連のアラームアクションをトリガーさせることが できます。

### 方法**:**

- 1. 放置手荷物検知インタフェースに入ります: **[**環境設定**] > [**イベント**] > [Smart**事件**] > [**放置手荷物検知**]**
- 2. **[**有効**]** チェックボックスをチェックして放置手荷物検知機能を有効化 します。

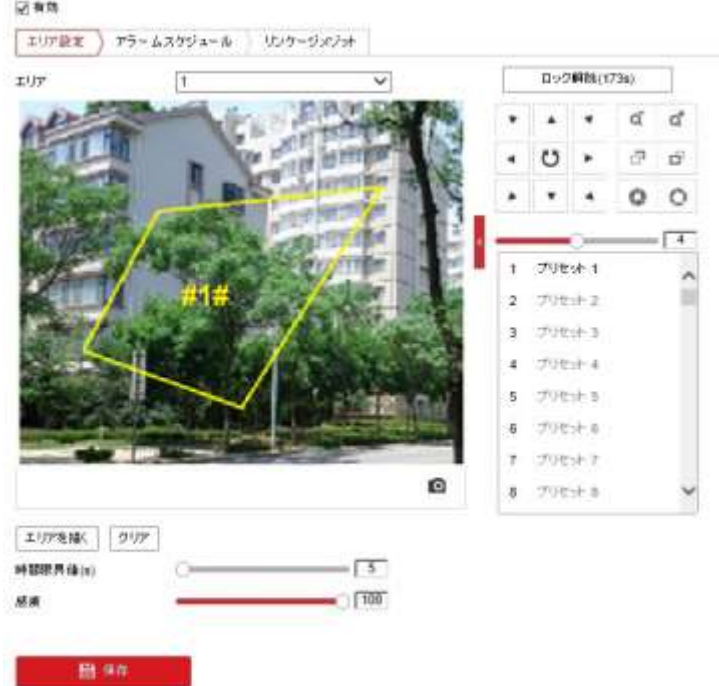

図 5–29 放置手荷物検知の設定

3. 放置手荷物検知インタフェースに入ってから 180 秒間、イベント トリガーと PTZ 動作に関連するパークアクションがロックされます。

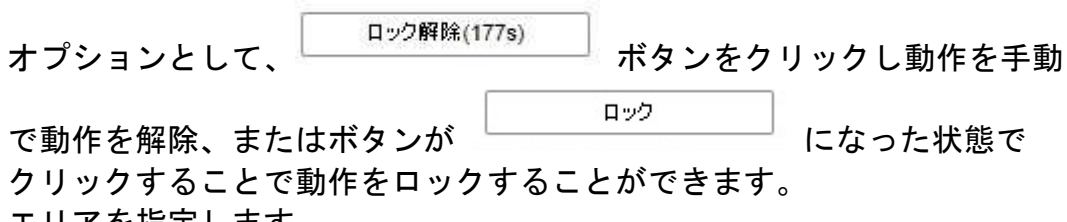

- 4. エリアを指定します。
	- (1) ドロップダウンリストからエリア番号を選択します。
	- (2) エリアを描く まクリックして画像上で対象エリアを四角形で指定します。
	- (3) 画像上でクリックして四角形の角を指定し、四隅が設定された後で マウスを右クリックします。

駅 <sup>注記</sup> 領域は 4 つまでサポートされています。

クリア をクリックして指定したエリアをすべて消去することができます。 5. 各対象エリアのパラメータを個別に設定してください。

- ⚫ 時間限界値**:** 範囲は [0-10 秒] で、エリア内に手荷物が置かれた時間の しきい値です。値を 0 に設定すると、エリア内に手荷物が置かれた 時点で直ちにアラームをトリガーします。
- ⚫ 感度**:** 範囲は [1-100] です。感度の値はアラームをトリガーする オブジェクトの大きさを定義します。感度が大きい場合、非常に小さい オブジェクトでもアラームをトリガーさせることができます。

- <u>6. アラームスケジュール</u> タブをクリックして監視スケジュール設定インター フェイスに入ります。時間スケジュールの設定は動体検知用の監視 スケジュール設定と同様です。**[5.2.1](#page-62-0)** 節 [動体検知設定](#page-62-0) のステップ 2 を 参照してください。
- 7. ツッケージメント タブをクリックして放置手荷物検知に対応するリンク方式 を選択します。監視センターに通知する、E メールの送付、FTP/メモリー カード/NASへのアップロード、Smart追跡、トリガーアラームアウトプット、 録画をトリガーが選択できます

**[5.2.1](#page-62-0)** 節 [動体検知設定](#page-62-0) のステップ 3 を参照してください。

8. LET 日<sup>664</sup> よクリックして設定を保存します。

# **5.4 PTZ** 設定

## **5.4.1** 基本 **PTZ** パラメータの設定

#### 目的**:**

連動パン、プリセットフリーズ、プリセット速度などを含む基本 PTZ パラメータを設定できます。

1. 基本 PTZ パラメータ設定インタフェースに入ります: **[**環境設定**] > [PTZ] > [**基本設定**]**

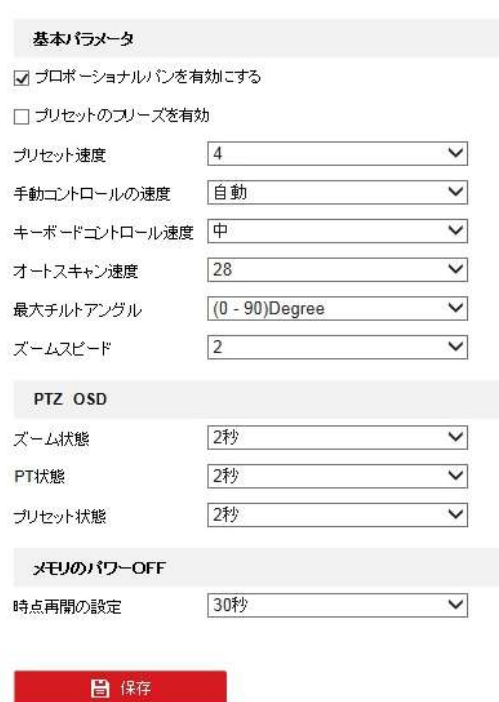

図 5–30 基本 PTZ 設定インタフェース

- 2. 以下の設定項目を設定します:
- ◆ 基本パラメータ**:** 連動パンおよびプリセットフリーズ有効化/無効化、 プリセット速度、キーボードコントロール速度およびオートスキャン速度 の設定を行います。
	- ⚫ プロポーショナルパンを有効にする**:** この機能を有効化すると、パン/ チルト速度がズームの量に応じて変化します。ズームが大きく適用 されている場合、ライブビュー映像上での画像の動きが速くなりすぎ ないようにパン/チルトの速度は遅くなります。
	- ⚫ プリセットのフリーズを有効**:** この機能はライブビューがプリセット で定義された 1 つのシーンから別のものに移る際に、その 2 点の間の 中間領域を映すことなく直接切り替えられるようにして監視の効率を 保ちます。 デジタルネットワークシステムにおいては帯域幅の利用を節減する こともできます。

駅

<sup>注記</sup> パターンを呼び出した場合、プリセットフリーズ機能は無効です。

- ⚫ プリセット速度**:** 定義されたプリセットの速度を 1 から 8 までで 設定できます。
- ⚫ キーボードコントロール速度**:** キーボードによる PTZ コントロールの 速度を、[低]、[通常] または [高] に設定できます。
- ⚫ オートスキャン速度**:** PTZ カメラには 5 つのスキャンモードがあり ます: オートスキャン、チルトスキャン、フレームスキャン、ランダム スキャンおよびパノラマスキャンです。スキャン速度は 1 から 40 までの範囲で設定できます。
- ⚫ ズームスピード**:** ズーム速度は 1 から 3 までの範囲で調整できます。
- ⚫ 手動コントロール速度**:** 手動コントロール速度は [互換]、[歩行者]、 [非自動車]、[自動車] または [自動調整] のいずれかに設定できます。
	- 互換: コントロール速度はキーボードコントロール速度と同じです。
	- ⚫ 歩行者: 歩行者を監視する場合、**[**歩行者**]** を選択します。
	- ⚫ 非自動車: 自動車以外をモニターする場合、**[**非自動車**]** を選択します。
	- ⚫ 自動車: 自動車をモニターする場合、**[**自動車**]** を選択します。
	- 自動調整: PTZ カメラを適用するシーンが複雑な場合、 [自動調整] に設定することをお勧めします。
- ◆ **PTZ OSD:** PTZ ステータスのオンスクリーン表示の時間を設定します。
	- ⚫ ズーム状態**:** ズーム状態の OSD 時間を、2 秒、5 秒、10 秒、NC (常時オフ)、NO(常時オン)のいずれかに設定します。
	- ⚫ **PT** 状態**:** パンまたはチルト時の方位角表示時間を、2 秒、5 秒、10 秒、 NC(常時オフ)、NO(常時オン)のいずれかに設定します。
	- ⚫ プリセット状態**:** プリセット呼び出し時のプリセット名表示時間を 2 秒、5 秒、10 秒、NC (常時オフ)、NO (常時オン) のいずれかに 設定します。
- ◆ 電源オフメモリ**:** 電源オフからの再起動時、PTZ カメラは前回の PTZ ステータスまたはアクションを再開します。PTZ カメラがどの時点から PTZ ステータスを再開するか設定できます。 電源オフの 30 秒前、60 秒前、300 秒前または 600 秒前の、どの時点の ステータスから再開するか設定可能です。

3. をクリックして設定を保存します。 終了

### **5.4.2 PTZ** 制限の設定

#### 目的**:**

PTZ カメラは設定可能な PTZ 制限(左/右、上/下)の範囲内でのみ動くように プログラムできます。

### 方法**:**

1. 制限設定インタフェースに入ります:

### **[**環境設定**] > [PTZ] > [**制限**]**

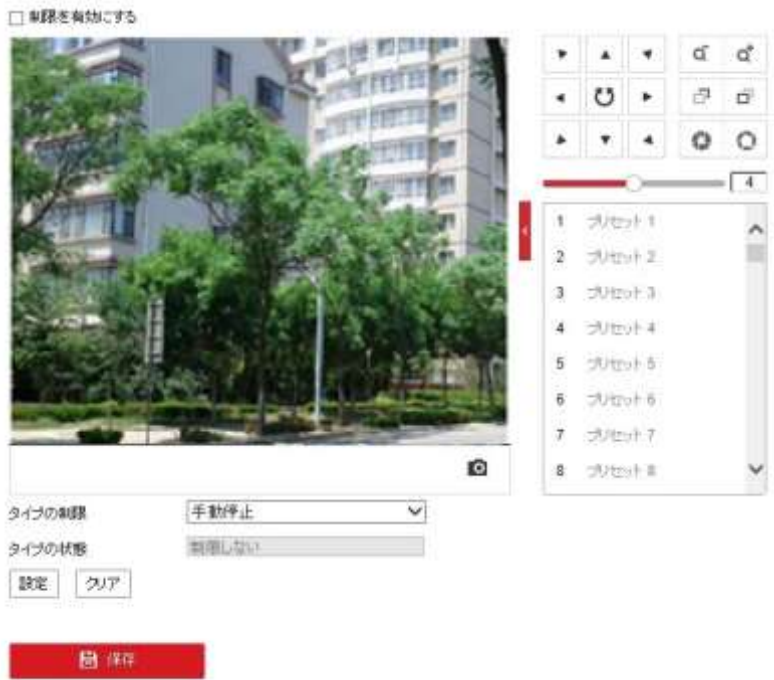

#### 図 5–31 PTZ 制限の設定

2. **[**制限を有効にする**]** のチェックボックスをチェックして、手動停止または スキャン停止のいずれかの制限種別を選択します。

#### ⚫ 手動停止**:**

手動制限停止が設定されている場合、PTZ コントロールパネルからの 手動操作では、制限された監視領域の中でのみ操作が可能です。

#### ⚫ スキャン停止**:**

スキャン制限停止が設定されている場合、ランダムスキャン、フレーム スキャン、オートスキャン、チルトスキャン、パノラマスキャンは、 制限された監視領域の中でのみ実行されます。

#### 单 |注記 |

**[**制限種別**]** の **[**手動停止**]** は **[**スキャン停止**]** に優先します。 2 つの制限種別を同時に設定した場合、**[**手動停止**]** は有効に なりますが、**[**スキャン停止**]** は無効になります。

4. **[**設定**]** をクリックして制限を保存するか、または **[**消去**]** をクリックして 制限を消去します。

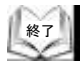

## **5.4.3** 初期位置の設定

#### 目的**:**

初期位置とは PTZ の原点座標のことです。工場出荷時のデフォルト初期位置 のままでもかまいません。初期位置は必要に応じてカスタマイズすることも できます。

◆ 初期位置のカスタマイズ**:**

### 方法**:**

1. 初期位置設定インタフェースに入ります:

**[**環境設定**] > [PTZ] > [**初期値**]**

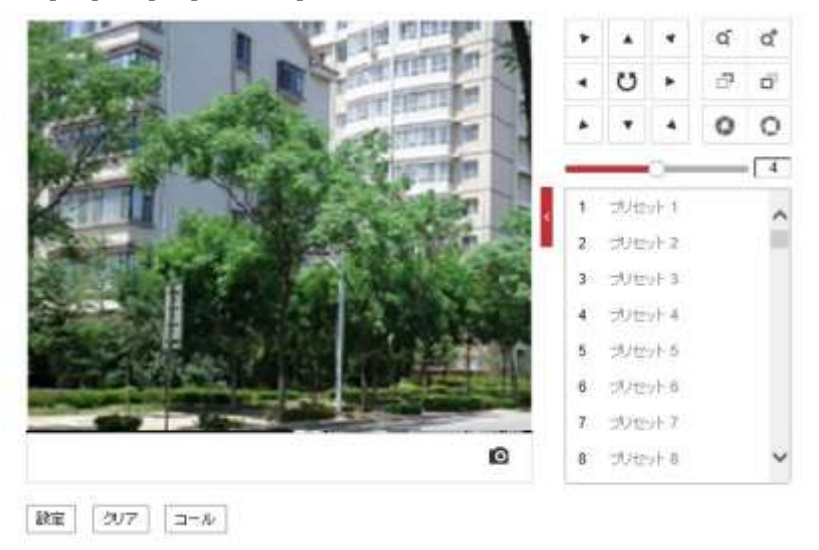

図 5–32 PTZ 設定

- 2. PTZ コントロールボタンをクリックして、PTZ カメラの初期位置を指定 してください。また、定義されたプリセットを呼び出して、それを PTZ カメラの初期位置として設定することもできます。
- 3. **[**設定**]** をクリックして位置を保存します。
- ◆ 初期位置の呼び出し**/**削除**:**

<u>●</u> をクリックすると初期位置を呼び出すことができます。 <sup>×</sup> をクリック すると初期位置が削除され、工場出荷時のデフォルト初期位置が復元されます。 終了

目的**:**

この機能は一定時間の不活動時間(パークタイム)の後、自動的に事前定義した パークアクション(スキャン、プリセット、パターンなど)を開始させることが できます。

第1 注記

> **[**スケジュールタスク**]** 機能は **[**パークアクション**]** 機能に優先します。 これらの 2 つの機能が同時に設定されている場合、**[**スケジュールタスク**]** だけが実行されます。

方法**:**

1. パークアクション設定インタフェースに入ります:

### **[**環境設定**] > [PTZ] > [**パークアクション**]**

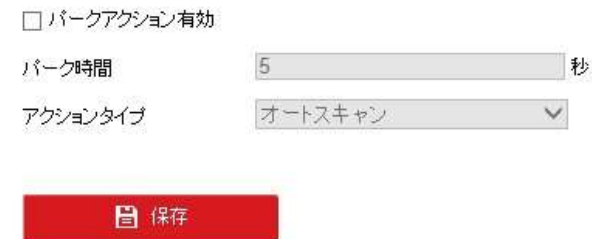

図 5–33 パークアクションの設定

- 2. **[**パークアクション有効**]** のチェックボックスをチェックします。
- 3. **[**パーク時間**]** を、PTZカメラがパークアクションを開始するまでの不活動 時間として設定します。
- 4. **[**アクションタイプ**]** をドロップダウンリストから選択します。 プリセット、巡回、パターンを選択した時は、設定する番号をドロップ ダウンリストから選択します。

| ムスキャン        |  |
|--------------|--|
| ンダムスキャン      |  |
| «। ज         |  |
|              |  |
| リセット         |  |
| マスキ          |  |
| ルトスキャン<br>け, |  |

図 5–34 アクション種別

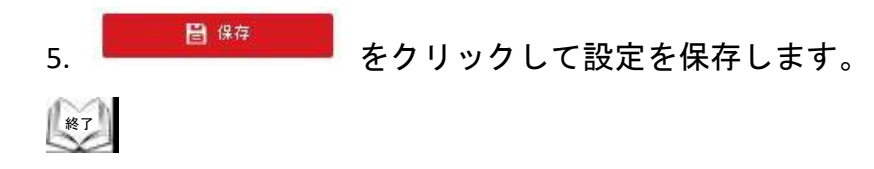

## **5.4.5** プライバシーマスクの設定

目的**:**

プライバシーマスクはライブビデオ上の特定のエリアをカバーし、監視エリア 中の特定の部分がライブビューで見られたり、録画されたりすることを防止 できます。

方法**:**

1. プライバシーマスク設定インタフェースに入ります: **[**環境設定**] > [PTZ] > [**プライバシーマスク**]**

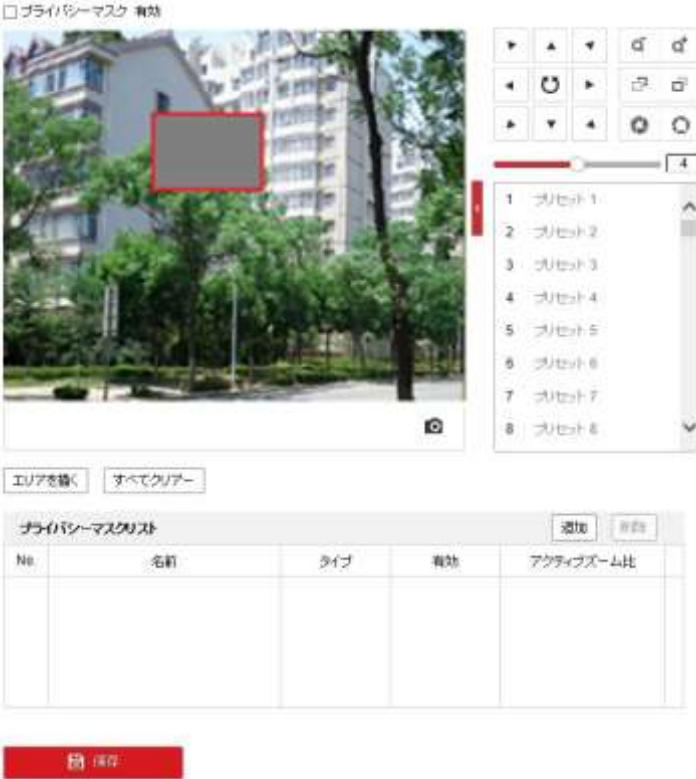

図 5–35 プライバシーマスクの指定

- 2. PTZ コントロールボタンをクリックしてプライバシーマスクを設定したい エリアに移動します。
- 
- 3. エリアを描く まクリックします。ライブビデオウィンドウ上でマウスを クリックアンドドラッグし、エリアを指定します。 赤い四角形のエリアの角をドラッグして多角形のマスクを指定できます。
- 4. マウスのクリックを離すとエリアの指定を完了します。

すべてクリアー をクリックして設定したエリアをセーブせずにすべて消去 することができます。

5. <u><sup>追加]</sup></u> をクリックしてプライバシーマスクを保存すると、[プライバシー マスクリスト**]** に表示されます。任意の **[**アクティブズーム比**]** 値を設定 すると、マスクはズーム比が事前設定された値より大きい時にのみ適用 されます。

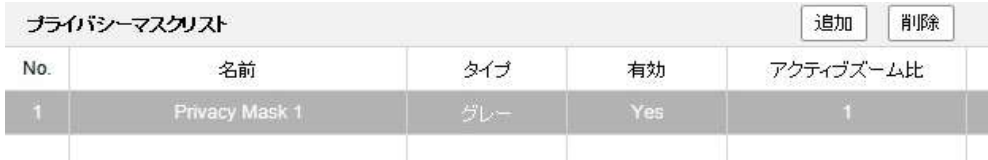

#### 図 5–36 プライバシーマスクリスト

6. マスクの色を定義することもできます。

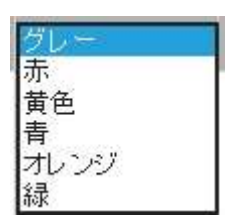

図 5–37 マスク色の定義

- 7. マスクを選択し、 <sup>|| 削除 |</sup> をクリックしてリストから削除できます。
- 8. **[**プライバシーマスク有効**]** チェックボックスをチェックして機能を 有効化します。

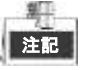

同一画像上で 24 つまでの領域を指定することができます。

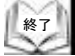

## **5.4.6** スケジュールタスクの設定

#### 目的**:**

ユーザーが定義した時間に、自動的に特定のアクションを実行するように PTZ カメラを設定することができます。

方法**:**

1. スケジュールタスク設定インタフェースに入ります:

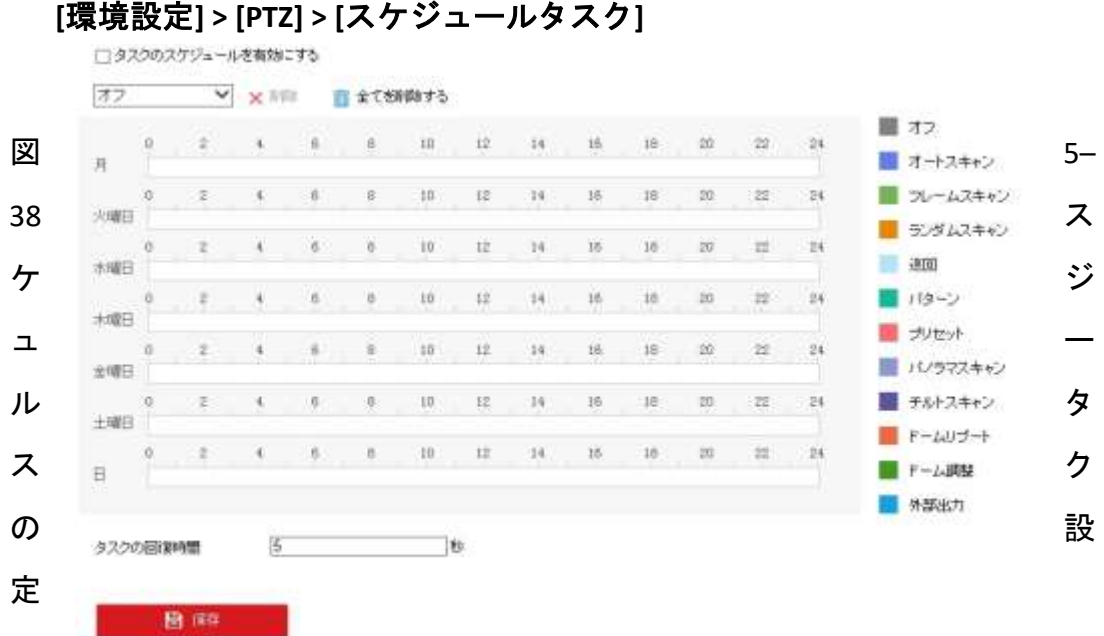

- 2. **[**タスクスケジュールを有効にする**]** のチェックボックスをチェック します。
- 3. **[**タスクの回復時間**]** を設定します。PTZカメラがスケジュールタスクを 開始する前のパークタイム(不活動時間)を設定することができます。
- 4. ドロップダウンリストからタスク種別を選択します。スキャン、 プリセット、パターンなどを選択できます。

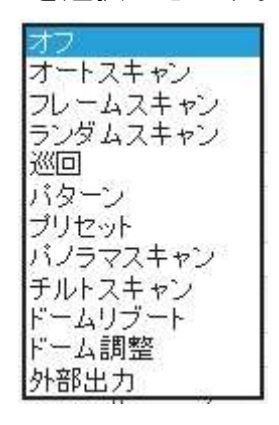

図 5–39 タスク種別

5. 特定の日の時間枠を選択し、マウスの左ボタンをクリックアンドドラッグ して録画スケジュール(録画タスクの開始時刻と終了時刻)を設定します。

6. スケジュールタスクを設定した後、 i をクリックするとタスクを他の日 にコピーすることができます。

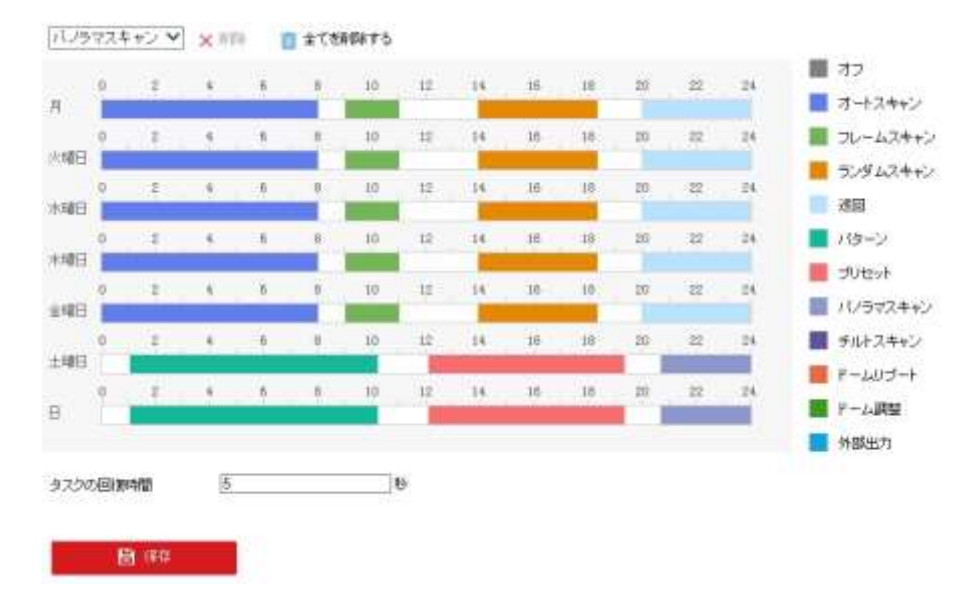

図 5–40 スケジュールとタスク種別の編集

7. 録画スケジュールを設定した後、録画時間帯をクリックすることで時間帯 録画設定インタフェースが開き、時間帯録画パラメータを設定できます。

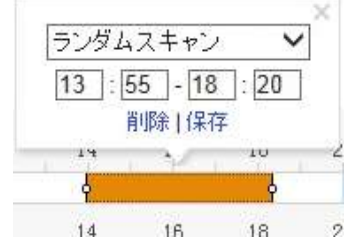

図 5–41 時間帯録画設定

各タスクの時間は重複できません。最大 10 件のタスクを各曜日に 設定できます。

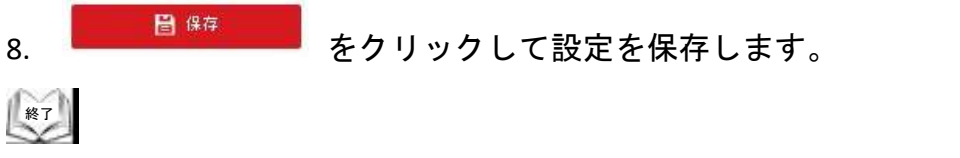

## **5.4.7 PTZ** 設定の消去

目的**:**

】<br>注記

このインタフェースから、すべてのプリセット、パトロール、パターン、 プライバシーマスク、PTZ 制限、スケジュールタスク、パークアクションを 含む PTZ 設定を消去できます。 方法**:**

1. 設定消去インタフェースに入ります: **[**環境設定**] > [PTZ] > [**設定クリア**]**

2. 消去したい項目のチェックボックスをチェックします。

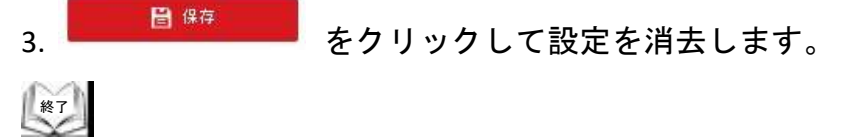

## **5.4.8** スマートトラッキングの設定

目的**:**

この機能を設定すると、PTZ カメラは移動する対象を自動的にトラッキング

### します。

### 方法**:**

### 1. スマートトラッキング設定インタフェースに入ります: **[**環境設定**] > [PTZ] > [**スマートトラッキング**]**

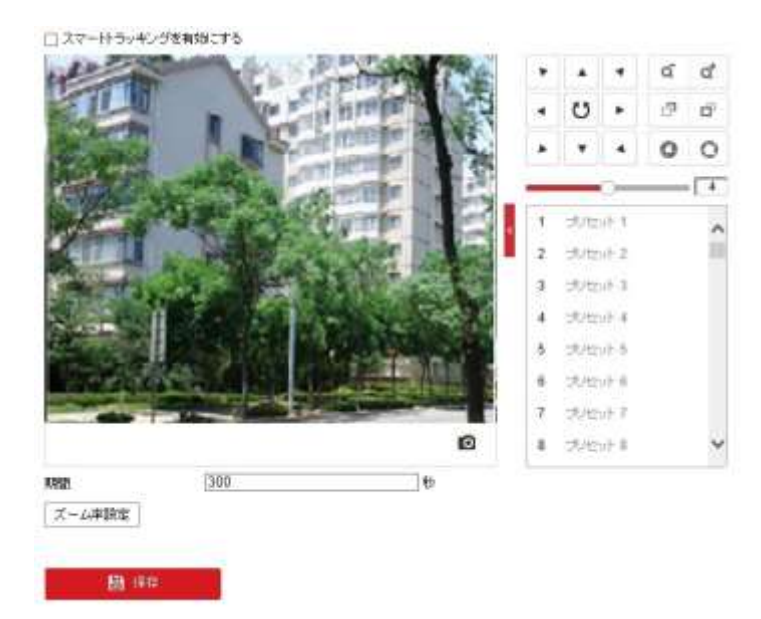

図 5–42 スマートトラッキングの設定

- 2. 図スマートトラッキングを有効にする チェックボックスをチェックして、スマート トラッキング機能を有効にします。
- 3. [PTZ] ボタンをクリックして、対象を選択します。
- 4.  $\frac{|\vec{X}-\vec{\Delta X}|^2}{2\Delta X}$  をクリックして現在のズーム比をトラッキングズーム比と して設定します。
- 5. [期間]をクリックして追跡持続時間を設定します。PTZ カメラはこの持続 時間が切れると追跡を停止します。 持続時間は 0 から 300 秒までです。

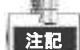

- 持続時間を 0 に設定すると、PTZ カメラの追跡は無期限になります。
- すべての PTZ カメラモデルがこの機能をサポートしているわけでは ありません。実際の製品のブラウザインターフェイスを基準と考えて ください。

 $\left(\begin{matrix} 1 & 1 \\ 1 & 1 \\ 1 & 1 \end{matrix}\right)$ 

## **5.4.9 PTZ** コントロール優先度の設定

### 方法**:**

1. 設定インタフェースに入ります:

**[**環境設定**] > [PTZ] > [PTZ** 優先**]**。

- ⚫ PTZ カメラはネットワークおよび RS-485 シグナルでコントロール されます。これら 2 つのシグナルの間のコントロールの優先度を設定 できます。
- ⚫ **[**オペレータ**]** による操作は **[**ユーザー**]** のものより優先されます。 **[**オペレータ**]** が PTZ カメラをコントロールしている時、**[**ユーザー**]** は コントロールできません。 **[**オペレータ**]** が操作を完了すると、**[**遅延**]** 時間の経過後、**[**ユーザー**]** が PTZ カメラを操作できます。**[**遅延**]** 時間は以下に示すように PTZ 優先インタフェースから設定できます。

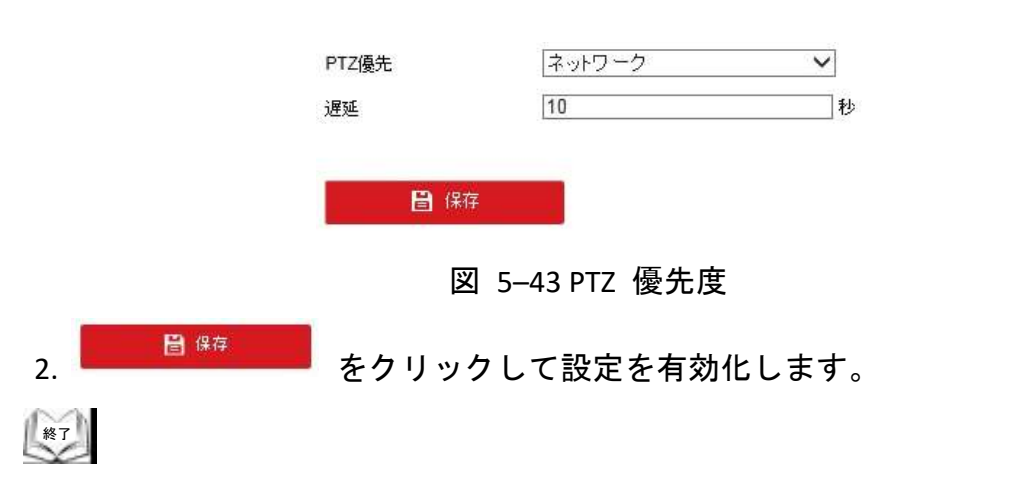

# **6.1** ネットワーク設定

## **6.1.1** 基本設定

## **TCP/IP** の設定

### 目的**:**

ネットワーク経由で PTZ カメラを操作する前に、TCP/IP の設定を適切に行って おく必要があります。IPv4 と IPv6 の両方がサポートされています。

### 方法**:**

1. TCP/IP 設定インタフェースに入ります:

**[**環境設定**] > [**ネットワーク**] > [**基本設定**] > [TCP/IP]** 

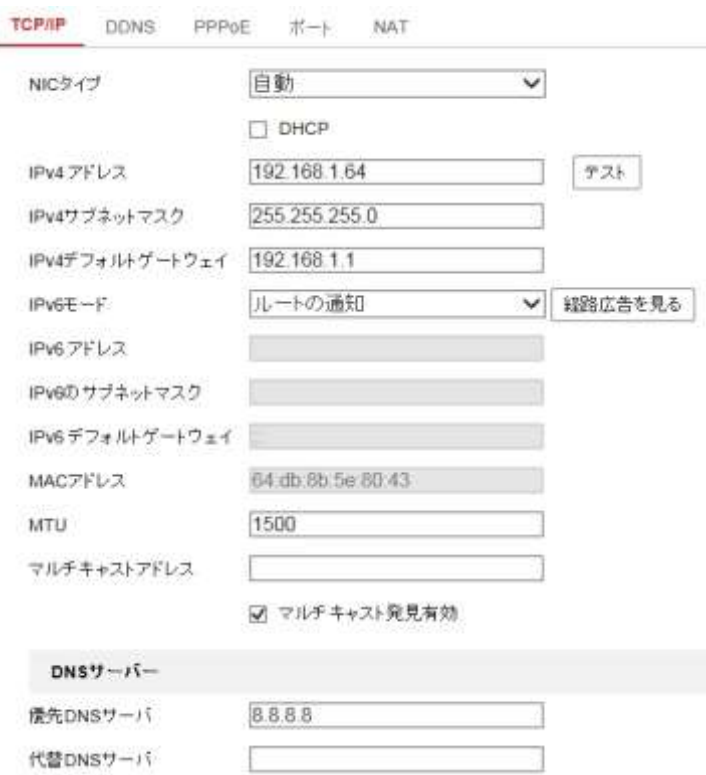

図 6–1 TCP/IP 設定

- 2. **IPv4(IPv6)** アドレス、**IPv4(IPv6)** サブネットマスクおよび **IPv4(IPv6)** デフォ ルトゲートウェイ を含む NIC の設定を行います。
- 3. ■ ■ ● をクリックし、上記の設定を保存します。
- DHCP サーバが利用可能な場合、□ DHCP をチェックして IP アドレスと その他のネットワーク設定をサーバから自動的に取得できます。
- IP アドレスを手動で設定する場合、<sup>テスト</sup> をクリックして、IP アドレス が衝突しないよう、その IP アドレスがすでに使われていないか確認する ことができます。
- ⚫ 最大転送単位(MTU) の適正な値の範囲は 500~9676 です。 デフォルトの値は 1500 です。
- 一部のアプリケーション(例: E メール送信)のためにDNS サーバ設定が 必要な場合、**[**優先 **DNS** サーバ**]** および **[**代替 **DNS** サーバ**]** を適切に 設定する必要があります。
- ⚫ **[**マルチキャスト発見有効**]** のチェックボックスをチェックすると、 LAN 内のクライアントソフトウェアがオンラインのPTZカメラを 自動的に検知できます。

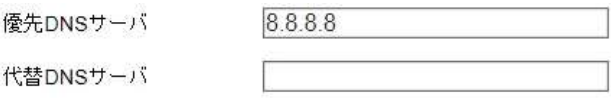

#### 図 6–2 DNS サーバ設定

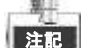

**[**ルートアドバタイズ**]** に IPv6 モードを設定する場合、ルータがルー トアドバタイズ機能をサポートしている必要があります。

### **DDNS** 設定

### 目的**:**

お使いの PTZ カメラが、デフォルトのネットワーク接続に PPPoE を使用する ように設定されている場合は、ネットワークアクセスにダイナミック DNS(DDNS) を使用することができます。

#### 始める前に**:**

PTZカメラの DDNS の設定を適用する前に DDNS サーバへの登録が 必要になります。

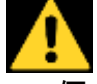

- ⚫ 個人情報とお使いのシステムのセキュリティを保持する観点から、 すべての機能およびネットワークデバイスに対して強力なパスワード を使用することを強く推奨します。製品のセキュリティを高めるため、 ご自分で選択した強力なパスワード (大文字、小文字、数字、特殊記号 のうち、少なくとも 3 つのカテゴリで構成された文字を 8 文字以上 含むパスワード) を設定するようお勧めします。
- すべてのパスワードやその他のセキュリティの適切な設定は、設置者 および/またはエンドユーザーの責任です。

#### 方法**:**

1. DDNS 設定インタフェースに入ります: **[**環境設定**] > [**ネットワーク**] > [**基本設定**] > [DDNS]**

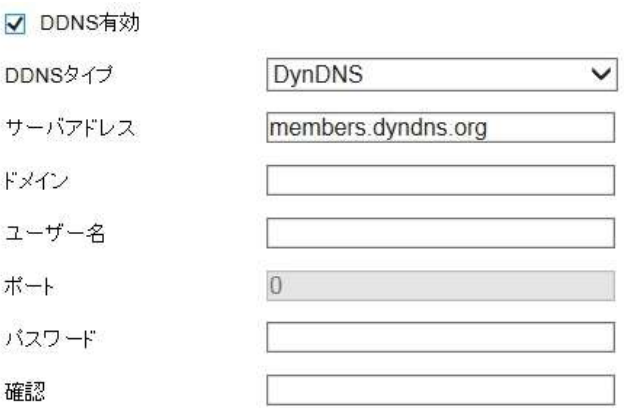

図 6–3 DDNS 設定

- 2. **[DDNS**有効**]** チェックボックスをチェックしてこの機能を有効にします。
- 3. **DDNS**タイプを選択します。DynDNS、NO-IPのタイプが選択できます。 ⚫ **DynDNS:**

## 方法**:**

- (1) DynDNS **サーバアドレス** (例: members.dyndns.org)を入力します。
- (2) **[**ドメイン**]** テキストフィールドで、DynDNS のウェブサイトから取得 したドメイン名を入力します。
- (3) DynDNS サーバの **[**ポート**]** を入力します。
- (4) DynDNS ウェブサイトで登録された **[**ユーザー名**]** と **[**パスワード**]** を入力します。

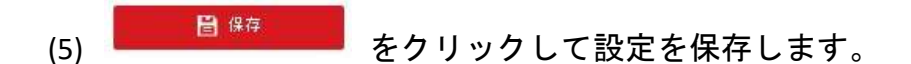

#### ⚫ **NO-IP:**  方法**:**

- (1) NO-IP の **[**サーバアドレス**]** を入力します。
- (2) **[**ドメイン**]** テキストフィールドで、NO-IP のウェブサイトから 取得したドメイン名を入力します。
- (3) NO-IP サーバの **[**ポート**]** を入力します。
- (4) NO-IP ウェブサイトで登録された **[**ユーザー名**]** と **[**パスワード**]** を 入力します。
- (5) をクリックして設定を保存します。

### **PPPoE** 設定

#### 目的**:**

ルータがなく回線終端装置しかない場合には、ポイントツーポイント プロトコルオーバーイーサネット(PPPoE) 機能を利用できます。 方法**:**

1. PPPoE 設定インタフェースに入ります:

**[**環境設定**] > [**ネットワーク**] > [**基本設定**] > [PPPoE]**

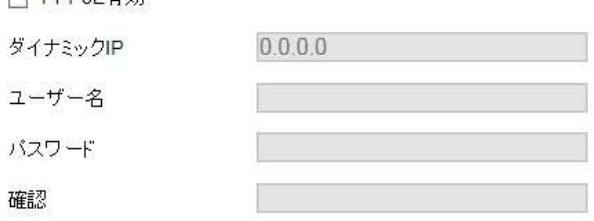

図 6–4 PPPoE 設定

- 2. **[PPPoE**有効**]** チェックボックスをチェックしてこの機能を有効にします。
- 3. **[**ユーザー名**]**、**[**パスワード**]** を入力して、 PPPoE アクセス用のパスワード を **[**確認**]** します。

<sup>注記</sup> ユーザー名とパスワードはご利用の ISP によって割り当てられる 必要があります。

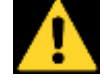

- 個人情報とお使いのシステムのセキュリティを保持する観点から、 すべての機能およびネットワークデバイスに対して強力なパスワード を使用することを強く推奨します。製品のセキュリティを高めるため、 ご自分で選択した強力なパスワード (大文字、小文字、数字、特殊記号 のうち、少なくとも 3 つのカテゴリで構成された文字を 8 文字以上 含むパスワード) を設定するようお勧めします。
- すべてのパスワードやその他のセキュリティの適切な設定は、設置者 および/またはエンドユーザーの責任です。

4. をクリックして保存し、インタフェースを閉じます。

# ポート設定

目的**:**

ルータが存在し、PTZ カメラにワイドエリアネットワーク(WAN) 経由で アクセスしたい場合、PTZ カメラ用に 3 つのポートを転送する必要が あります。

### 方法**:**

1. ポート設定インタフェースに入ります:

**[**環境設定**] > [**ネットワーク**] > [**基本設定**] > [**ポート**]** 

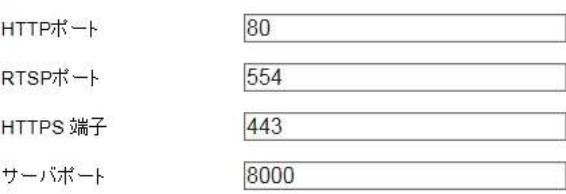

図 6–5 ポート設定

2. HTTP ポート、RTSP ポート、HTTPS ポートおよび PTZ カメラのサーバポー トを設定します。 **HTTP** ポート**:** デフォルトのポート番号は 80 です。 **RTSP** ポート**:** デフォルトのポート番号は 554 です。 **HTTPS** ポート**:** デフォルトのポート番号は 443 です。 サーバポート**:** デフォルトのポート番号は 8000 です。 3. をクリックして設定を保存します。
#### 目的**:**

ユニバーサルプラグアンドプレイ(UPnP™)は、ネットワーク機器、ソフト ウェア、およびその他のハードウェアデバイス間の互換性を提供するネット ワークアーキテクチャです。UPnP プロトコルはデバイスのシームレスな接続 を可能にし、宅内および企業環境でのネットワークの実装を簡略化することが できます。

この機能を有効にすると、各ポートのポートマッピングを設定の必要なく、 カメラがルータ経由で WAN(ワイドエリアネットワーク) に接続されます。 方法**:**

- 1. 以下から NAT 設定インタフェースに入ります: **[**環境設定**] > [**ネットワーク**] > [**基本設定**] > [NAT]**
- 2. 図 UPnP™を有効にする チェックボックスをチェックして、UPnP™ 機能を 有効にします。
- 3. ポートマッピングモードを選択します: デフォルトのポート番号を使ってポートマッピングを行う場合**:**

ポートマッピングモード 自動 ※ を選択してください

### カスタマイズしたポート番号を使ってポートマッピングを行う場合**:**

ポートマッピングモード 手動 <mark>></mark> を選択してください

#### ポート番号の値を自分でカスタマイズすることができます。

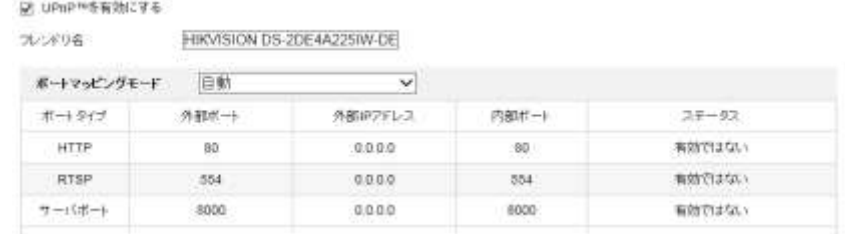

## 図 6–6 ポート番号の設定

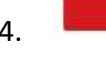

 $\left(\begin{matrix} 1 & 1 \\ 1 & 1 \\ 1 & 1 \end{matrix}\right)$ 

4. をクリックして設定を保存します。

## **6.1.2** 高度な設定

#### **SNMP** 設定

目的**:**

SNMP を利用してPTZカメラのステータスやパラメータ関連情報を取得 できます。

### 始める前に**:**

SNMP の設定の前に、 SNMP ソフトウェアを利用し、SNMP ポートを経由 してPTZカメラの情報を受信してください。 トラップアドレスを設定することで、PTZカメラからアラームイベント および異常についてのメッセージをリモート監視ソフトウェア(VMS)に 送信することができます。

#### 第1 注記

SNMP バージョンは SNMP ソフトウェアのバージョンと同じにする必要 があります。

#### 方法**:**

1. SNMP 設定インタフェースに入ります: **[**環境設定**] > [**ネットワーク**] > [**詳細設定**] > [SNMP]**

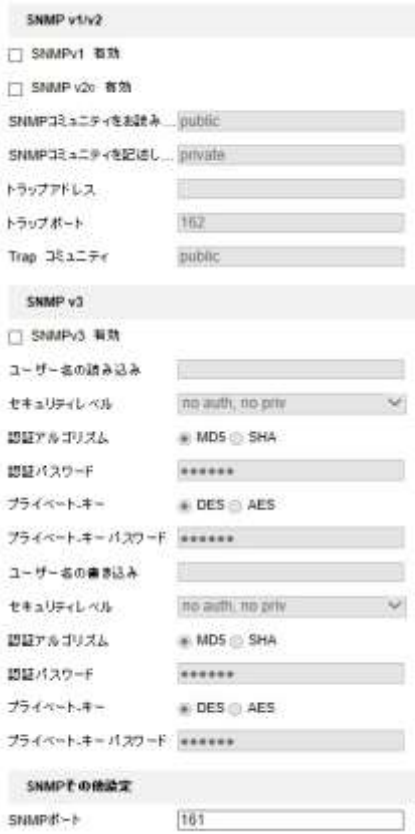

### 図 6–7 SNMP 設定

- 2. 対応するバージョンのチェックボックス**([SNMP v1**有効**]**、**[SNMP v2c**有効**]**、 **[SNMP v3**有効**])** をチェックし、機能を有効化します。
- 3. SNMP の設定。

#### 等 注記

SNMP ソフトウェアの設定は、ここでの設定と一致させる必要があり ます。

4. ■ ■ ■ ■ をクリックして設定を保存し、終了します。

#### **FTP** 設定

#### 目的**:**

キャプチャ画像をアップロードするために、FTP サーバを設定し、以下の パラメータを設定してください。

### 方法**:**

1. FTP 設定インタフェースに入ります:

### **[**環境設定**] > [**ネットワーク**] > [**詳細設定**] > [FTP]**

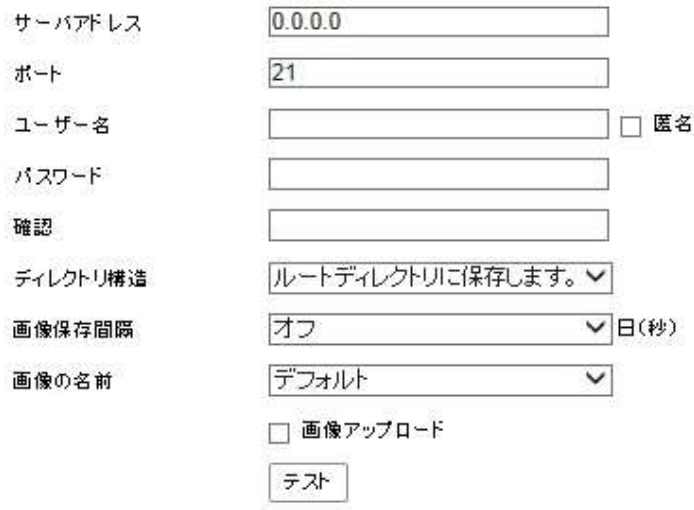

図 6–8 FTP 設定

2. サーバアドレス、ポート、ユーザー名、パスワード、ディレクトリおよび アップロード種別を含む FTP 設定を行います。

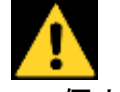

- 個人情報とお使いのシステムのセキュリティを保持する観点から、 すべての機能およびネットワークデバイスに対して強力なパスワード を使用することを強く推奨します。製品のセキュリティを高めるため、 ご自分で選択した強力なパスワード (大文字、小文字、数字、特殊記号 のうち、少なくとも 3 つのカテゴリで構成された文字を 8 文字以上 含むパスワード) を設定するようお勧めします。
- すべてのパスワードやその他のセキュリティの適切な設定は、設置者 および/またはエンドユーザーの責任です。

サーバアドレスはドメイン名と IP アドレス方式の両方をサポートして います。

- ⚫ ルートディレクトリ**:** ファイルは FTP サーバのルートに保存 されます。
- ⚫ 親ディレクトリ**:** ファイルは FTP サーバ上のディレクトリに保存 されます。フォルダの名前は以下に [図](#page-112-0) 6–9 で示すように定義 されます。

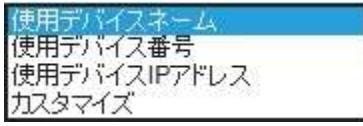

図 6–9 親ディレクトリ

<span id="page-112-0"></span>⚫ 子ディレクトリ**:** 親ディレクトリの中に作成できるサブフォルダで す。ファイルは FTP サーバ上のサブフォルダに保存されます。 フォルダの名前は以下に 図 6–[10](#page-112-1) で示すように定義されます。

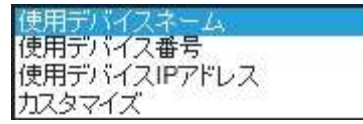

図 6–10 子ディレクトリ

- <span id="page-112-1"></span>⚫ 画像アップロード**:** FTP サーバへのキャプチャ画像のアップロードを 有効化します。
- 3. K■ <sup>健存</sup> ■■■ オクリックして設定を保存します。

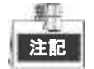

キャプチャ画像を FTP サーバにアップロードしたい場合、**[**スナップ ショット**]** インタフェースから連続スナップショットまたはイベントト リガースナップショットを有効化する必要があります。 詳細情報については **[5.1.2](#page-57-0)** 節 [キャプチャスケジュール設定](#page-57-0) を参照して ください。

### **E** メール設定

目的**:**

動体検知イベントなどのアラームイベントが検知された場合に指定された すべての受信者に E メール通知を送信するようにシステムを設定できます。 始める前に**:**

E メール機能を使用する前に、 **[**環境設定**] > [**ネットワーク**] > [**基本設定**] > [TCP/IP]** の下の DNS サーバ設定を行ってください。

方法**:**

1. E メール設定インタフェースに入ります:

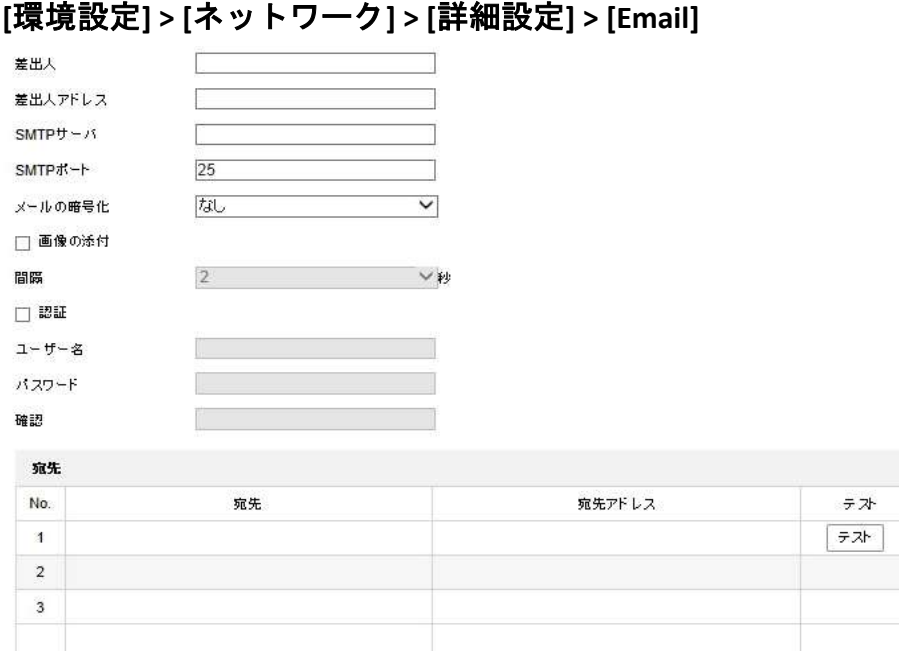

図 6–11 E メール設定

2. 以下の設定項目を設定します: 差出人**:** E メールの送信者の名前です。 差出人アドレス**:** 送信者の E メールアドレスです。 **SMTP** サーバ**:** SMTP サーバの IP アドレスかホスト名 **(**例:smtp.263xmail.com)です。 **SMTP** ポート**:** SMTP ポートです。 SMTP のデフォルト TCP/IP ポートは 25 です。 メールの暗号化**:** SMTP サーバが必要とする場合、ドロップダウンリスト から暗号化方式(SSL/TLS)を選択します。 必要に応じて、[STARTTLS の有効化]をチェックします。 画像を添付**:** アラームの画像を E メールに添付して送信したい場合、 [画像を添付] チェックボックスをチェックしてください。 間隔**:** 添付画像送信のアクション 2 回の間の時間をドロップダウン

リストから選択します。

認証 : お使いのメールサーバが認証を必要とする場合、このチェック ボックスをチェックして、サーバへのログイン認証を利用するよう にし、メールアカウントのログインユーザ名とパスワードを入力 します。

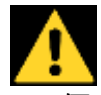

注記

- ⚫ 個人情報とお使いのシステムのセキュリティを保持する観点から、 すべての機能およびネットワークデバイスに対して強力なパスワード を使用することを強く推奨します。製品のセキュリティを高めるため、 ご自分で選択した強力なパスワード (大文字、小文字、数字、特殊記号 のうち、少なくとも 3 つのカテゴリで構成された文字を 8 文字以上 含むパスワード) を設定するようお勧めします。
- すべてのパスワードやその他のセキュリティの適切な設定は、設置者 および/またはエンドユーザーの責任です。

宛先**:** 通知を受けるユーザーの名前です。

宛先アドレス**:** 通知を受けるユーザーの E メールアドレスです。 46.31

必要なパラメータを設定した後で <sup>トスト</sup> をクリックして設定が 無効ではないか確認することが出来ます。

3. New 日<sup>解析</sup> おクリックして設定を保存します。

## **HTTPS** 設定

目的**:**

HTTPS は、ウェブサイトや通信する関連ウェブサーバーの認証を提供し、 中間者攻撃から保護します。次の手順を実行して https のポート番号を設定 します。

例**:**

ポート番号を 443 に設定し、IP アドレスが 192.168.1.64 の場合、ウェブ ブラウザ経由で https://192.168.1.64:443 と入力するとデバイスにアクセスで きます。

## 方法**:**

- 1. HTTPS設定インタフェースを開きます。 **[**環境設定**] > [**ネットワーク**] > [**詳細設定**] > [HTTPS]**
- 2. 自己署名証明書または権限を付与された証明書を作成します。

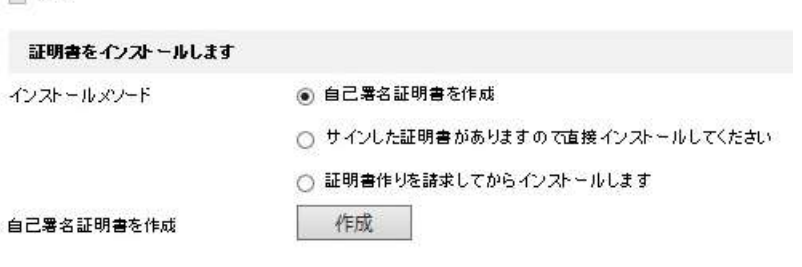

図 6–12 証明書の作成

オプション **1:**自己署名証明書の作成

1) 自己署名証明書を作成します。

□ 有効

2) **[**作成**]** ボタンをクリックして次のダイアログボックスを作成します。

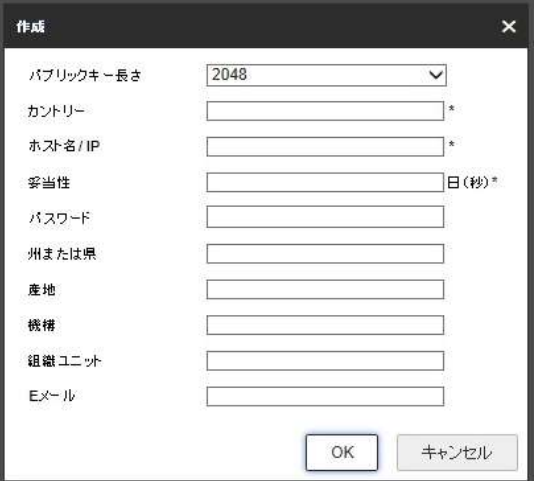

図 6–13 自己署名証明書の作成

- 3) 国、ホスト名/IP、有効期限、その他の情報を入力します。
- 4) **[OK]** をクリックして設定を保存します。
- 1) 利用可能な署名済み証明書を選択し、直接インストールを開始します。
- 2) **[**参照**]** ボタンをクリックして利用可能な証明書をアップロードします。
- 3) **[**インストール**]** ボタンをクリックし、証明書をインストールします。
- 4) **[OK]** をクリックして設定を保存します。

オプション **3:** まず証明書要求を作成してインストールを継続します。

- 1) まず証明書要求を作成してインストールを継続する、を選択します。
- 2) **[**作成**]** ボタンをクリックして証明書要求を作成し必要な情報を入力 します。
- 3) 証明書要求をダウンロードして、信頼された認証局に送信して署名 してもらいます。
- 4) 署名済みの有効な証明書を受信したら、デバイスに証明書を インポートします。
- 5) **[OK]** をクリックして設定を保存します。
- 3. 証明書の作成とインストールが正常に完了すると、証明書情報ができます。

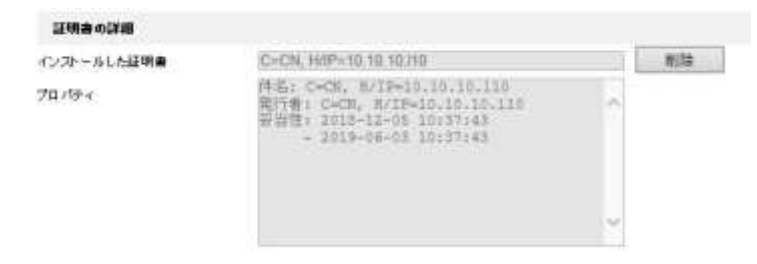

図 6–14 インストールされた証明書のプロパティ

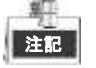

必要に応じて [HTTPS ポート番号の設定] をクリックします。詳細に ついては [ポート設定](#page-107-0) を参照してください。

4. [HTTPS を有効化] のチェックボックスをオンにして、**[**保存**]** ボタンを クリックします。

## **QoS** 設定

#### 目的**:**

QoS (サービス品質) はデータ送信の優先順位を設定することによって、 ネットワークの遅延やネットワークの輻輳を解決する役に立ちます。 方法**:**

1. QoS 設定インタフェースに入ります:

**[**環境設定**] > [**ネットワーク**] > [**詳細設定**] > [QoS]**

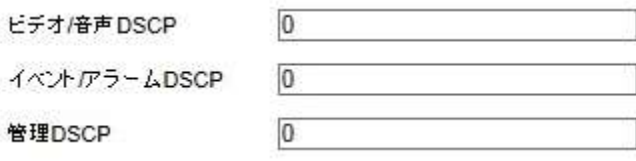

#### 図 6–15 QoS 設定

2. ビデオ/音声 DSCP、イベント/アラーム DSCP およびマネージメント DSCP を含む QoS の設定を行います。

有効な DSCP 値は 0 から 63 までです。DSCP 値が大きいほど、優先度は 高くなります。

- 3. をクリックして設定を保存します。 注記
	- お使いのネットワークデバイス(ルータなど) の QoS 機能が有効に なっていることを確認してください。
	- ⚫ 設定を有効にするには再起動が必要です。

#### **802.1X** 設定

#### 目的**:**

PTZ カメラは IEEE 802.1X 標準をサポートしています。

IEEE 802.1X は、ポート単位でネットワークアクセスを制御します。これに より LAN のセキュリティレベルが向上します。

デバイスが、IEEE 802.1X 標準を有効にしたネットワークに接続する際には、 認証が必要になります。認証が失敗した場合は、デバイスはネットワークに 接続されません。

802.1 X 標準で保護された LAN を以下の図に示します:

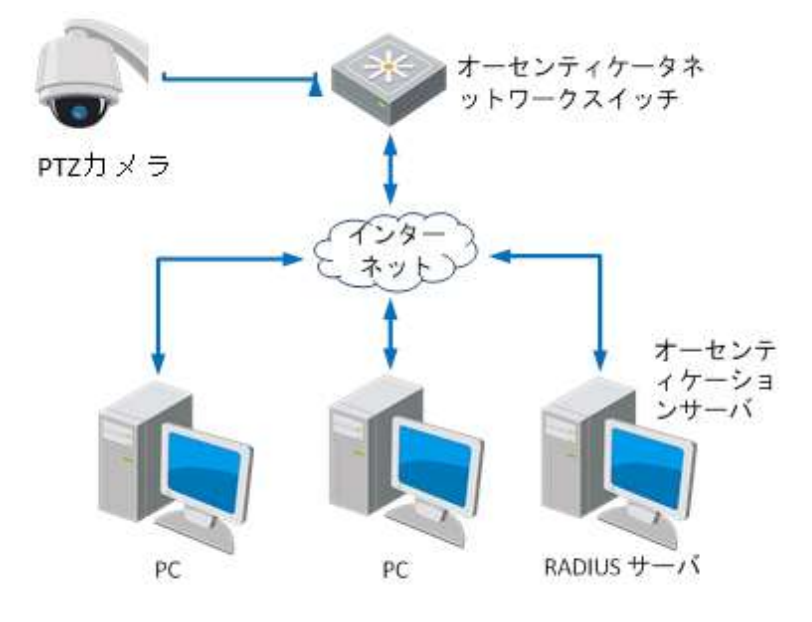

図 6–16 保護された LAN

- ⚫ ネットワークカメラを保護された LAN に接続する前に、認証局に デジタル証明書を申請してください。
- ⚫ ネットワークカメラはオーセンティケータ(スイッチ) を経由して保護 された LAN へのアクセスを要求します。
- ⚫ スイッチは ID とパスワードを認証サーバ(RADIUS サーバ) に転送 します。
- ⚫ スイッチは認証サーバの証明書をネットワークカメラに転送します。
- ⚫ すべての情報が検証された場合、スイッチは保護されたネットワーク へのネットワークアクセスを許可します。

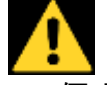

⚫ 個人情報とお使いのシステムのセキュリティを保持する観点から、 すべての機能およびネットワークデバイスに対して強力なパスワード を使用することを強く推奨します。製品のセキュリティを高めるため、 ご自分で選択した強力なパスワード (大文字、小文字、数字、特殊記号 のうち、少なくとも 3 つのカテゴリで構成された文字を 8 文字以上 含むパスワード) を設定するようお勧めします。

● すべてのパスワードやその他のセキュリティの適切な設定は、設置者 および/またはエンドユーザーの責任です。

#### 方法**:**

- 1. ネットワークカメラをお使いの PC にネットワークケーブルで直接接続 します。
- 2. 802.1X 設定インタフェースに入ります:

#### **[**環境設定**] > [**ネットワーク**] > [**詳細設定**] > [802.1X]**

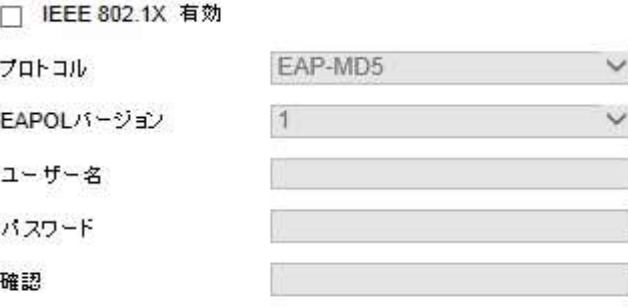

#### 図 6–19 802.1X 設定

- 3. **[802.1X** 有効化**]** チェックボックスをチェックして有効化します。
- 4. ユーザー名とパスワードを含む、 802.1X の設定を行います。 单
- <sup>注記</sup> EAP-MD5 バージョンは、ルータまたはスイッチと同ーにする必要が あります。
- <u>5. ■ <sup>解除</sup>■■■■ キクリックして設定を終了します。</u>

設定を保存するとカメラは再起動します。 注記

6. 設定後、カメラを保護されたネットワークに接続してください。

## 統合プロトコル

一體 学生

目的**:**

サードパーティのプラットフォームを介して PTZ カメラにアクセスする必要 がある場合は、CGI 機能を有効にすることができます。 また、ONVIF プロトコルでカメラにアクセスする必要がある場合は、 このインタフェースで ONVIF ユーザーを設定します。 方法**:** 1. 統合プロトコル設定インタフェースに入ります:

**[**環境設定**] > [**ネットワーク**] > [**詳細設定**] > [**統合プロトコル**]** 2. [Hikvision-CGI を有効にする] チェックボックスをオンにして、 ドロップダウンリストから認証方式を選択します。 [ONVIF を有効化] チェックボックスをオンにして、機能を有効にします。

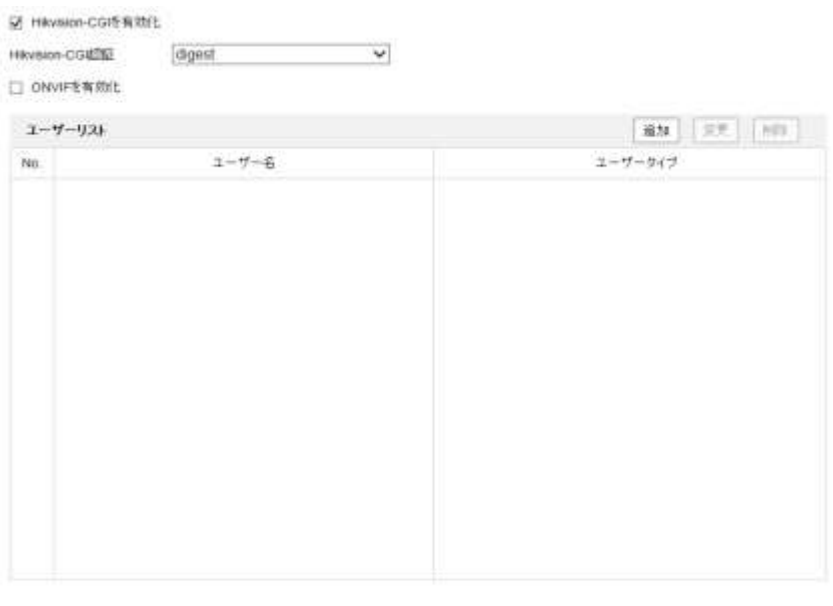

図 6–20 統合プロトコル設定

3. <sup>「追加」</sup>をクリックして新しい ONVIF ユーザーを追加します。 ユーザー名とパスワードを設定し、パスワードを確認します。 メディアユーザー、オペレータ、管理者としてユーザーを設定します。

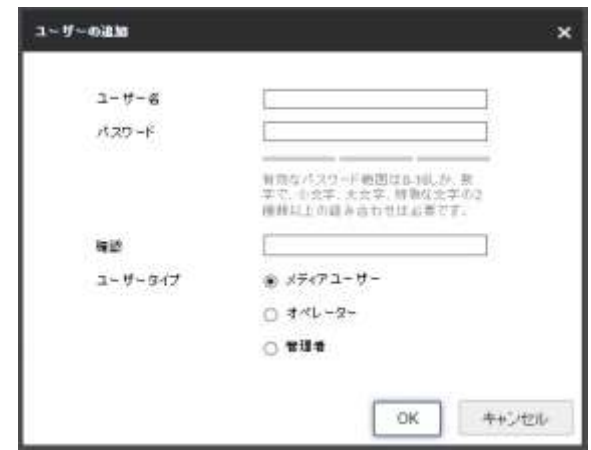

- 4. <sup>| 変更 |</sup> をクリックして追加した ONVIF ユーザーの情報を変更します。
- 5. 選択した ONVIF ユーザーを削除するには
- 6. 图 略 またリックして設定を終了します。

# **6.2** ビデオおよび音声の設定

## **6.2.1** ビデオ設定

#### 方法**:**

1. ビデオ設定インタフェースに入ります: **[**環境設定**] > [**ビデオとオーディオ**] > [**ビデオ**]**

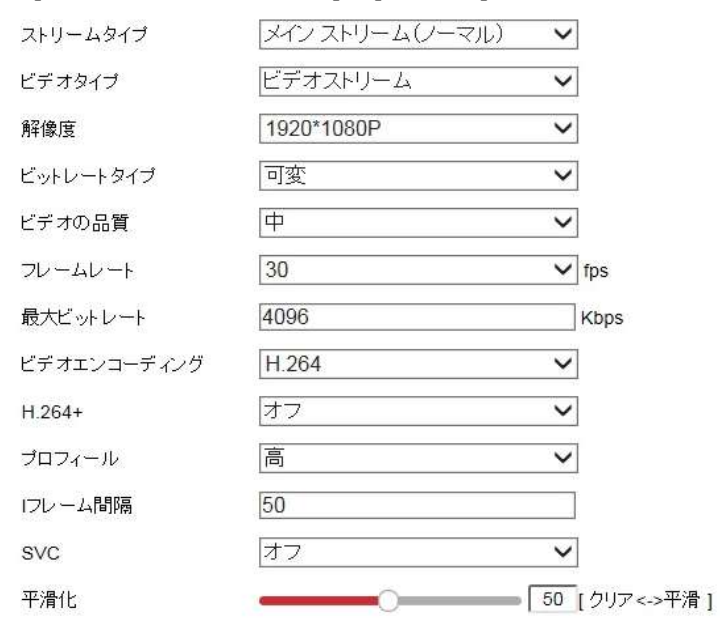

図 6–17 ビデオ設定

2. PTZ カメラの **[**ストリームタイプ**]** をメインストリーム(通常) または サブストリームから選択します。 メインストリームは通常、良好な帯域幅での録画とライブビューに

用いられ、サブストリームは帯域幅が限られている場合のライブビュー 表示に用いられます。

ライブビューをメインストリームとサブストリームで切り替える場合 には、**[4.2](#page-30-0)** 節 [ローカルパラメータの設定](#page-30-0) を参照してください。

3. 選択したメインストリームまたはサブストリームについて、以下の パラメータをカスタマイズすることができます:

#### ビデオタイプ**:**

ストリームタイプをビデオストリーム、または映像&音声から選択します。 音声信号は、**[**ビデオタイプ**]** が **[**映像**&**音声**]** の場合にのみ記録されます。 解像度**:**

ビデオ出力の解像度を選択します。

ビットレートタイプ**:**

固定または可変のビットレートタイプを選択します。

#### ビデオ品質**:**

ビットレート種別について **[**可変**]** が選択されている場合、6 段階のビデオ 品質が選択できます。

フレームレート**:**

フレームレートは、ビデオストリームが更新される頻度のことで、

フレーム/秒 (fps) で計測されます。高いフレームレートは映像品質を一貫 して維持するので、ビデオストリーム中に動きがある場合には有利です。 最大ビットレート**:**

最大ビットレートを 32 から 16384 Kbps までで設定します。高い値に すると、より高品質のビデオとなり、より良好な帯域幅も必要になります。 ビデオエンコーディング**:**

**[**ビデオエンコード**]** 規格を設定できます。

プロフィール**:** 

プロファイルレベルを 高、ミディアム、低に設定できます。

**I** フレーム間隔**:**

I フレーム間隔を 1 から 400 までで設定します。

**SVC:**

SVC はビデオエンコーディング技術です。ネットワークの帯域幅が 不十分な場合、元のビデオからフレームを抽出し、それらのフレームを 同じく SVC 機能をサポートするビデオレコーダーに送信します。 平滑化**:**

必要に応じて –––––––––––––––––50 をドラッグしてビデオ

スムージングの値を調整します。

**H.264+:**

ストリーム種別としてメインストリーム、ビデオエンコーディングに H.264 を設定した場合、H.264+ が使用可能として表示されます。 H.264+ は、先進的な圧縮符号化技術です。H.264+ を有効にすると、

その最大平均ビットレートによる、HDD の消費量を見積もることが できます。

H.264 と比較して、H.264+ はほとんどのシーンで、同じ最大ビットレート で最高 50% のストレージを節約します。H.264+ をオンまたはオフに したい場合は、カメラを再起動する必要があります。

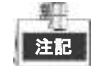

- ⚫ 互換性のためにライブビューや再生が正しく動作しない場合には、 ビデオプレイヤーを最新バージョンにアップグレードしてください。
- ⚫ H.264+が有効化されている場合、サードストリーム、SVC、メイン ストリームスムージング、ターゲットクロッピング、高フレームレート、 WDR、HLC、4000\*3000 の解像度、3840\*2160 の解像度などの機能は サポートされません。
- ⚫ H.264+ を有効にし、ビットレート種別を可変にすると、プロファイル、 I フレーム間隔および SVC はグレーアウトされます。

● H.264+ 機能は特定のデバイスでのみサポートされます。

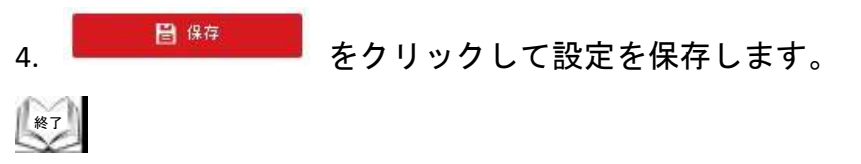

## **6.2.2** 音声設定

#### 方法**:**

1. 音声設定インタフェースに入ります **[**環境設定**] > [**ビデオとオーディオ**] > [**オーディオ**]** 

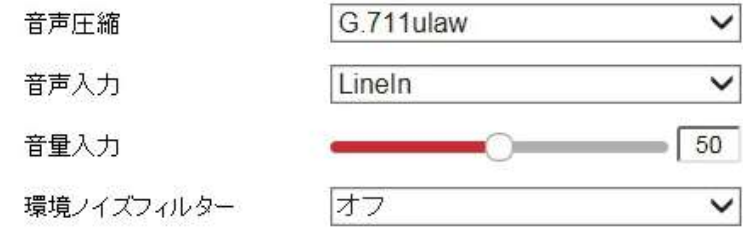

#### 図 6–18 音声設定

2. 以下の設定項目を設定します。

#### 音声エンコード**:**

G.722.1、G.711ulaw、G.711alaw、MP2L2、ACC、PCM、G.726 のいずれか を選択できます。

#### 音声ストリームビットレート**:**

音声エンコードとして MP2L2 が選択された場合、ドロップダウン リストから音声ストリームビットレートを設定できます。 値が大きいほど、音声の品質はよくなります。

#### サンプリングレート**:**

音声エンコードとして MP2L2 または PCM が選択された場合、 ドロップダウンリストからサンプリングレートを設定できます。 値が大きいほど、音声の品質はよくなります。

#### 音声入力**:**

PTZ カメラにインターコムが接続されている場合、 **[LineIn]** に 設定する必要があります。

PTZ カメラにマイクが接続されている場合、このオプションを **[MicIn]** に設定する必要があります。

#### 音声入力**:**

バーをスライドして音量を上下します。

値の範囲は 0 から 100 までです。

#### 環境騒音フィルター**:**

監視環境に騒音が多い場合、この機能を有効化して騒音の一部を 低減できます。

3. ■ ■ <sup>健存</sup> ■■■ キクリックして設定を保存します。

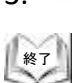

## **6.2.3 ROI** 設定

#### 目的**:**

ROI (関心領域) エンコーディングは事前に指定された領域の映像品質を向上 させるために利用します。

ROI 設定インタフェースに入ります: **[**環境設定**] > [**ビデオとオーディオ**] > [ROI]**

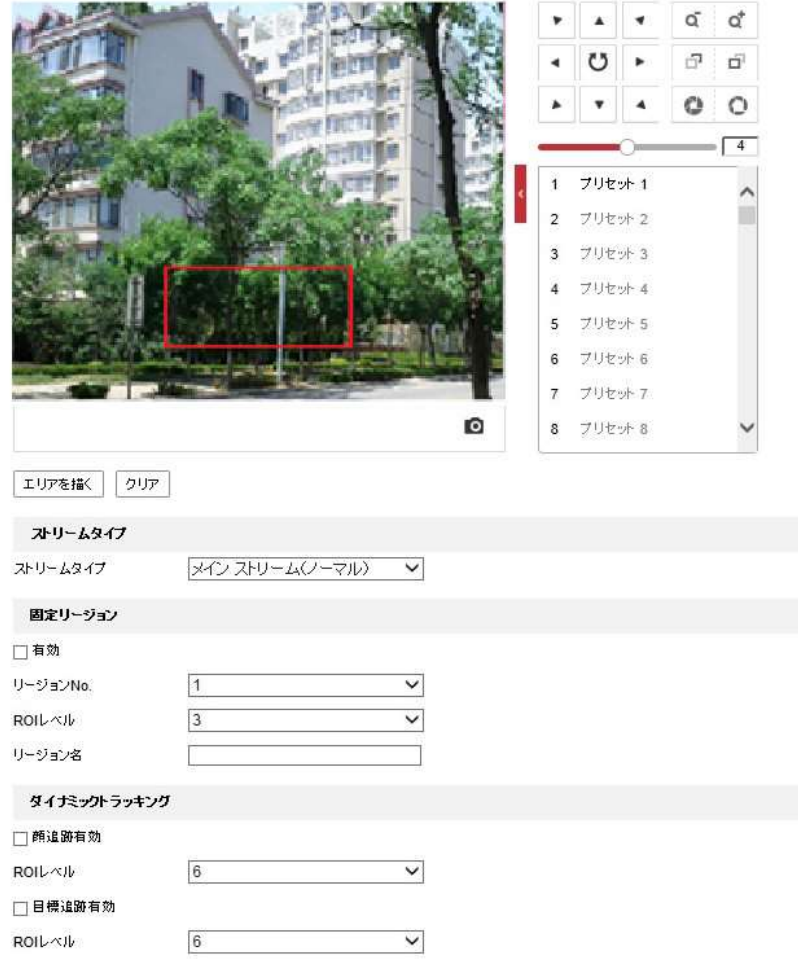

#### 図 6–19 関心領域

#### ストリームタイプ**:**

ROI 機能はメインストリーム、サブストリーム、サードストリームに 設定できます。

ストリームタイプを選択し、ROI 設定を行います。

- ⚫ 固定リージョン**:** 固定リージョンエンコーディングは、マニュアルで 設定したエリアに対する ROI エンコーディングです。 ROI エンコーディングの画像品質向上レベルの選択と、ROI エリアの 名前の設定ができます。 方法**:** 
	- 1. **[**固定リージョン**]** の項目にある **[**有効**]** チェックボックスを チェックします。
- 2. ROI 設定を行うエリア番号をドロップダウンリストから選択します。 4 つの固定領域が選択可能です。
- 3. エリアを<br>ボ ボタンをクリックし、ライブビュー上でマウスをクリック アンドドラッグして関心エリアを指定します。
- 4. **[ROI** レベル**]** を 1 から 6 までで設定します。値が大きくなるほど、 赤枠内の画像品質がよくなります。
- 5. **[**リージョン名**]** を入力し、**[**保存**]** をクリックして設定を保存します。
- ⚫ ダイナミックトラッキング**:** デバイスは動きのあるエリアを自動的に 計算します。ROI エンコーディングの画像品質向上レベルを設定します。 方法**:**
- 1. 顔追跡、目標追跡の必要な機能のチェックボックスをチェックします。
- ⚫ 目標追跡**:** スマートイベントが検知された場合(例: ライン横断検知)、 事前定義されたルールをトリガーした対象が自動的にトラッキングされ、 トラッキング対象の画像品質が向上します。
- ⚫ 顔追跡**:** 顔検出がトリガーされた場合、顔の画像品質が向上します。 聊

|注記 |

- ⚫ 目標追跡機能を有効にするには、[5.4.8](#page-99-0) 節 [スマートトラッキングの設](#page-99-0) [定](#page-99-0) を参照してスマートトラッキング機能を有効にしてください。
- ⚫ 顔追跡機能を有効化する際には、顔検出機能がサポートされ、かつ 有効化されている必要があります。
- 2. ROI レベルを適切に設定してください。値が大きくなるほど、赤枠内の 画像品質がよくなります。
- 3. **[**保存**]** をクリックして設定を保存します。

終了

## **6.2.4** 複数ストリーム情報表示

方法**:**

- 1. 複数ストリーム情報表示インタフェースに入ります **[**環境設定**] > [**ビデオとオーディオ**] > [**複数ストリーム情報表示**]**
- 2. チェックボックスをチェックして、NVR と連携して利用され、再生中の デュアル VCA 実行を可能にするデュアル VCA 機能を有効化します。

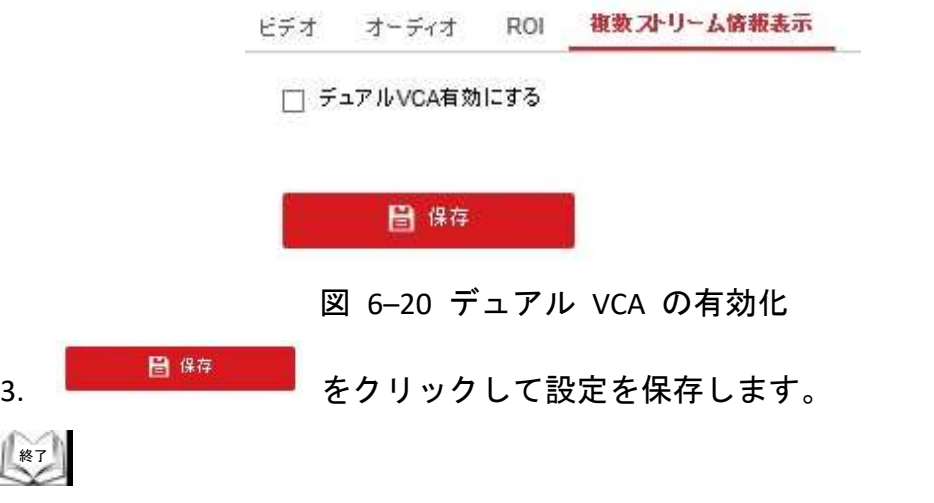

## **6.3** 画像設定

## **6.3.1** ディスプレイ設定

目的**:**

輝度、コントラスト、彩度、明度などを含む、PTZ カメラの画像品質を 設定できます。

- 第二 注記

- ⚫ **[**ディスプレイ設定**]** インタフェースは PTZ カメラのモデルに よって異なります。
- ⚫ ライブビューをダブルクリックしてフルスクリーンモードに入れます。 再度ダブルクリックすると戻ります。

方法**:**

1. 表示設定インタフェースに入ります:

**[**環境設定**] > [**画像**] > [**ディスプレイ設定**]**。

- 2. 事前定義されたそれぞれの画像パラメータとともに 設置場所に応じて **[**シーン**]** のドロップダウンリストから場所を選択します。
- 3. PTZ カメラの画像パラメータを設定します。

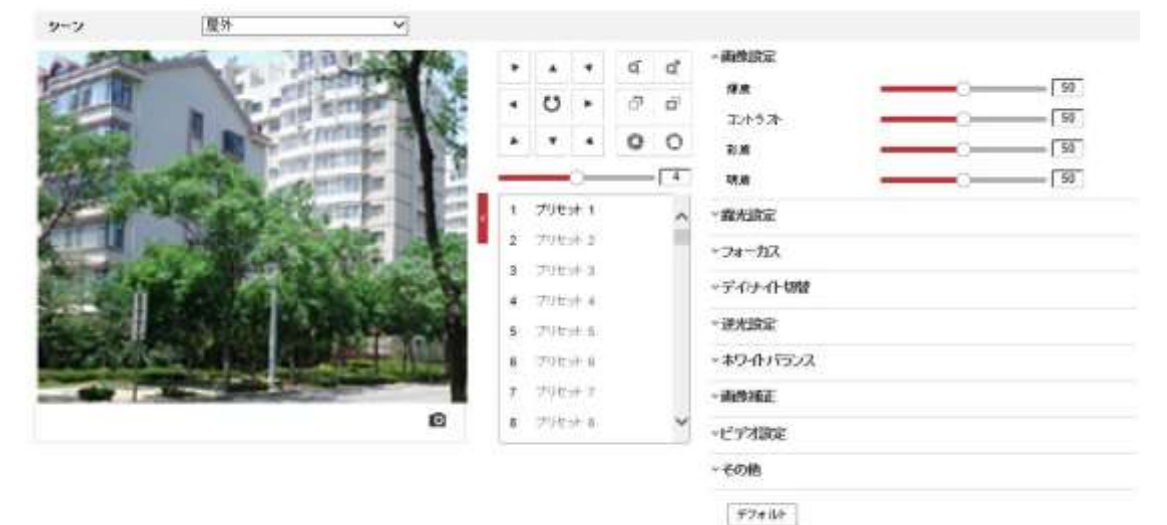

図 6–21 表示設定

#### 画像設定

#### ● 輝度

この機能は画像の輝度を調整するために使われます。値の範囲は 0 から 100 までです。

⚫ コントラスト

この機能は画像の部分ごとの色と光の違いを際立たせます。値の範囲は 0 から 100 までです。

#### ⚫ 彩度

この機能は画像の色の彩度を調整するために使われます。値の範囲は 0 から 100 までです。

#### ● 明度

明度機能は画像内の輪郭をシャープにすることで画像の詳細を際立たせます。 値の範囲は 0 から 100 までです。

#### 单 注記

この機能は PTZ カメラのモデルによって異なります。

#### 露光設定

#### ● 露光モード

**[**露光モード**]** は手動、自動、アイリス優先、シャッター優先のいずれかに 設定できます。

⚫ 自動:

絞り、シャッターおよびゲインの値は環境の明るさに応じて自動的に調整 されます。

● アイリス優先:

絞り値は手動で調整する必要があります。シャッターおよびゲインの値は 環境の明るさに応じて自動的に調整されます。

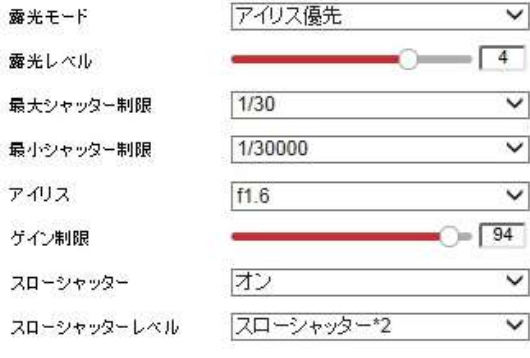

図 6–22 手動絞り

● シャッター優先:

シャッターの値は手動で調整する必要があります。絞りおよびゲインの値 は環境の明るさに応じて自動的に調整されます。

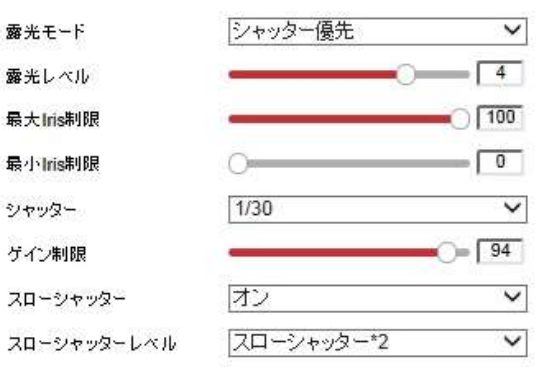

図 6–23 手動シャッター

#### ● 手動:

**[**手動**]** モードでは、**[**ゲイン**]**,、**[**シャッター**]**、**[**絞り**]** を手動で設定 できます。

重 注記

この機能は PTZ カメラのモデルによって異なります。

#### ⚫ リミットゲイン

この機能は画像のゲインを調整するために使われます。値の範囲は 0 から 100 までです。

⚫ スローシャッター

この機能は露光不足になるような環境で利用できます。シャッターの時間 を延長して 完全に露光できるようにします。スローシャッターの値は スローシャッター **x2**、**x3**、**x4**、**x6**、**x8** に設定できます。

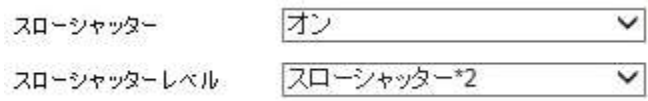

図 6–24 スローシャッター

## フォーカス設定

#### ⚫ フォーカスモード

- **[**フォーカスモード**]** は **[**自動**]**、**[**手動**]**、**[**セミオート**]** に設定できます。 ⚫ 自動:
	- PTZ カメラはシーン内の対象に応じて常に自動的にフォーカス します。
	- ⚫ セミオート:

PTZ カメラはパン、チルトまたはズームの後、一度だけ自動的に フォーカスします。

#### $\bullet$  手動:

**[**手動**]** モードでは、手動でフォーカスするために、コントロールパネル 上の □ □ を利用する必要があります。

#### ● 最小フォーカス距離

この機能は最小フォーカス距離を制限するために利用されます。

期 |注記 |

最小フォーカスの値は PTZ カメラのモデルによって異なります。

## デイ**/**ナイト切替

料 注記

> 以下で説明する赤外線光関連の機能は IR PTZ カメラでのみサポートされ ています。

⚫ デイ**/**ナイト切替

**[**デイ**/**ナイト切替**]** モードは**[**自動**]**、**[**日**]**、**[**ナイト**]** および **[**スケジュール切替**]** に設定できます。

#### ⚫ 自動**:**

**[**自動**]** モードでは、日中モードと夜間モードは環境の光の条件に応じて 自動的に切り替わります。切り替えの感度は 1 から 3 に設定できます。

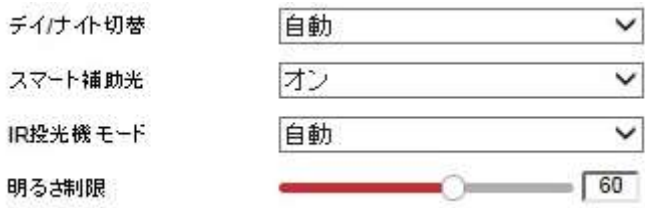

図 6–25 オートモード感度

⚫ 日**:**

**[**日**]** モードでは、PTZ カメラはカラー画像を表示します。 通常の光の条件下で利用されます。

⚫ ナイト**:**

**[**ナイト**]** モードでは、画像は白黒になります。

**[**ナイト**]** モードは低光量条件での感度を増幅させることができます。

#### ● スケジュール切替

**[**スケジュール切替**]** モードでは、[日中] モードの時間スケジュールを 図 6–[26](#page-133-0) に示すように設定することができます。スケジュール外の他の 時間は [ナイト] モードとなります。

注記

この機能は PTZ カメラのモデルによって異なります。

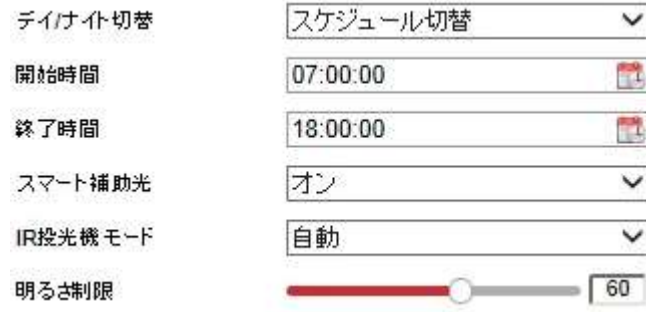

図 6–26 日中/夜間スケジュール

#### <span id="page-133-0"></span>● スマート補助**光**:

補助光がオンになっていて、画像の中心部が露光過多になっている場合に、 この機能を有効化できます。

⚫ **IR** 投光機モード

IR 投光機モードは **[**自動**]**および **[**手動**]** に設定できます。

- ⚫ 自動: 赤外線光の明るさは自動的に調整されます。 **[**赤外線光感度**]** の値は 0 から 100 までです。 **[**トリガーモード**]** は **[**カメラ**]** または **[**感光**]** に設定できます。
- [手動]: 赤外線光の明るさは手動で調整する必要があります。 **[**明るさ制限**]** の値は 0 から 100 までです。

點 注記

- 赤外線光関連機能は IR PTZ カメラでのみサポートされます。
- 赤外線光の詳細なパラメータ設定については、スペシャルプリセット 95 番を呼び出すことで OSD メニューに入ることができます。

集日 注記

- [IR 投光機モード] がオートの場合、日中/夜間モードは赤外線光モードに 応じて自動的に調整されます。手動で設定した日中/夜間モードは無効に なります。
- ⚫ **[IR** 投光機モード**]** がマニュアルで、**[**輝度制限**]** が 0 の場合、日中/夜間 モードの設定ができます。
- [赤外線光モード] がマニュアルで、[輝度制限] が 0 でない場合、夜間モ ードはデフォルトモードに設定されます。手動で設定した日中/夜間 モードは無効になります。

### 逆光設定

#### ⚫ **BLC (**逆光補正**)**

明るい逆光が存在する場合、逆光の手前の対象はシルエットのようになったり 暗くなったりします。**BLC** (逆光補正) 機能を有効化すると対象の露出を 補正することができます。しかし逆光の部分は白飛びしてしまいます。

#### ⚫ **WDR (**ワイドダイナミックレンジ**)**

ワイドダイナミックレンジ (WDR) 機能は逆光下でもカメラが明瞭な画像を 提供できるようにします。視野内に非常に明るい領域と非常に暗い領域が同時 に存在する場合、WDR は画像全体の明るさレベルのバランスを取って、細部 まで明瞭な画像を提供できるようにします。

図 6–[27](#page-134-0) に示すように、WDR 機能を有効化または無効化できます。 ワイドダイナミックレベルは 0 から 100 までです。

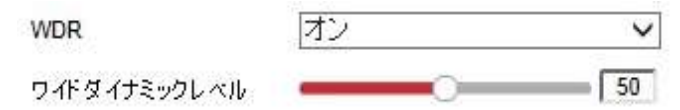

図 6–27 WDR

<span id="page-134-0"></span>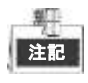

この機能は PTZ カメラのモデルによって異なります。

⚫ **HLC**

HLC (ハイライト補正) は、カメラがシーンにフレアを生じさせるような強い 光源を特定し、抑制するようにします。これにより、通常であれば隠れて しまうような画像の細部を見ることができるようになります。

## ホワイトバランス

**[**ホワイトバランス**]** モードは **[**自動**]**、**[**手動ホワイトバランス**]**、**[**屋外**]**、**[**屋内**]**、 **[**蛍光灯**]**、**[**ナトリウムランプ**]** および **[**オートトラック**]** に設定できます。

⚫ 自動**:**

**[**自動**]** モードでは、カメラは現状の色温度にしたがってホワイトバランスを 自動的に保持します。

⚫ 手動ホワイトバランス**:** 

<span id="page-134-1"></span>**[**手動ホワイトバランス**]**モードでは[、図](#page-134-1) 6–28 に示すように、必要に応じて 色温度をマニュアルで調整することができます。

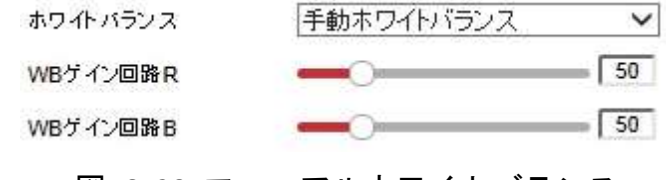

図 6–28 マニュアルホワイトバランス

#### ● 屋外

PTZ カメラが屋外環境に設置される場合にはこのモードを選択できます。

● 屋内

PTZ カメラが屋内環境に設置される場合にはこのモードを選択できます。 ● 蛍光灯

PTZ カメラの近辺に蛍光灯がある場合にこのモードを選択できます。

⚫ ナトリウムランプ

PTZ カメラの近辺にナトリウムランプがある場合にこのモードを選択 できます。

⚫ **ATW**

**[ATW]** モードではシーンの光の色温度に応じてホワイトバランスがリアル タイムで継続的に調整されます。

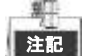

この機能は PTZ カメラのモデルによって異なります。

#### 画像補正

#### ⚫ ノイズリダクション

ノイズリダクション機能はビデオ信号の中のノイズを処理します。 **[**ノイズリダクション**]** 機能を **[**ノーマルモード**]** に設定して[、図](#page-135-0) 6–29 に 示すように **[**ノイズ除去レベル**]**を設定できます。

レベルは 0 から 100 までです。

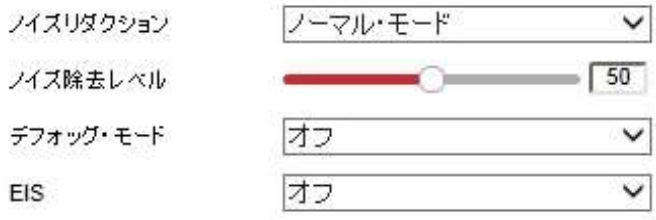

#### 図 6–29 通常モード

<span id="page-135-0"></span>[エキスパート] モードを設定し、空間 DNR レベルと時間 DNR レベルを調整 することもできます。

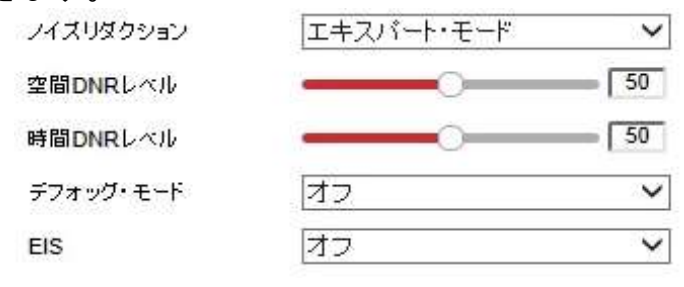

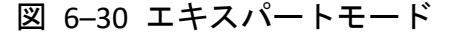

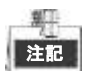

この機能は PTZ カメラのモデルによって異なります。

#### ⚫ デフォッグモード

映像の中にくもりがある場合、この機能を有効化すると明瞭な映像を得られます。 ⚫ **EIS (**電子ブレ補正**)**

特定の監視条件においてはカメラに軽い衝撃がかかり、ライブビュー映像が 揺れてぼやけることがあります。電子ブレ補正 (EIS) 機能は、この問題を 解消し、安定して明瞭な映像を得るために利用できます。

黑 |注記 |

この機能は PTZ カメラのモデルによって異なります。

#### ビデオ設定

#### ● ミラー反転

**[**ミラー反転**]** 機能をオンにすると、映像はして鏡に写ったような画像に なります。反転方向はオフ、左/右、上/下 またはセンターに設定できます。

## 注記

この機能は PTZ カメラのモデルによって異なります。

#### ⚫ ビデオ規格

ビデオ規格 は、お住まいの国のビデオシステムに応じて 50 Hz (PAL) または 60 Hz (NTSC) に設定できます。

单 注記

この機能は PTZ カメラのモデルによって異なります。

⚫ キャプチャモード**:**

キャプチャモード はリストから選択できます。

## その他

#### ● レンズの初期化

[レンズの初期化]モードをドロップダウンリストからオンをチェックすると、 レンズは初期化動作を実行します。

#### ● ズーム制限

ズーム制限 最大ズーム値を制限設定できます。 値はリストから選択できます。

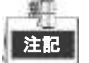

この機能は PTZ カメラのモデルによって異なります。

 $<sup>187</sup>$ </sup>

## **6.3.2 OSD** 設定

#### 目的**:**

PTZ カメラは以下のスクリーン表示をサポートしています: ズーム**:** 拡大の度合いを示します。

方向**:** パンおよびチルトの方向を、PXXX TXXX の形式で表示します。 P の後の XXX はパン方向の角度を、T の後の XXX はチルト位置の 角度を示します。 時間**:** 時間表示をサポートしています。

プリセット名**:** 呼び出されているプリセットを識別します。

カメラ名**:** PTZ カメラの名前を識別します。

時間のオンスクリーン表示はカスタマイズすることができます。

#### 方法**:**

1. OSD 設定インタフェースに入ります: **[**環境設定**] > [**画像**] > [OSD** 設定**]**

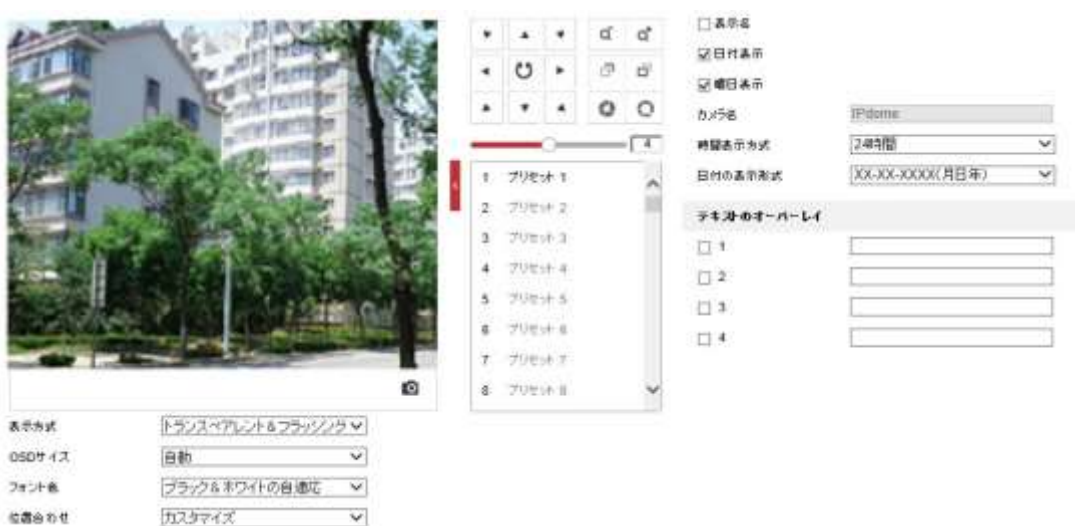

#### 図 6–31 OSD 設定

- 2. 必要に応じて対応するチェックボックスをチェックし、PTZ カメラ名、 日付または週を選択します。
- 3. **[**カメラ名**]** テキストフィールドに PTZ カメラ名を入力します。
- 4. ドロップダウンリストから時刻形式と日付形式および表示モードを 選択します。
- 5. マウスでライブビューウィンドウ上のテキスト枠 PDome をクリック アンドドラッグして OSD 位置を調整します。

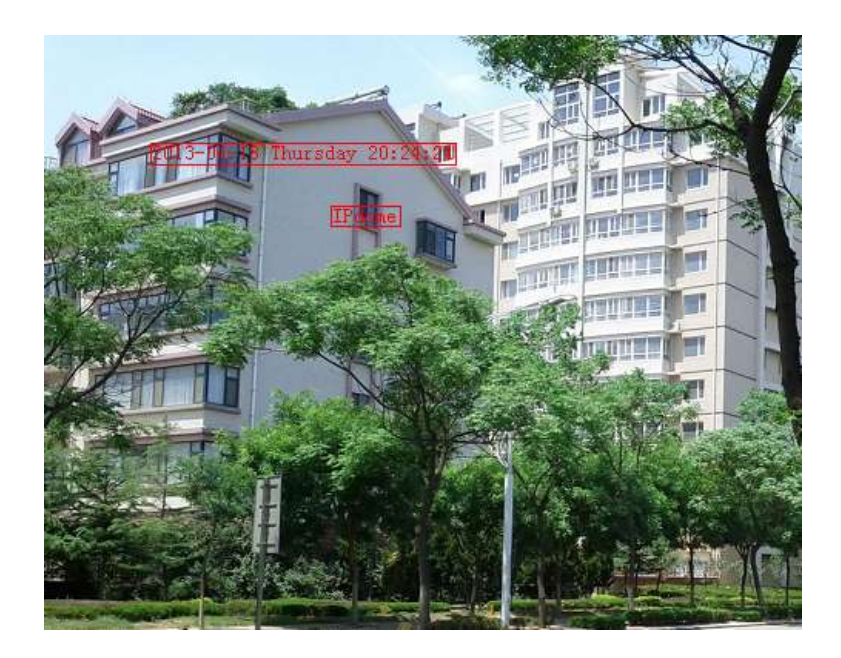

図 6–32 OSD 位置の調整

6. フォントの色もカスタマイズできます。ドロップダウンリストから [カスタム] を選択し、必要に応じてフォントの色を選択してください。

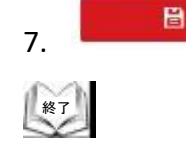

7. ■ ■ <sup>■ ##</sup> ■ ● をクリックして上記設定を有効化します。

## **6.3.3** テキストオーバーレイの設定

#### 目的**:**

画面上に任意の文字列を表示させることができます。

方法**:**

- 1. テキストオーバーレイ設定インタフェースに入ります: **[**環境設定**] > [**画像**] > [OSD** 設定**]**
- 2. テキストボックスの前のチェックボックスをチェックして、オン スクリーンディスプレイを有効化します。
- 3. テキストボックスに文字列を入力します。
- 4. マウスでライブビューウィンドウ上のテキスト枠 をクリックアンド ドラッグして文字列の位置を調整します。

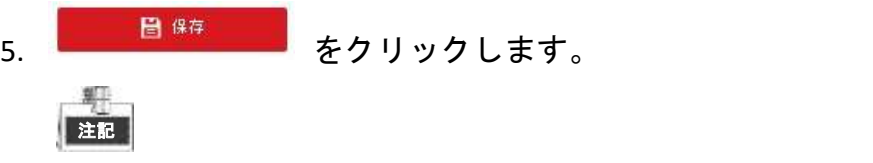

## テキストオーバーレイは 8 つまで設定できます。

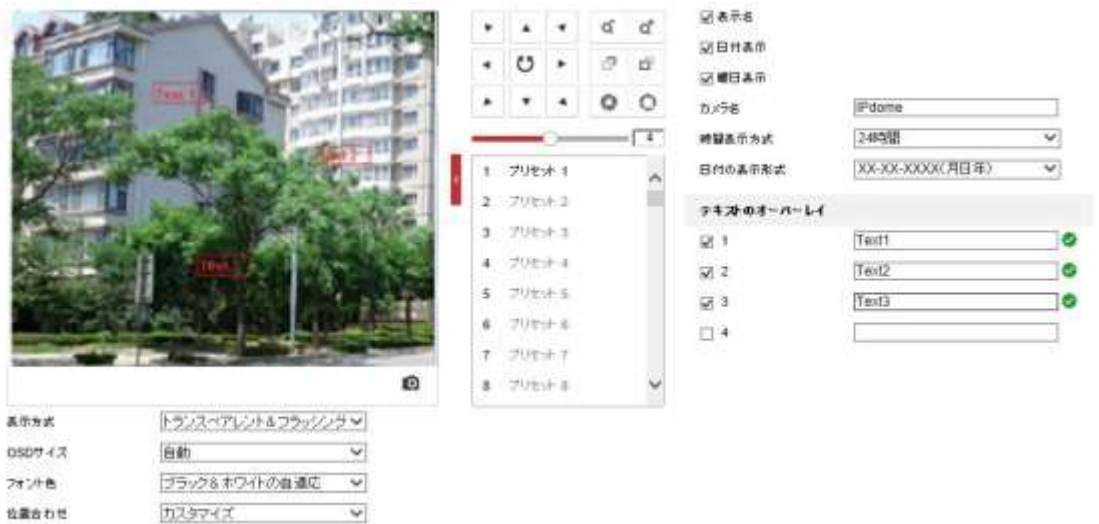

図 6–33 テキストオーバーレイ設定

## **6.4** システム設定

## **6.4.1** システム設定

## 基本情報の表示

基本情報インタフェースに入ります: **[**環境設定**] > [**システム**] > [**システム設定**] > [**基本的な情報**] [**基本的な情報**]** インタフェースでは、デバイス名を編集することが できます。 モデル、デバイス番号、シリアル番号、ファームウェアバージョン、 エンコーディングバージョン、チャンネル数、HDD 数、アラーム入力数、 アラーム出力数などの、PTZ カメラのその他の情報も表示されます。 これらの情報はこのメニューでは変更できません。

メンテナンスまたは将来の変更のための参考情報です。

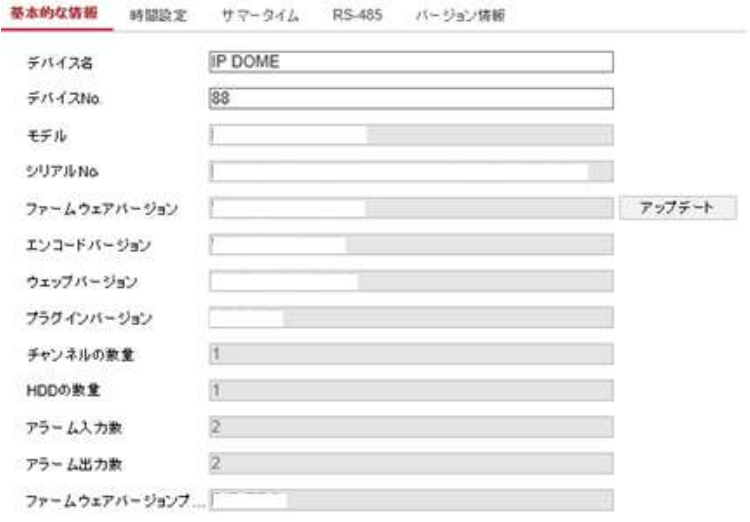

図 6–34 デバイス情報

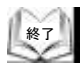

## 時間設定

目的**:** 

ビデオに表示できる時間の設定を行うには、この節の指示にしたがって ください。

時間の設定にはタイムゾーン、時刻同期、夏時間機能があります。

時刻同期にはネットワークタイムプロトコル (NTP) によるオートモードと マニュアルモードがあります。

時間設定インタフェースに入ります: **[**環境設定**] > [**システム**] > [**システム設定**] > [**時間設定**]** 

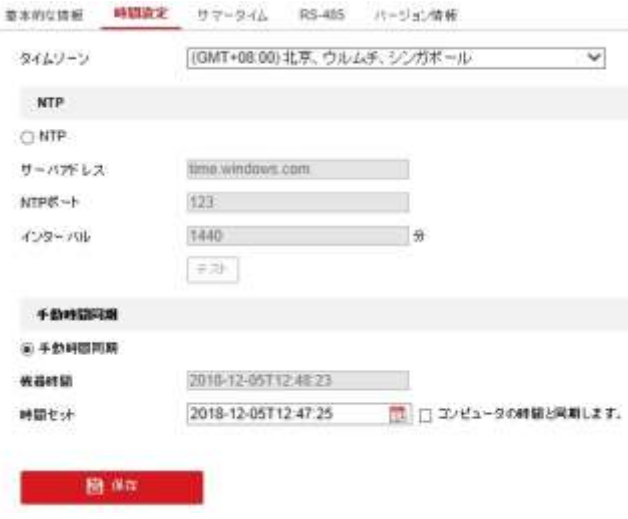

図 6–35 時刻設定

**◆ NTP サーバによる時刻同期の設定** 

方法**:**

- (1) [**NTP**] のチェックボックスをチェックします。
- (2) 以下の設定項目を設定します:
	- サーバアドレス**:** NTP サーバの IP アドレス。

**NTP** ポート**:** NTP サーバのポート。

間隔**:** NTP サーバとの同期実行の間の時間間隔です。1 から 10080 分の 間で設定できます。

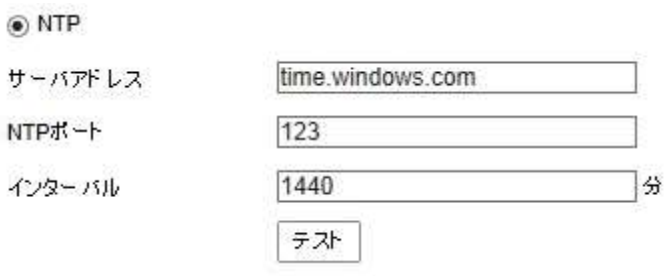

図 6–36 NTP サーバによる時刻同期 Server

(3)  $\overline{\left[\begin{array}{c|c} \pm 3i\end{array}\right]}$  ボタンをクリックして、設定が成功したかどうか確認できます。

注記

PTZ カメラがパブリックネットワークに接続されている場合には、 ナショナルタイムセンター(IP アドレス: 210.72.145.44)などの時刻 同期機能を提供している NTP サーバを使用する必要があります。 PTZ カメラがカスタマイズされたネットワークで設定されている場合、 NTP ソフトウェアを利用して、時刻同期用の NTP サーバを立ち 上げることができます。

◆ 手動時刻同期の設定

方法**:**

- (1) **[**手動時刻同期**]** のチェックボックスをチェックします。
- (2)  $\mathbb{E}$  をクリックして、ポップアップカレンダー上でシステム時刻を設定 します。
- (3) ■ <sup>保存</sup>■■ ☆クリックして設定を保存します。

注記

**[**コンピュータの時間と同期します**]** チェックボックスをチェック して、PTZ カメラの時刻をお使いのコンピュータの時刻と同期 させることもできます。

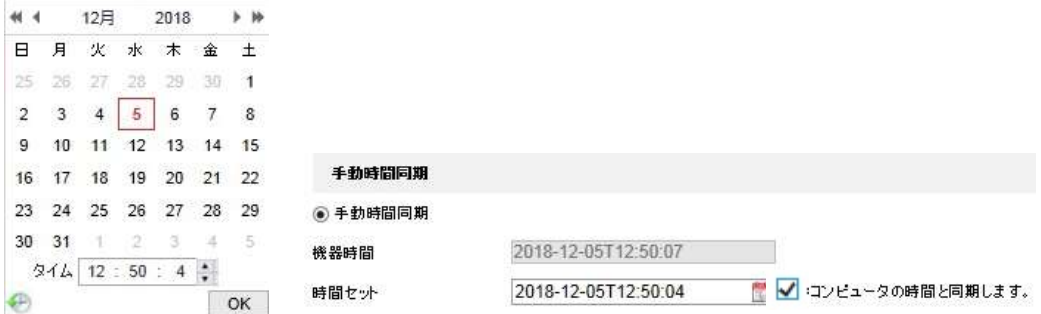

図 6–37 手動時刻同期

## ◆ タイムゾーンの選択 目的**:**

PTZ カメラが別のタイムゾーンに移された時には、**[**タイムゾーン**]** 機能を使って時刻を調整できます。 時刻は元々の時間と 2 つのタイムゾーンの時差に応じて調整されます。

図 6–[38](#page-143-0) に示すように、**[**タイムゾーン**]** ドロップダウンメニューから PTZ カメラが属するタイムゾーンを選択してください。

[(GMT+08:00) 北京、ウルムチ、シンガポール  $\overline{\mathsf{v}}$ タイムワーン

図 6–38 タイムゾーン設定

<span id="page-143-0"></span>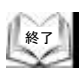
#### **RS-485** 設定

#### 目的**:**

RS-485 シリアルポートは、カメラの PTZ 制御に使用されます。 PTZ ユニットを操作する前に PTZ 制御の設定を行う必要があります。

#### 方法**:**

1. RS-485 ポート設定インタフェースに入ります: **[**環境設定**] > [**システム**] > [**システム設定**] > [RS-485]** 

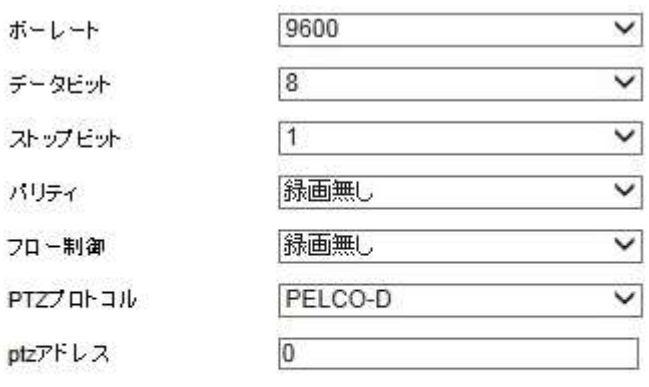

■ 保存

図 6–39 RS-485 設定

2. RS-485 のパラメータを設定し、 <del>- 音 (tō mail)</del> をクリックして設定を 保存します。

都市 |注記 |

> PTZ カメラのボーレート、PTZ プロトコルおよび PTZ アドレスパラ メータは、コントロールデバイス側のものとまったく同一にする必要が あります。

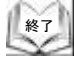

### サマータイムの設定

#### 目的**:**

お住まいの国で一年のうちの特定の期間で時刻を進める調整をする習慣が ある場合、この機能をオンにしてください。 サマータイムが来ると、時刻が自動的に調整されます。

#### 方法**:**

- 1. [設定] > [システム] > [システム設定] > [サマータイム] から サマータイム インタフェースに入ります。
- 2. [サマータイム有効] のチェックボックスにチェックしてサマータイム 機能を有効化します。
- 3. サマータイム期間の日付を設定します。

## 4. をクリックして設定を保存します。

√サマータイム有効

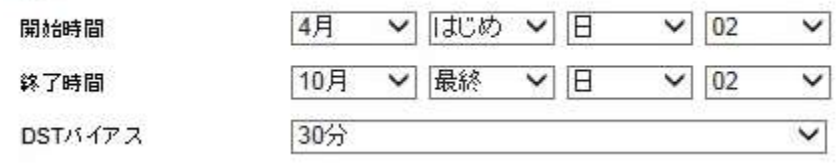

図 6–40 サマータイム設定

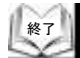

### **6.4.2** メンテナンス

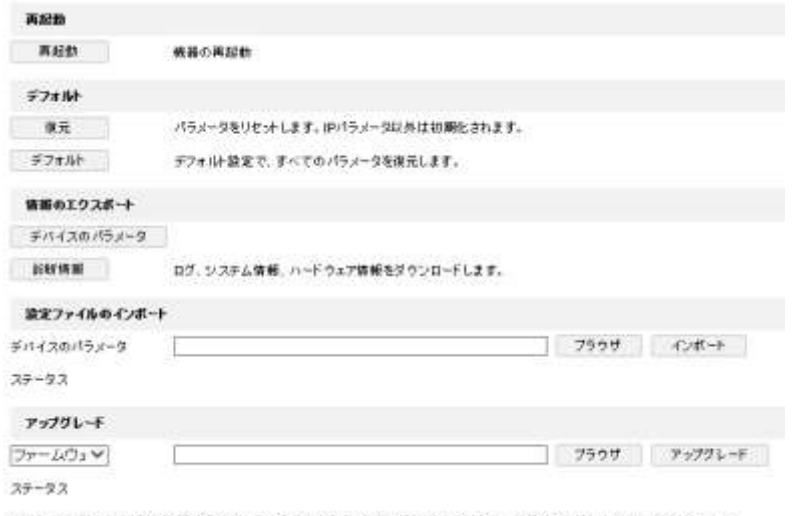

注釈:アップグレード作業は終了するのに1~10分かかります。衛進を切らないでください。装置は、作業後自動的にリプートします。

### アップグレード**&**メンテナンス

#### ⚫ **PTZ** カメラの再起動

方法**:**

- 1. メンテナンスインターフェイスを開きます: **[**環境設定**] > [**システム**] > [**メンテナンス**] > [**アップグレードと メンテナンス**]:**
	- 2. <sup>再起動 友クリックして PTZ カメラをリモートで再起動します。</sup>

### ● デフォルト設定の復元

方法**:**

- 1. メンテナンスインターフェイスを開きます: **[**環境設定**] > [**システム**] > [**メンテナンス**] > [**アップグレードと メンテナンス**]:**
- 2. <sup>値元</sup> また デフォルト は をクリックしてデフォルト設定に 復元します。

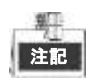

デフォルト

ボタンをクリックすると IP アドレスとユーザー情報を含む すべてのパラメータがデフォルト設定に復元されます。 このボタンは注意してご利用ください。

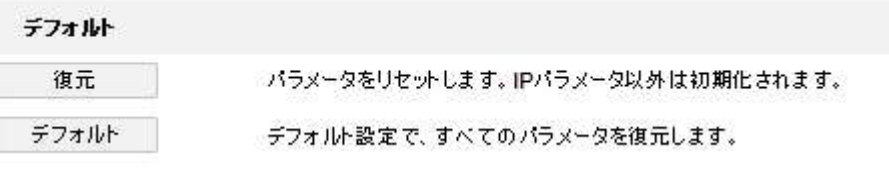

図 6–41 デフォルト設定の復元

#### ⚫ 設定ファイルのエクスポート

方法**:**

ネットワーク関連データ、パターンデータはエクスポートされませんので 注意して下さい、

- 1. メンテナンスインターフェイスを開きます: **[**環境設定**] > [**システム**] > [**メンテナンス**] > [**アップグレードと メンテナンス**]:**
- 2. <sup>ニ デバイスのパラメータ ー | おクリックすると、ファイルのパスワード確認画面が</sup>

表示されますので、設定するパスワードを 2 回入力して OK ボタンを クリックします。

注:空パスワードは設定出来ません。

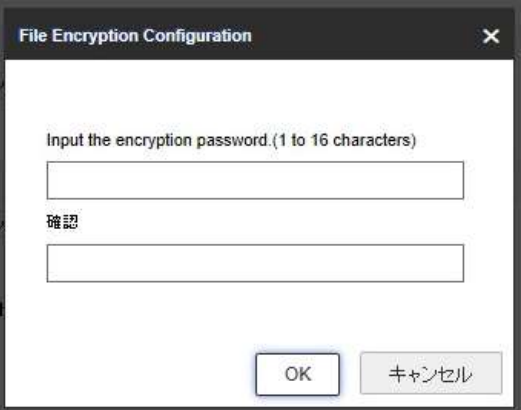

図 6–42 設定ファイルパスワード設定

保存先フォルダの指定と設定データファイル名の指定画面が表示 されますので、保存先フォルダの選択と設定データファイル名の入力を 行ない、保存して下さい。

→ファイルの拡張子は bin で設定して下さい。

### ● 設定ファイルのインポート

方法**:**

終了

- 1. メンテナンスインターフェイスを開きます: **[**環境設定**] > [**システム**] > [**メンテナンス**] > [**アップグレードと メンテナンス**]:**
- 2. <sup>フラゥザ</sup> をクリックして、ローカルの設定ファイルを選択し、

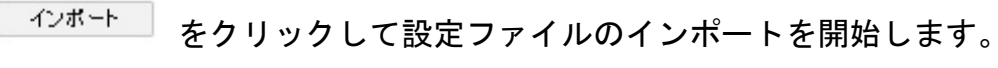

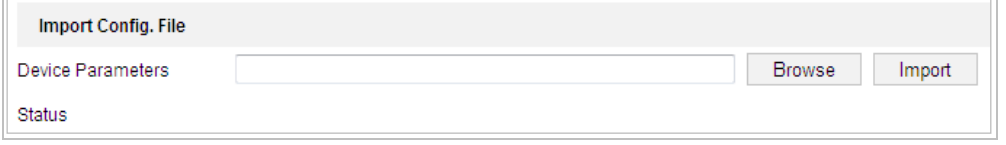

図 6–43 設定ファイルのインポート

3. インポート終了後の再起動についてのお知らせ画面、パスワード入力画面 が表示されますので、お知らせ画面は OK ボタンをクリック、パスワード 入力画面には、設定ファイルに設定したパスワードを入力します。

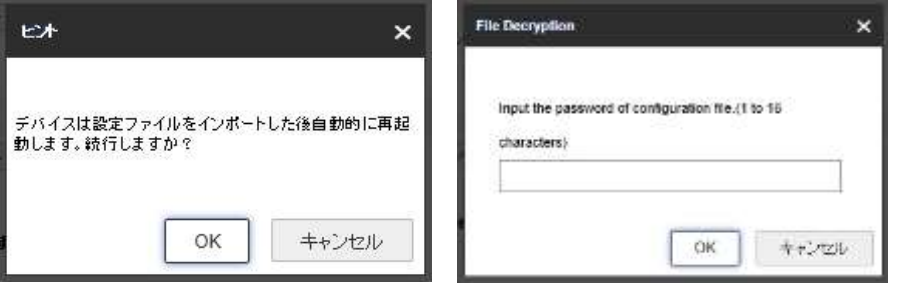

4. インポートが終了しますと、自動的に再起動されます。

#### ⚫ システムのアップグレード

方法**:**

- 1. アップグレード&メンテナンスインターフェイスを開きます: **[**環境設定**] > [**システム**] > [**メンテナンス**] > [**アップグレードと メンテナンス**]**
- 2. ファームウェアまたはファームウェアディレクトリを選択します。

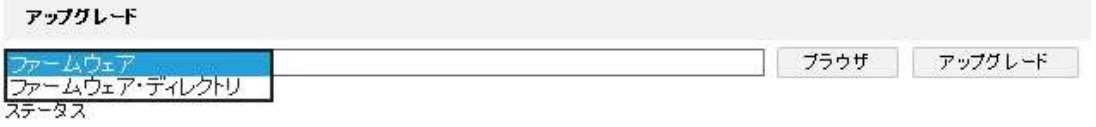

- ⚫ ファームウェア**: [**ファームウェア**]** を選択する場合、デバイスを アップグレードするために、お使いのコンピュータ上のファーム ウェアを指定する必要があります。
- ⚫ ファームウェアディレクトリ**:** ファームウェアが存在する ディレクトリを指定する必要があります。デバイスはディレクトリ上 のファームウェアを自動的に見つけます。
- 3. <sup>フラゥザ</sup> をクリックして、ローカルのアップグレードファイルを選択し、

アップグレード をクリックしてリモートアップグレードを開始します。

部 注記

> アップグレードには 1~10 分かかります。アップグレードプロセスの 間は PTZ カメラの電源を切断しないでください。アップグレード後、 PTZ カメラは自動的に再起動します。

アップグレード

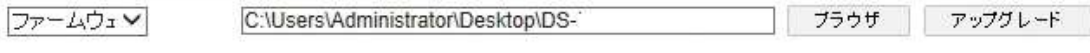

ステータス

注釈:アップグレード作業は終了するのに1~10分かかります。電源を切らないてください。装置は、作業後自動的にリブートします。

図 6–44 リモートアップグレード

#### ログ検索

目的**:**

操作、アラーム、異常、および PTZ カメラの情報はログファイルに保存する ことができます。必要な場合、ログファイルをエクスポートすることも できます。

始める前に**:**

PTZ カメラにネットワークストレージを設定するか、または PTZ カメラに microSD カードを挿入してください。

#### 方法**:**

#### 1. ログインターフェイスに入ります: **[**環境設定**] > [**システム**] > [**メンテナンス**] > [**ログ**]**

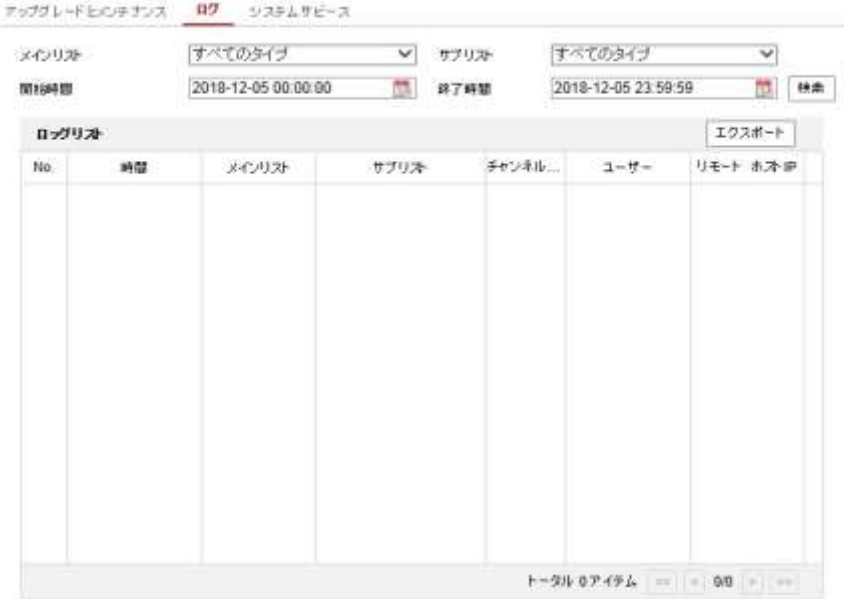

図 6–45 ログ検索インタフェース

- <span id="page-150-0"></span>2. 図 6–[45](#page-150-0) に示すように、メジャータイプ、マイナータイプ、開始時刻と 終了時刻を含む検索を指定して、ログ検索条件を設定します。
- 3.  $\overline{\mathbb{R}^{m}}$  をクリックしてログファイルを検索します。 一致したログファイルが **[**ログ**]** リストに表示されます。
- 4. ログファイルをエクスポートするには **[**ログを保存**]** をクリックして ログファイルをお使いのコンピュータに保存します。

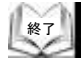

#### システムサービス

#### 方法**:**

終了

- 1. ライブビュー接続設定のインタフェースに入ります: **[**環境設定**] > [**システム**] > [**メンテナンス**] > [**システムサービス**]**
- 2. ライブビュー接続数の上限値として、テキストフィールドに数値を入力 します。例えば、ライブビュー接続数として 10 を指定すると、 11 番目のライブビュー接続は確立されません。

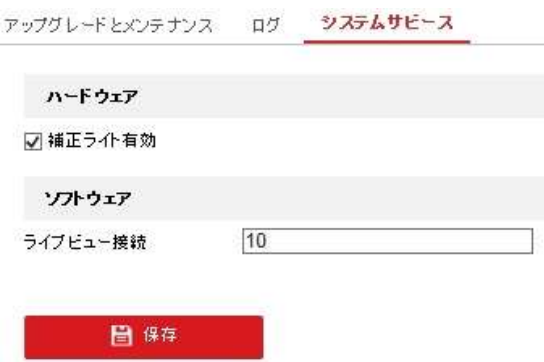

図 6–46 ライブビュー接続設定

- 3. 補助光機能を有効にするためのチェックボックスをチェックすると、 ビデオ監視において光量が不十分な状況では自動的に補助光が点灯します。 (オプション)
- 4. KTH <del>688 MM</del> ポタンをクリックし、設定を有効化します。

■注記 補助光設定は特定のモデルでのみサポートされています。

### **6.4.3** セキュリティ

#### 認証の設定

目的**:**

ライブビューのストリームデータを個別に保護することができます。 方法**:**

- 1. 認証インタフェースに入ります: **[**環境設定**] > [**システム**] > [**セキュリティ**] > [**認証方式**]**
- 2. RTSP 認証用の認証モードを設定します。 **RTSP** 認証**:** ドロップダウンリストから認証モードとしてベーシックまた は無効を選択し、RTSP 認証を有効化または無効化します。

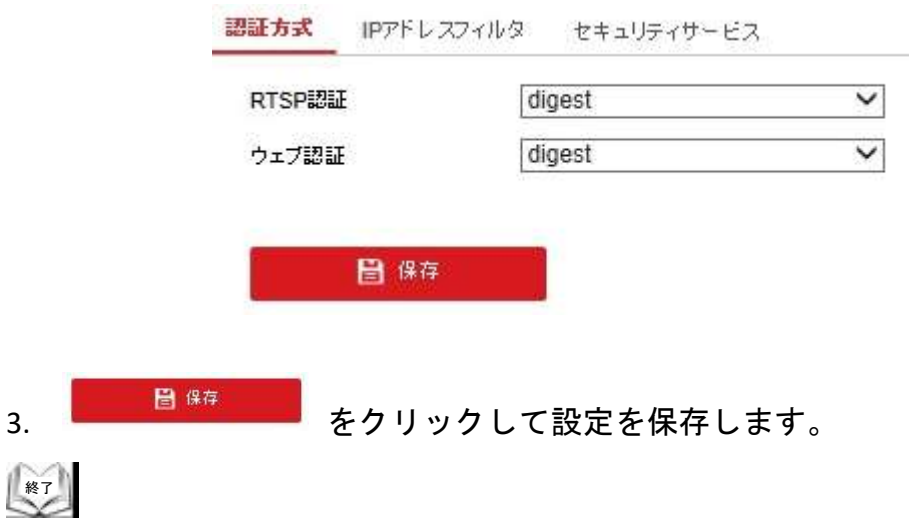

#### **IP** アドレスフィルタの設定

#### 目的**:**

この機能をオンにするとカメラは特定の IP アドレスに対してログインを 許可または禁止できます。

#### 方法**:**

1. IP アドレスフィルタインターフェイスに入ります: **[**環境設定**] > [**システム**] > [**セキュリティ**] > [IP** アドレスフィルタ**]**

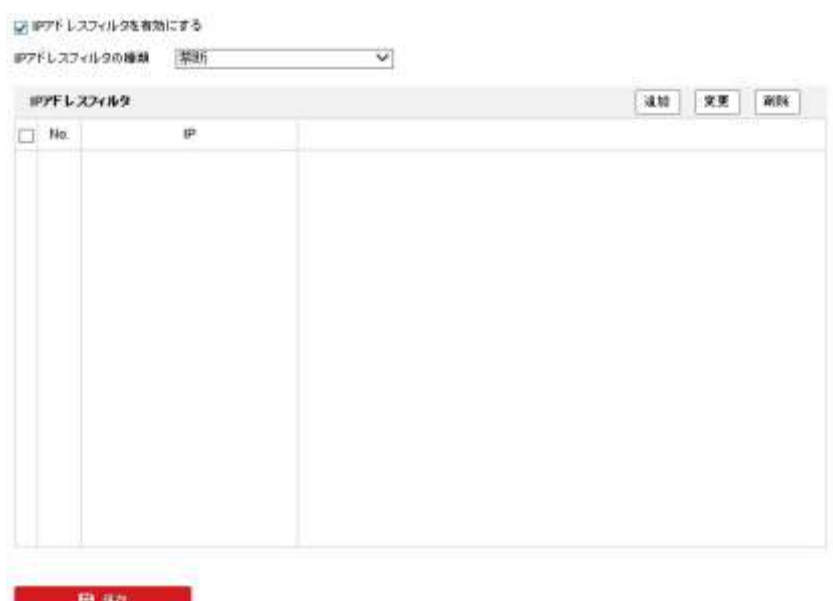

図 6–47 IP アドレスフィルタ

- 2. **[IP** アドレスフィルタを有効にする**]** のチェックボックスをチェック します。
- 3. ドロップダウンリストから IP アドレスフィルタの種別を選択します。 禁断と許可されたが選択できます。
- 4. IP アドレスフィルターリストを設定します。
	- IP アドレスの追加

#### 方法**:**

- (1) IP アドレスを追加するには、 **[**追加**]** をクリックします。
- (2) IP アドレスを入力します。

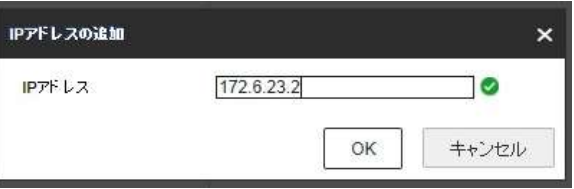

図 6–48 IP の追加

(3) **[OK]** をクリックし、追加を終了します。

- IP アドレスの変更 方法**:**
- (1) フィルターリストから 変更する IP アドレスのチェックボックスに チェックをいれて、**[**変更**]** をクリックします。
- (2) テキストフィールド上で IP アドレスを変更します。

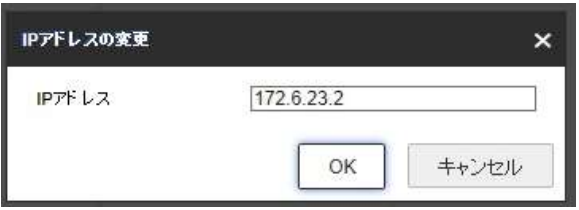

図 6–49 IP の変更

- (3) **[OK]** をクリックし、変更を終了します。
- **IP アドレスの削除** フィルターリストから 削除する IP アドレスのチェックボックスに チェックをいれて、**[**削除**]** をクリックします。
- 5. **[**保存**]** をクリックして設定を保存します。

### セキュリティサービスの設定

#### 方法**:**

終了

- 1. セキュリティサービス設定インタフェースに入ります: **[**設定**] > [**システム**] > [**セキュリティ**] > [**セキュリティサービス**]**
- 2. [不正ログインのロック機能を有効にします]のチェックボックスに チェックをいれて、不正ログインが連続した場合のロック機能を有効に します。

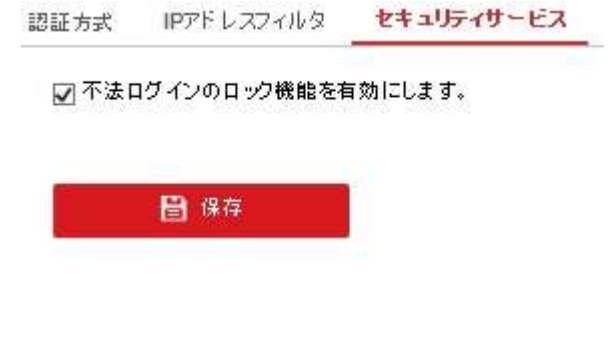

#### **6.4.4** ユーザー管理

ユーザー管理インタフェースに入ります:

**[**環境設定**] > [**システム**] > [**ユーザー管理**]**

管理者ユーザーには他のアカウントを作成、編集、削除する権限があります。 ユーザアカウントは 31 まで作成できます。

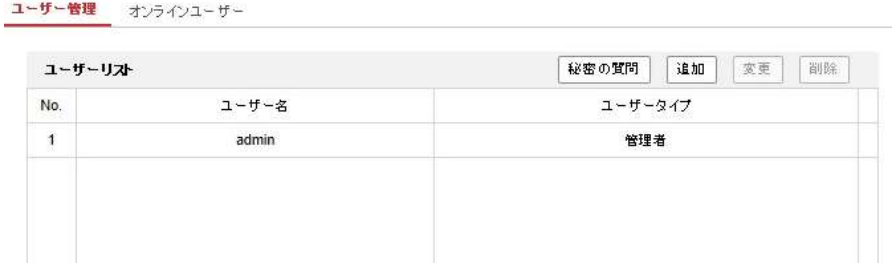

図 6–50 ユーザー情報

⚫ ユーザーの追加

#### 方法**:**

- 1. <sup>|追加|</sup> をクリックしてユーザーを追加します。
- 2. ユーザー名を入力し、**[**ユーザタイプ**]** を選択してパスワードを入力します。
	- 個人情報とお使いのシステムのセキュリティを保持する観点から、 すべての機能およびネットワークデバイスに対して強力なパスワード を使用することを強く推奨します。製品のセキュリティを高めるため、 ご自分で選択した強力なパスワード (大文字、小文字、数字、特殊記号 のうち、少なくとも 3 つのカテゴリで構成された文字を 8 文字以上 含むパスワード) を設定するようお勧めします。
	- ⚫ すべてのパスワードやその他のセキュリティの適切な設定は、設置者 および/またはエンドユーザーの責任です。

#### 期 |注記 |

ユーザタイプはそのユーザーに与える権限を示します。

ユーザーは**[**オペレータ**]** または **[**ユーザー**]** のいずれかに指定できま す。

- 3. **[**基本権限**]** フィールドおよび **[**カメラ設定**]** フィールドについて、新しい ユーザーに対する権限をチェックまたはアンチェックできます。
- 4. をクリックし、ユーザー追加を終了します。

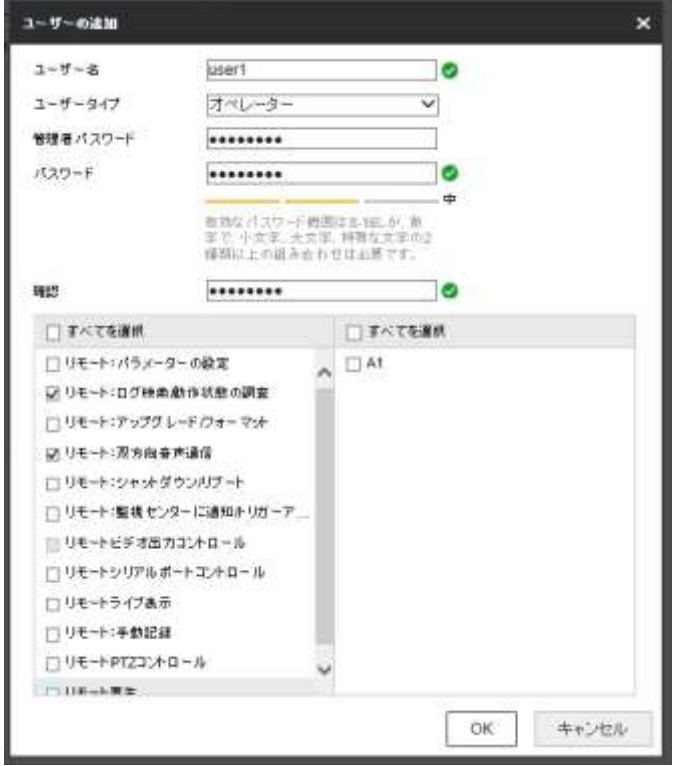

図 6–51 ユーザーの追加

● ユーザーの変更 方法**:**

- 1. リストからクリックでユーザーを選択し、 <sup>変更 み</sup>をクリックします。
- 2. ユーザー名、**[**ユーザタイプ**]** またはパスワードを変更します。
- 3. **[**基本権限**]** フィールドおよび **[**カメラ設定**]** フィールドについて、権限を チェックまたはアンチェックできます。
- 4. <sup>| ■</sup> をクリックし、ユーザーの変更を終了します。

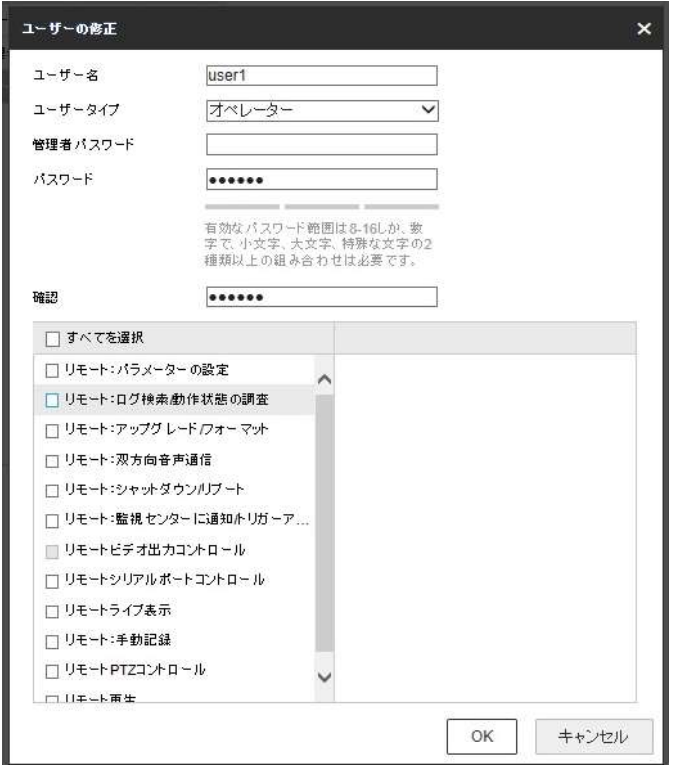

#### 図 6–52 ユーザーの変更

#### ● ユーザーの削除 方法**:**

- 1. 削除したいユーザー名をクリックして選択し、 <sup>削除</sup> をクリックします。
- 2. ポップアップする確認ダイアログボックス上で をクリックして、 削除を確認します。

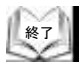

### 付録 **1 SADP** ソフトウェアの概要

#### ◆ SADP の解説

期

SADP (アクティブデバイス検索プロトコル) はユーザフレンドリーでインスト ールプロセスの不要なオンラインデバイス検索ツールの一種です。アクティブ なオンラインデバイスをお使いのサブネット上で検索し、デバイス情報を表示 します。デバイスの基本的なネットワーク情報の変更もこのソフトウェアから 実施できます。

### ◆ アクティブデバイスのオンライン検索

#### ● オンラインデバイスの自動検索

SADP ソフトウェアを起動するとコンピュータが属しているサブ ネット上で 15 秒ごとにオンラインデバイスが自動的に検索されます。 オンラインデバイスインターフェイス上に見つかったデバイスの情報 と総数が表示されます。デバイス種別、IP アドレスおよびポート番号 等のデバイス情報が表示されます。

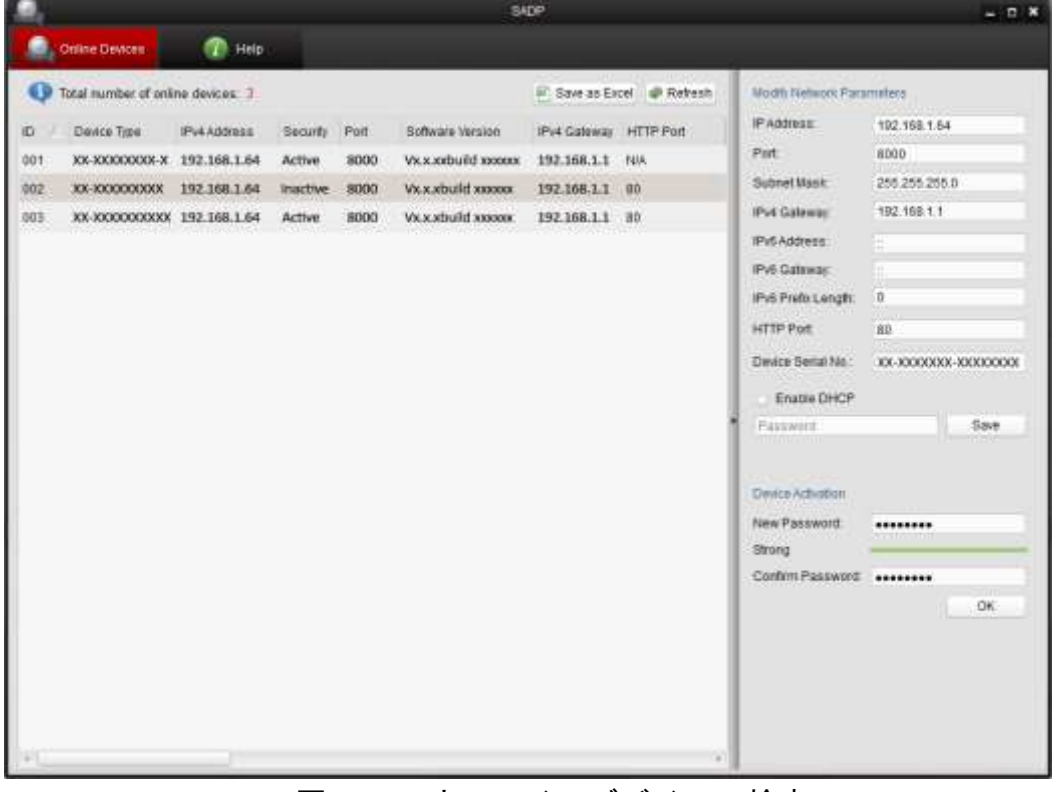

#### 図 A.1.1 オンラインデバイスの検索

<sup>注記</sup> デバイスはオンラインになった後、15 秒以内に検索され、リスト に表示されます。オフラインになったデバイスは 45 秒以内にリストから 削除されます。

⚫ オンラインデバイスのマニュアル検索

<sup>® Refresh</mark> をクリックしてオンラインデバイスリストをマニュアルで</sup> 更新することもできます。新しく検索されたデバイスがリストに追加 されます。 野

<sup>注記</sup> 各カラムの見出し部分にある △ または ▽ をクリックして情報の並 び替えができます。▶ をクリックするとデバイステーブルが展開され、右側の ネットワークパラメータパネルが非表示になります。または ■ をクリック するとネットワークパラメータパネルが表示されます。

#### ◆ ネットワークパラメータの変更

方法**:**

- 1. デバイスリストから変更したいデバイスを選択すると、右側の **[**ネットワークパラメータ変更**]** パネルにそのデバイスのネットワーク パラメータが表示されます。
- 2. IP アドレスやポート番号など、変更可能なネットワークパラメータを編集 してください。
- 3. **[**パスワード**]** フィールドにデバイスの管理アカウントのパスワードを 入力し、 Save をクリックして変更を保存します。

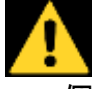

- ⚫ 個人情報とお使いのシステムのセキュリティを保持する観点から、 すべての機能およびネットワークデバイスに対して強力なパスワード を使用することを強く推奨します。製品のセキュリティを高めるため、 ご自分で選択した強力なパスワード (大文字、小文字、数字、特殊記号 のうち、少なくとも 3 つのカテゴリで構成された文字を 8 文字以上 含むパスワード) を設定するようお勧めします。
- すべてのパスワードやその他のセキュリティの適切な設定は、設置者 および/またはエンドユーザーの責任です。

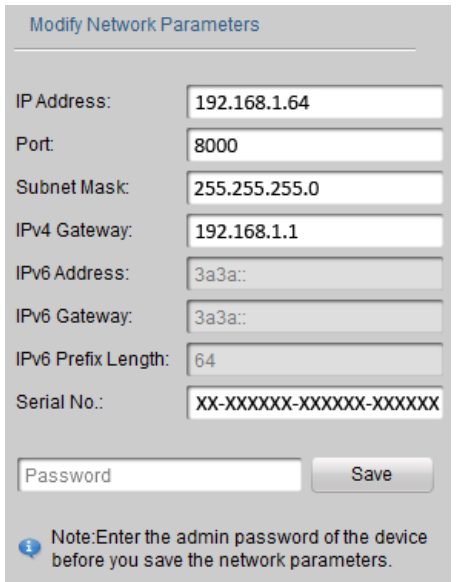

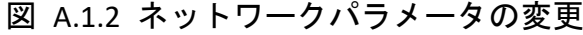

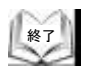

### 付録 **2** 静電気、落雷障害およびサージ保護

当製品は TVS プレート落雷防護技術を採用し、瞬間的な落雷やサージなどによる、3000V までのパルスシグナルによる損傷を回避することができます。実際の屋外の状況に応じて、 電気的な安全の確保だけでなく、必要な防護措置は取るようにしてください。

- シグナル伝送ケーブルと高電圧設備または高電圧ケーブルとの距離は最低でも 50m 以上離してください。
- ⚫ 屋外のケーブルは可能な限り、ひさしの下を配線するようにしてください。
- 露天の環境では、ケーブルは密封された鋼管で埋設し、鋼管は一点アースしてください。 架空式配線は禁止されています。
- 強い雷雨が発生する地域や、高い誘導雷圧のある場所(高雷圧変雷施設など)では、強力な 落雷防護装置と避雷針を追加する必要があります。
- 落雷防護の設計および屋外デバイスおよびケーブルの接地は、建物の落雷防護の要求 条件と合わせて考慮する必要があります。また、関連する国の規制や業界標準にも 適合する必要があります。
- システムは等雷位接地が施されている必要があります。アース設備はシステムの妨害 防止および電気的な安全条件の双方に適合する必要があり、送電網の零導体と短絡や混 在回路があってはなりません。システムが単独でアースされている場合、 抵抗は 4Ω 以下でなければなりません。アースケーブルの断面積は 25mm<sup>2</sup> 以上で なければなりません。アースの方法については PTZ カメラのインストレーション マニュアルを参照してください。

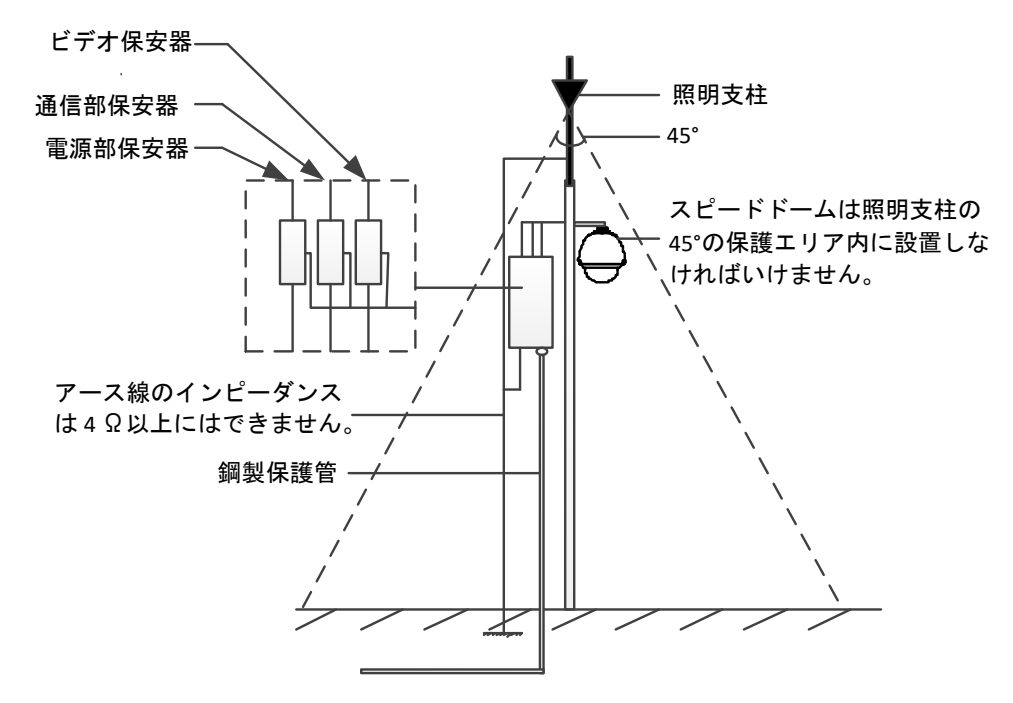

図 A.2.1 落雷&サージ防護

#### セメント柱**/**セメント壁面設置時のアース**:**

PTZ カメラを、セメント柱やセメント壁面など比較的地面と絶縁されやすい環境に設置する 場合、適切な方法で、コントロールセンターのみを局所的にアースする必要があります。 下図を参照してください。

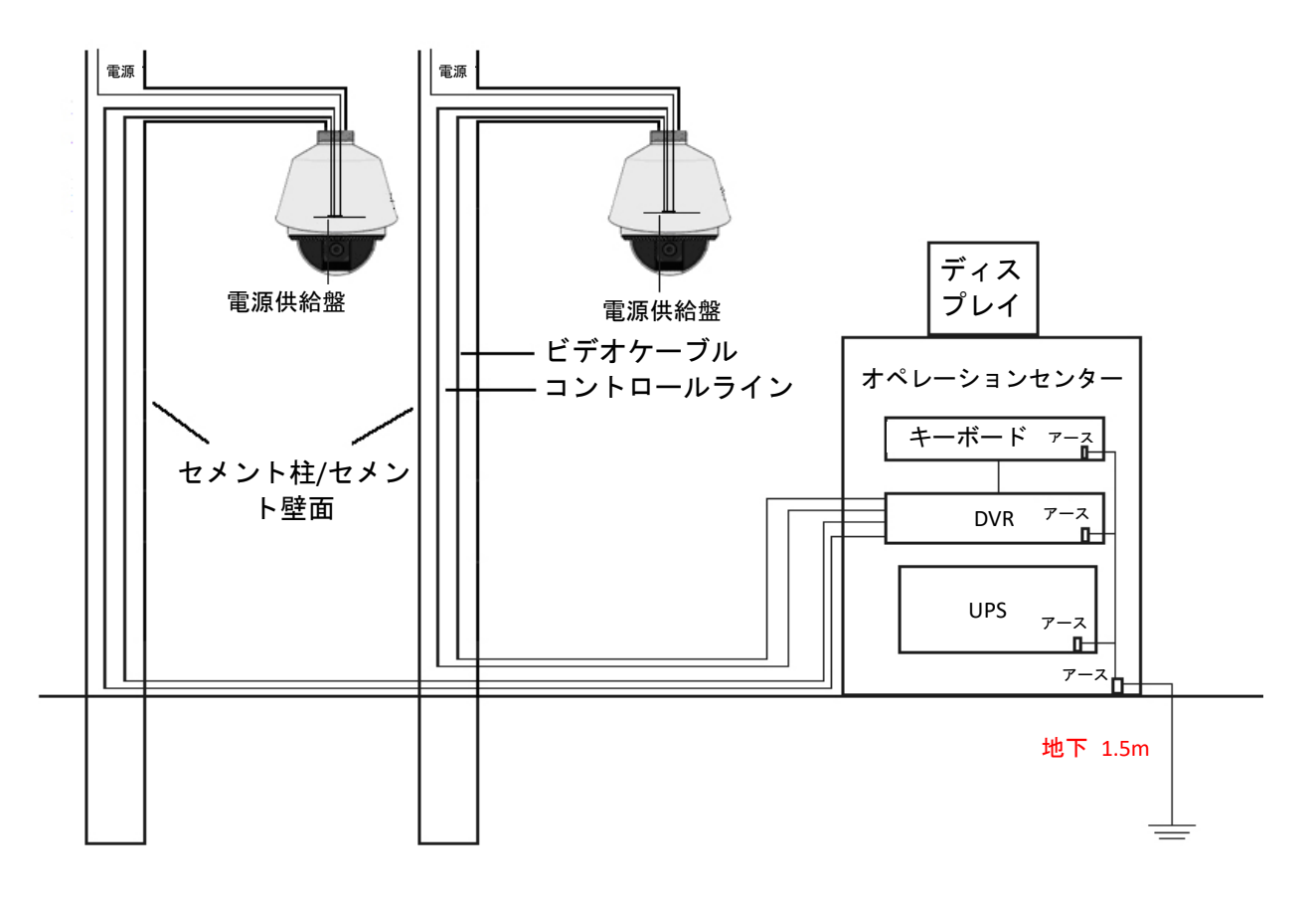

図 A.2.2 セメント柱/セメント壁面設置時のアース

辈 注記

- ⚫ ファイバーオプティカル PTZ カメラと PTZ カメラのシグナル伝送媒体はコントロール センターからは独立していますので、PTZ カメラに対する損傷を避けるため、それらは 個別にアースされる必要があります。
- PTZ カメラが強い雷雨が発生する地域に設置される場合、PTZ カメラに対する損傷を 避けるため、落雷やそれに類する高エネルギーを解放できるよう、局地的にアース しなければなりません。下図を参照してください。

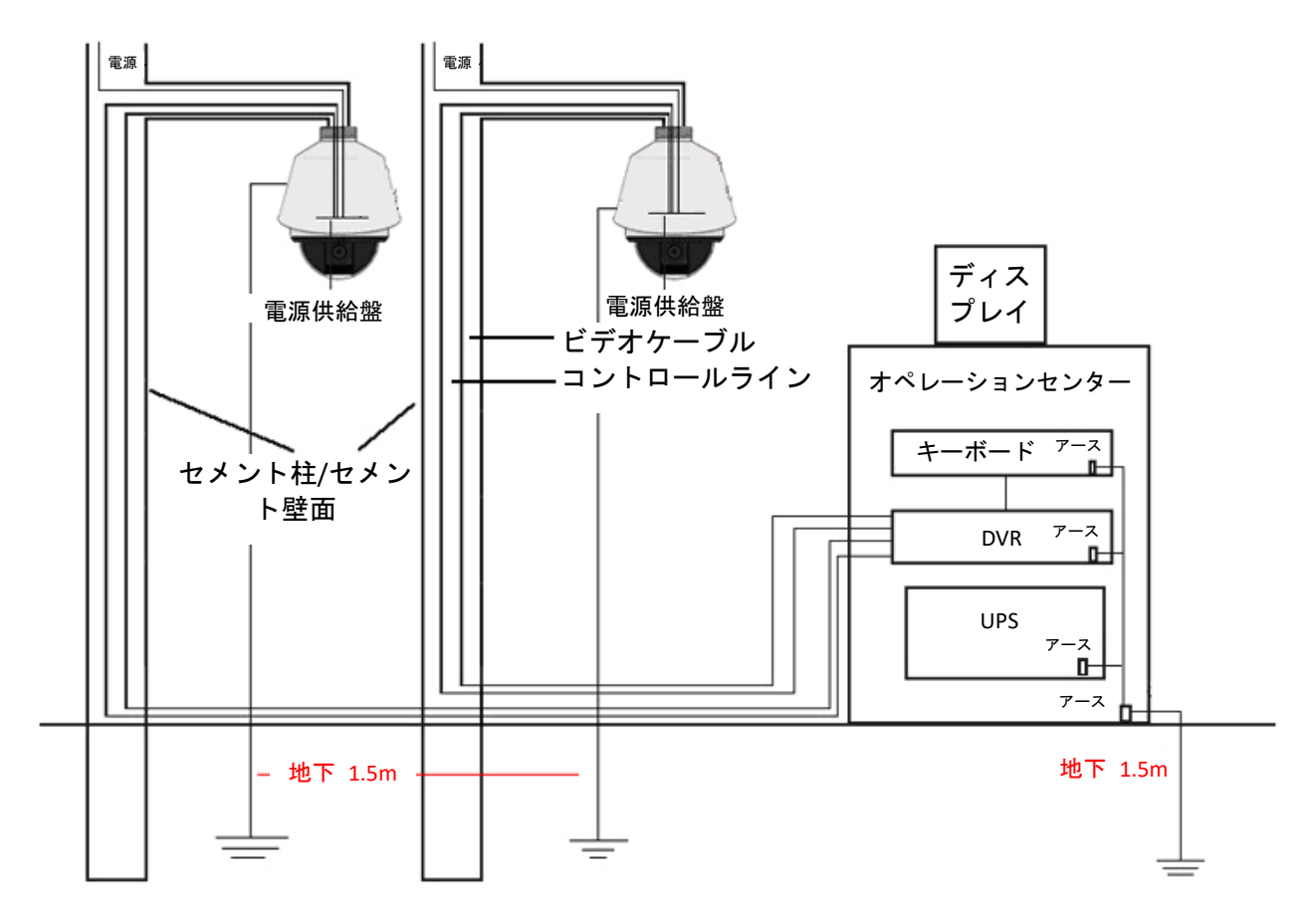

図 A.2.3 セメント柱/セメント壁面設置時の落雷防護用アース

#### 金属柱への設置時のアース**:**

PTZ カメラが金属柱のような地面と導通している環境に設置される場合、金属柱が適切に アースされているので、PTZ カメラもアースされます。ただし、コントロールセンターを 個別にアースする必要があります。下図を参照してください。

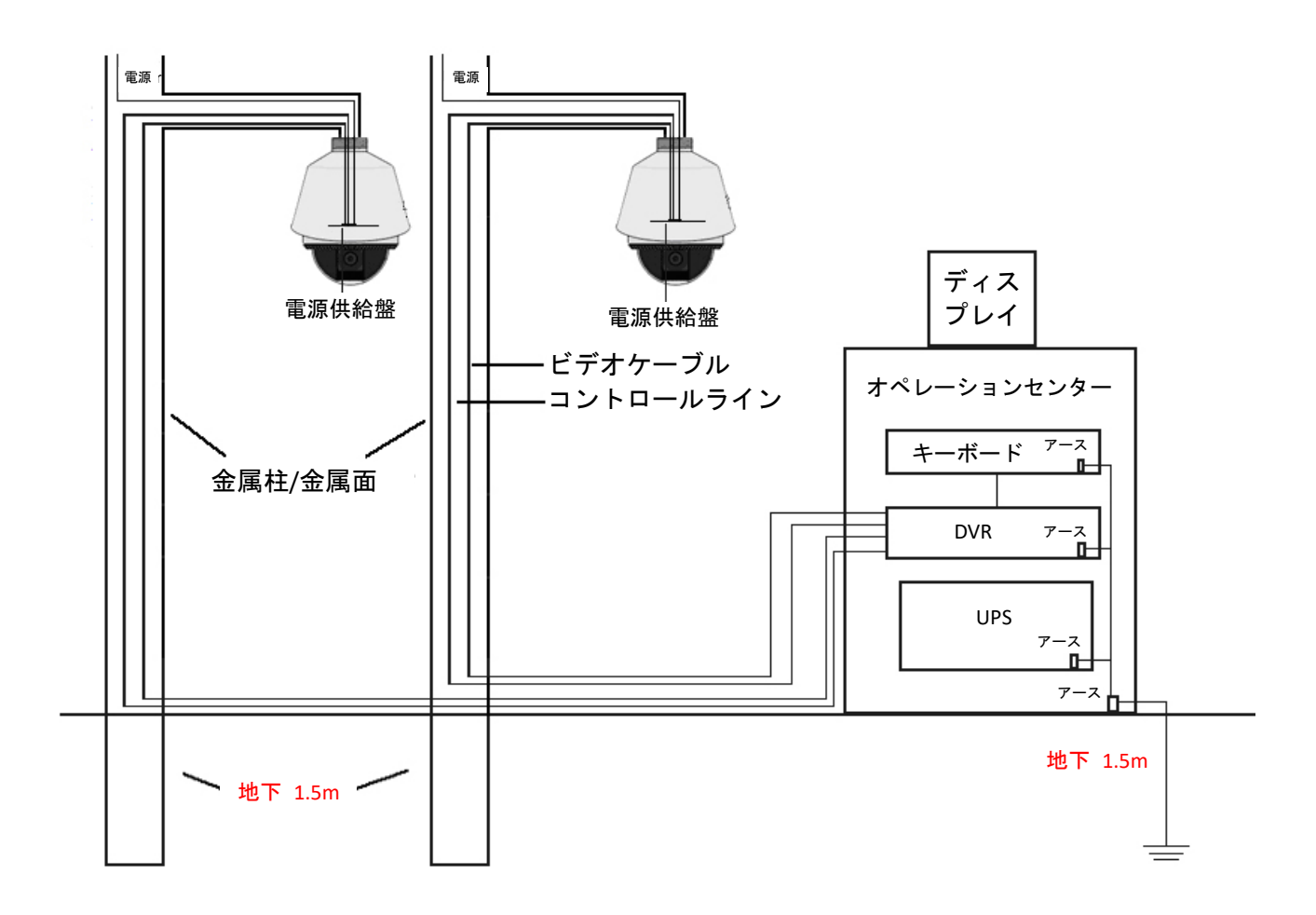

#### 図 A.2.4 金属柱設置時のアース

注意**:** 光ファイバー、落雷防護またはその他のデバイスが PTZ カメラの伝送経路に適用 されている場合、それらのデバイスとビデオケーブルの配線を適切にアースする必要が あります。

### 付録 **3** 防水

黒 注記

- PTZ カメラを屋外で利用する場合にはロングアームによるウォールマウントを推奨 します。
- ショートアームのウォールマウントおよびペンダントマウントは防水性がないため、 屋外利用には適用できません。
- ⚫ 中通しのインタフェースと良好な防水性能を持つマウントの利用を推奨します。
- ⚫ 外通しインタフェースのあるマウントを利用する場合、マウントと PTZ カメラの間のア ダプターに防水処置を施してください。
- 屋内用 PTZ カメラを屋外環境に設置しないでください。

#### **L** 字型ポールマウント

L 字型ポールマウントは下図に示すように特定の傾斜角度で設置されるようにしてください。 この傾斜角度であれば、ポールから水滴が PTZ カメラ内に流れ込むことはありません。

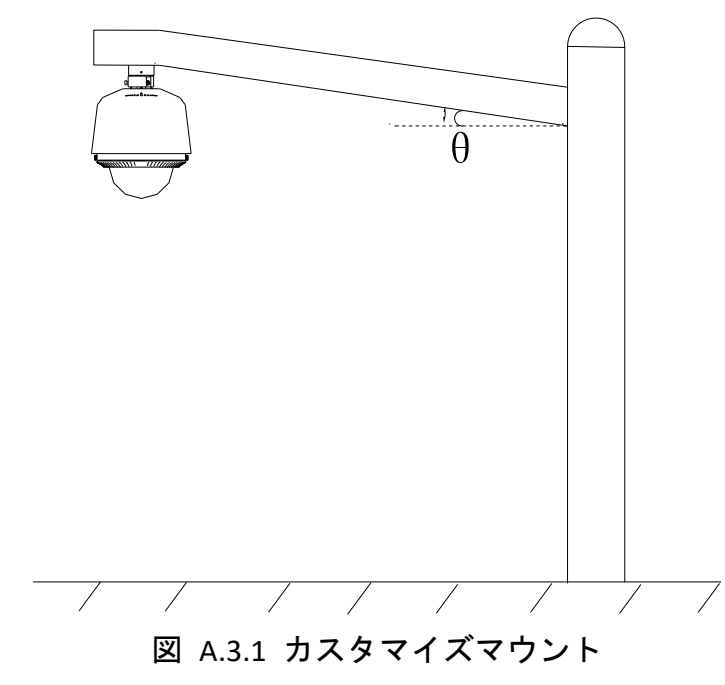

### 付録 **4** 透明カバーのメンテナンス

透明カバーは透明なプラスチックでできています。ほこり、油や指紋などは、引っかき傷や 映像の不鮮明化を生じさせる可能性があります。以下の手順を参照して透明カバーを清掃 してください。

● ほこりの処理

油分の付着していないブラシまたはダストブロワーを利用してほこりを除去してください。 ● 油の処理

#### 方法**:**

- 1. 水滴や油は柔らかい布で拭って、透明カバーを乾かしてください。
- 2. 油分の付着していない綿布にアルコールまたは洗浄剤をつけて透明カバーをぬぐって ください。
- 3. 透明カバーが綺麗になるまで、布を取り替えながら拭いてください。

### 付録 **5 RS485** バス接続

● RS485 バスの一般的な特性

RS485 バスの業界標準では、RS485 は半二重通信バスで、120Ω の特性インピーダンスを 持ち、最大接続容量は 32 ペイロード(コントローラーデバイスとコントロール対象 デバイスを含む)です。

● RS485 バス伝送距離

0.56mm (24AWG) ツイステッドペアケーブルを利用する場合、ボーレートごとの最大 伝送距離の理論値は以下の表に示すとおりです:

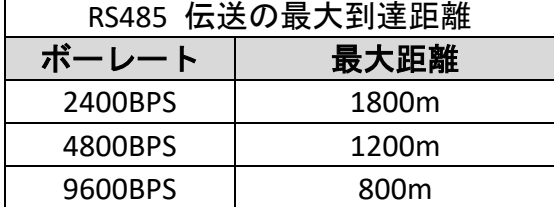

これより細いケーブルを使ったり、製品を強力な電磁干渉のある環境で利用したり、より 多くのデバイスがバスに接続されたりすると、伝送距離は短くなります。逆の条件では 伝送距離は長くなります。

#### ● 接続方式

RS485 バス業界標準によれば、デバイス間をデイジーチェーンで接続する場合、両端に は 120Ω の終端抵抗(図 A.5.1 参照)を接続する必要があります。より簡易な接続方式を 図 A.5.2 に示します。この場合、D の距離はあまり長くすることはできません。

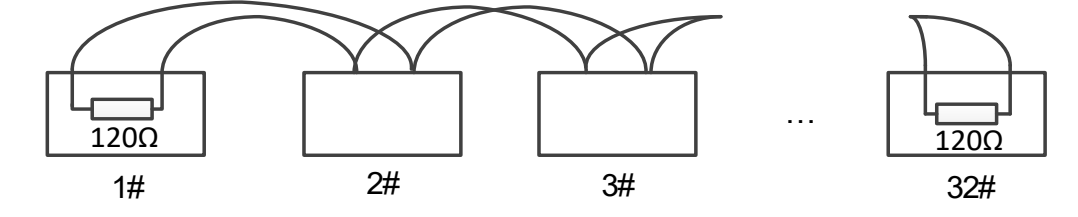

図 A.5.1 RS485 接続 1

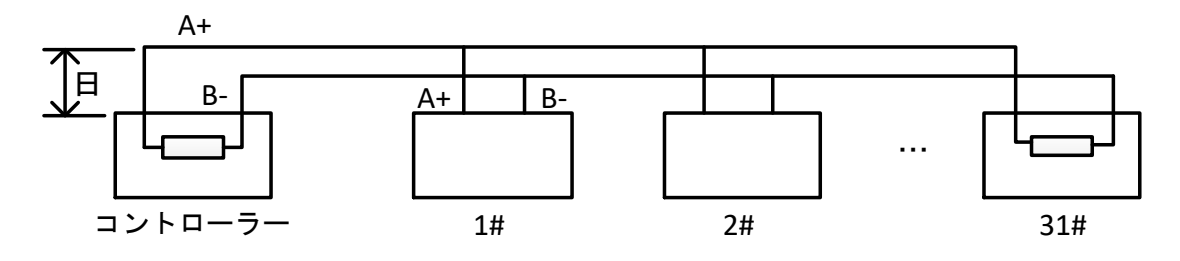

図 A.5.2 RS485 接続 2

#### ● 実際の利用時の問題

このようにスター型接続方式を利用して設置する場合、通常、終端抵抗を、最も遠く離れた 2 つのデバイスの間に接続しなければなりません(図 A.5.3、1# および 15# 参照)。 しかし、この接続方式は RS485 業界基準条件に適合しないため、デバイスが離れている 場合には信号反射や耐妨害性の低下などの問題が起こりえます。この場合、PTZ カメラが操 作不能になり、単独で動作させる必要があります。

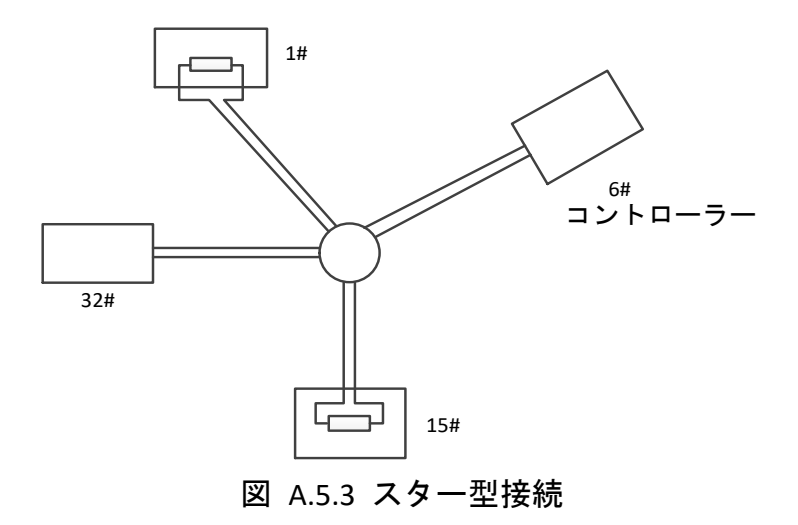

そのような場合、最適な対策は RS485 分配器を導入することです。本製品は、RS485 業界 基準条件に適合するようにスター型接続を変更して、これらの問題を回避して通信の信頼性 を向上させることができるようになっています。下図を参照してください。

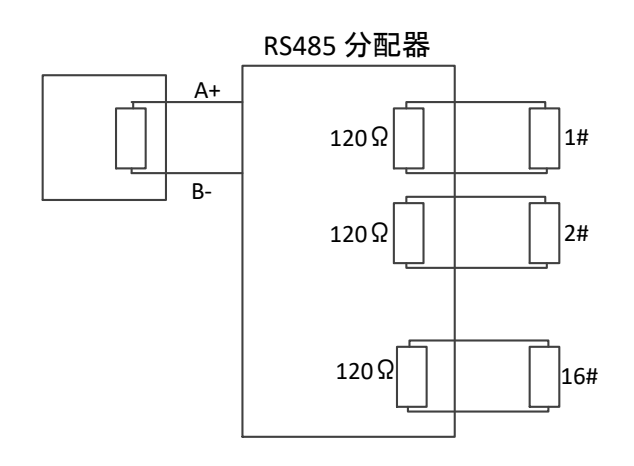

図 A.5.4 RS485 分配器

● RS485 通信のトラブルシューティング

| 問題                                                                | 考えられる原因                                                                        | 解決方法                                                                           |
|-------------------------------------------------------------------|--------------------------------------------------------------------------------|--------------------------------------------------------------------------------|
| PTZ カメラ<br>の自己診<br>断動作は<br>実行でき<br>るが、リモ<br>ートコン<br>トロール<br>できない。 | PTZ カメラのアドレスまた<br>1.<br>はボーレートがリモートコ<br>ントロールデバイスと一致<br>していない。                 | リモートコントロールデバ<br>$\mathbf{1}$ .<br>イスのアドレスとボーレー<br>トを PTZ カメラのものとー<br>致させてください。 |
|                                                                   | RS485+ ケーブルが RS485-<br>2.<br>インタフェースに接続さ<br>れ、RS485- ケーブルが<br>RS485+ に接続されている。 | RS485+ ケーブルを RS485+<br>2.<br>インタフェースに接続し、<br>RS485- ケーブルを RS485-<br>に接続してください。 |
|                                                                   | RS485 ケーブルが接続され<br>3.<br>ていない。                                                 | RS485 ケーブルをしっかり<br>3.<br>と再接続してください。                                           |
|                                                                   | RS485 ケーブルが破損して<br>4.<br>いる。                                                   | RS485 ケーブルを交換して<br>4.<br>ください。                                                 |
| PTZ カメラ                                                           | 接続がゆるんでいる。<br>1.                                                               | RS485 ケーブルをしっかり<br>1.                                                          |

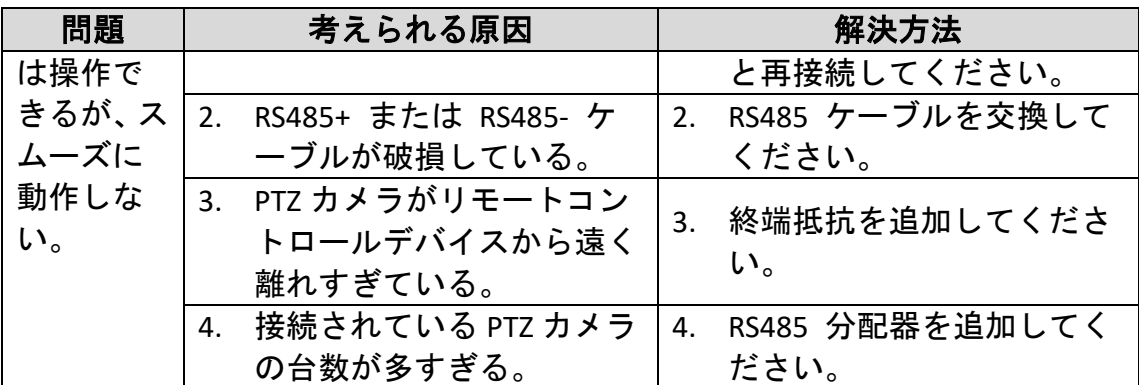

# 付録 **6 24V AC** ケーブル径と伝送距離の関係

以下の表は 24V AC の電圧の損失率が 10% 以下となるよう、特定のケーブル径に対して 推奨される最大距離を示しています。AC 電源で駆動するデバイスについては、 電圧損失率は 10% まで許容されます。例えば、デバイスの定格電力が 80VA で、変 圧器から 35 フィート(10m) の距離にある場合、0.8000mm 以上のケーブル径が必要です。

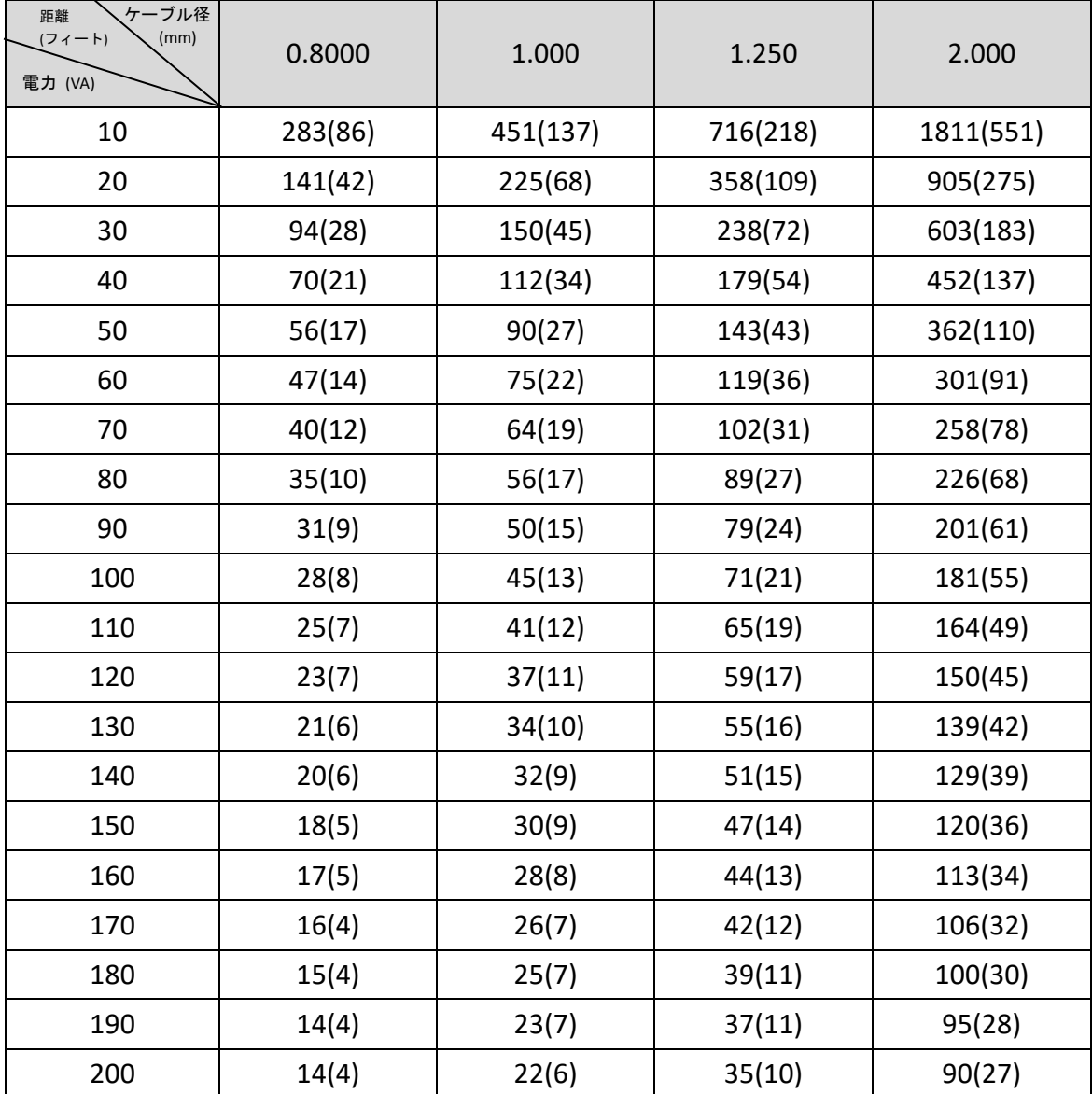

# 付録 **7 12V DC** ケーブル径と伝送距離の関係

以下の表は 12V DC の電圧の損失率が 15% 以下となるよう、特定のケーブル径に対して 推奨される最大距離を示しています。DC 電源で駆動するデバイスについては、 電圧損失率は 15% まで許容されます。

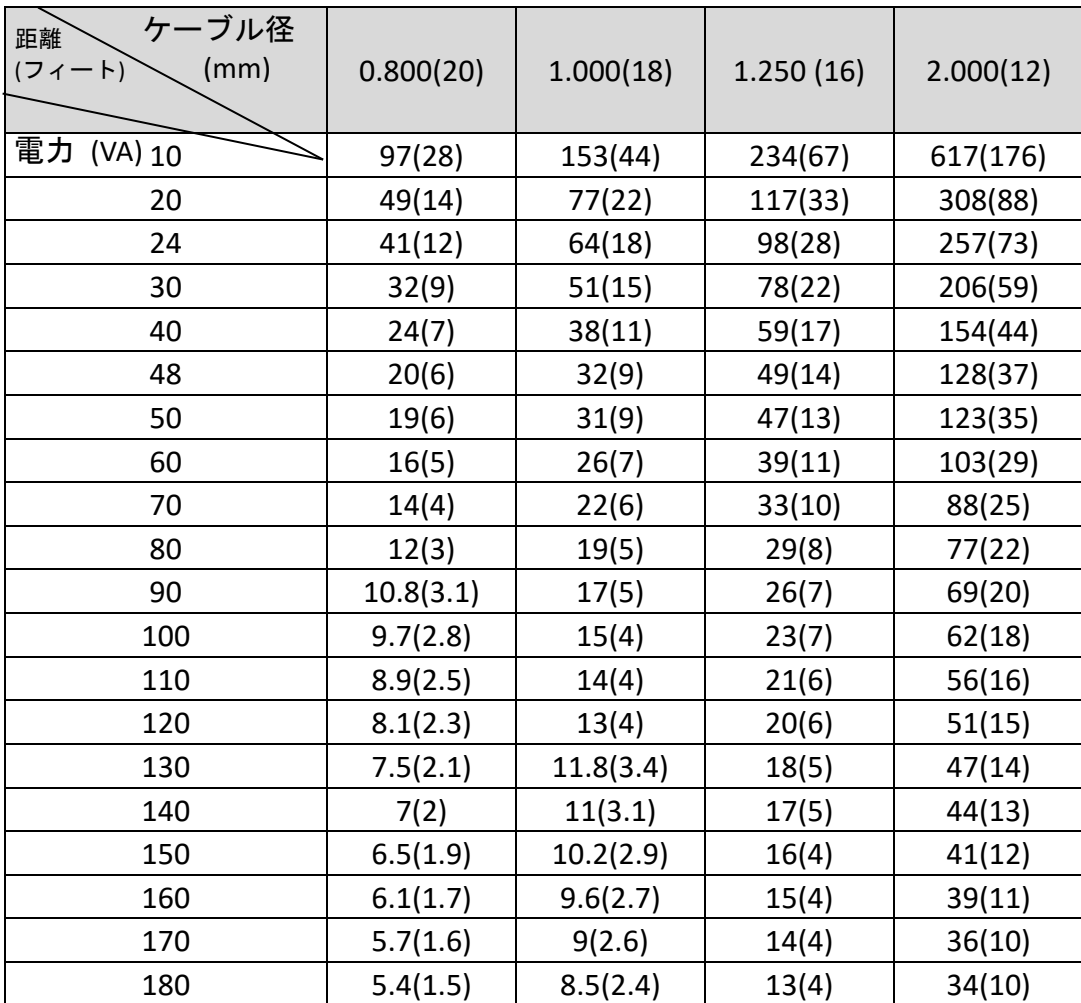

# 付録 **8** ケーブル径の規格表

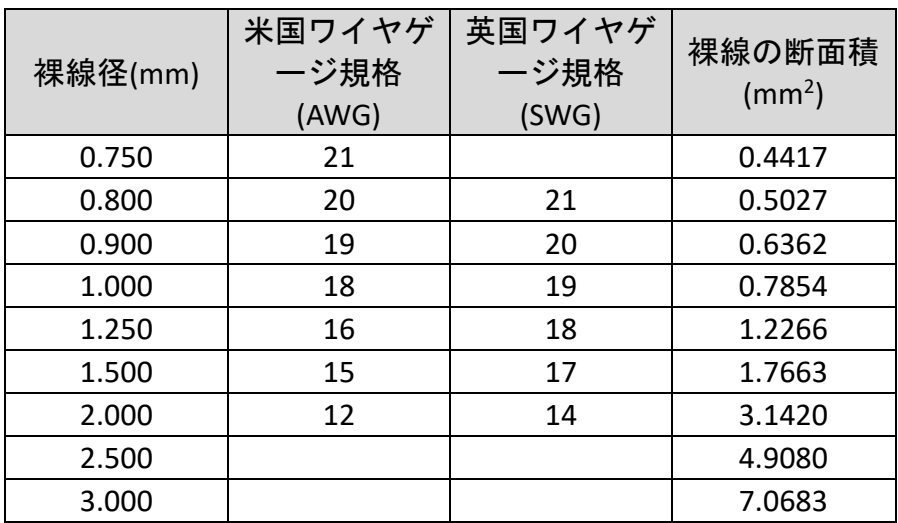

## 付録 **9** アラーム入力**/**出力の接続

。<br>注記

この節はアラーム入力/出力機能を備えた PTZ カメラについてのみ 適用されます。

PTZ カメラはアラーム入力(0~5V DC) およびアラーム出力に接続できます。 アラーム出力については以下の図を参照してください:

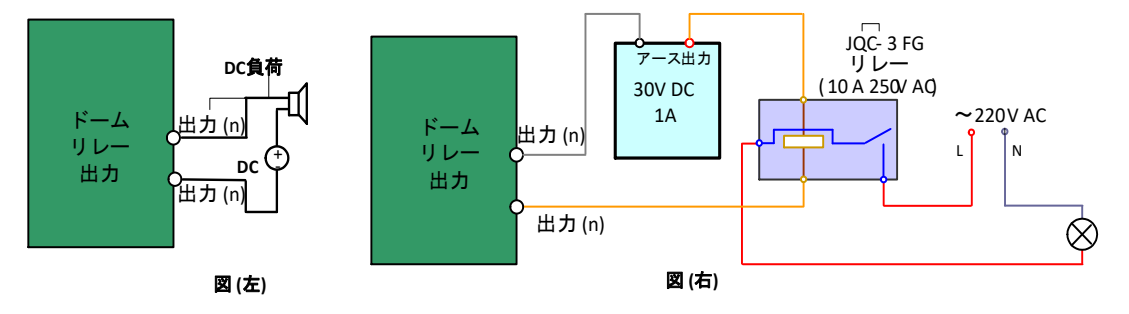

図 A.9.1 アラーム出力接続

アラームから提供されるリレー出力には電圧が加わっていないので、アラーム デバイスに接続する場合には外部電源が必要になります。

- DC 電源(左図)の場合、入力電圧は 30V DC、1A 以下でなければなりません。
- AC 電源の場合、PTZ カメラの損傷を防ぎ、感電の危険性を避けるため、 外部リレーを使う必要があります(右図)。

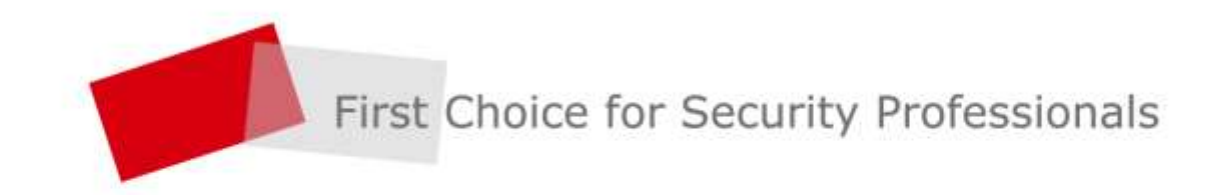

HANGZHOU HIKVISION DIGITAL TECHNOLOGY CO., LTD. | www.hikvision.com